# **Docmosis-Java Template Guide**

 $\{\,\}$ 

 $\langle$ />

 $\overline{\mathbf{d}}$ 

≪≫

Version 4.7 Oct 2023

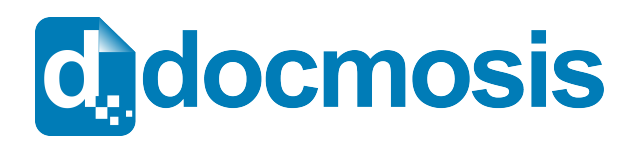

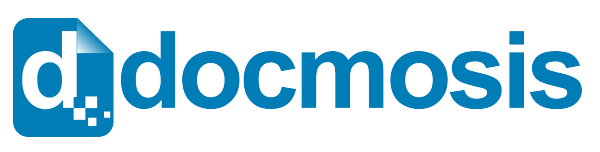

#### **Template Guide**

#### *Copyrights*

© 2023 Docmosis Pty Ltd

This document and all human-readable contents of the Docmosis distribution are the copyright of Docmosis Pty Ltd. You may not reproduce or distribute any of this material without the written permission of Docmosis.

https://www.docmosis.com

The placeholder image provided in the Docmosis distribution is intended for use in document templates and is not restricted by the terms above. You may use the image for the creation of document templates and distribute it as required.

#### *Trademarks*

Microsoft Word and Microsoft Windows are registered trademarks of the Microsoft Corporation.

http://office.microsoft.com/en-us/default.aspx

http://www.microsoft.com/windows/

Adobe® PDF is a trademark of the Adobe Corporation.

http://www.adobe.com/products/acrobat/adobepdf.html

LibreOffice Writer is a trademark of LibreOffice contributors and/or their affiliates

http://www.libreoffice.org

# **Table of Contents**

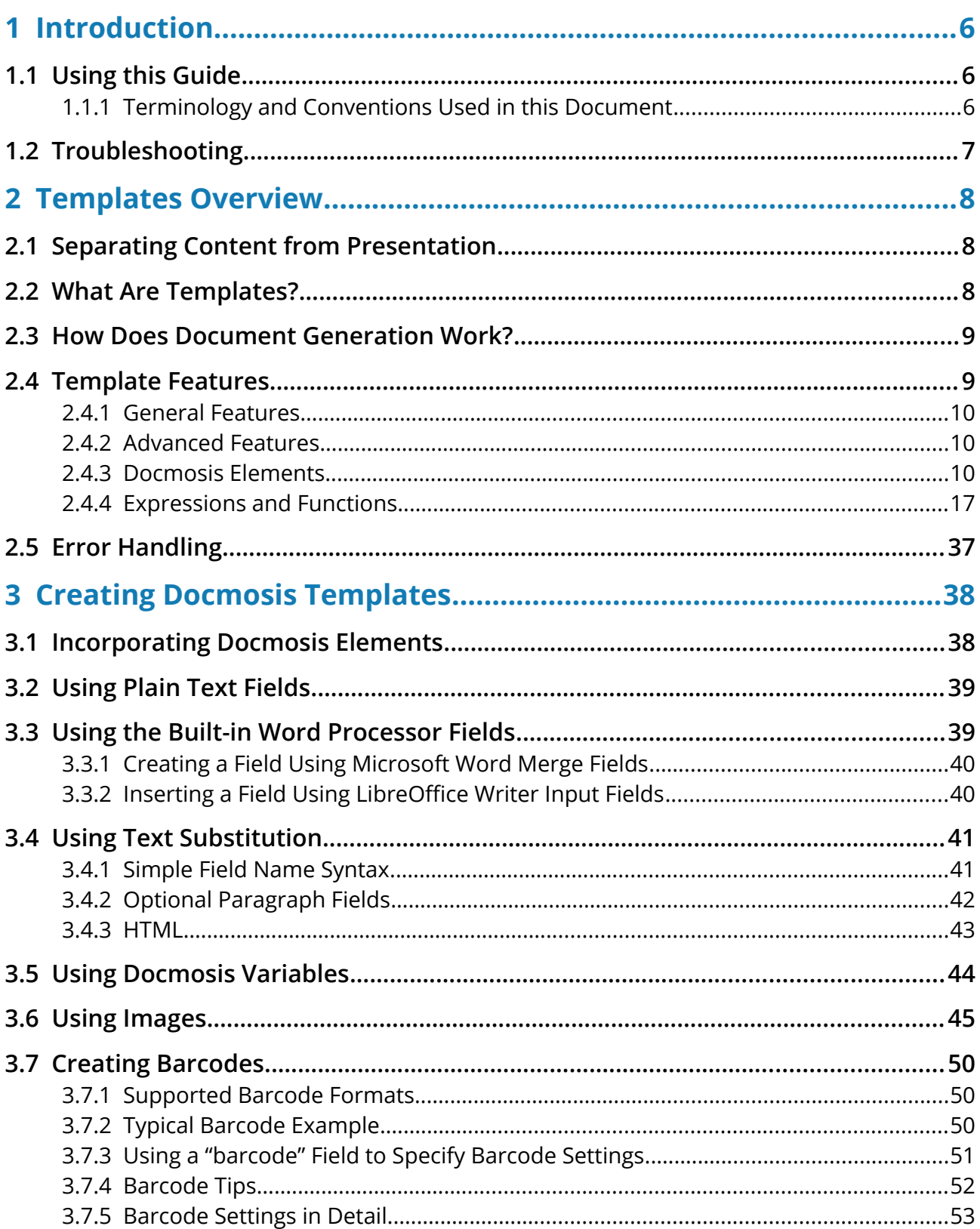

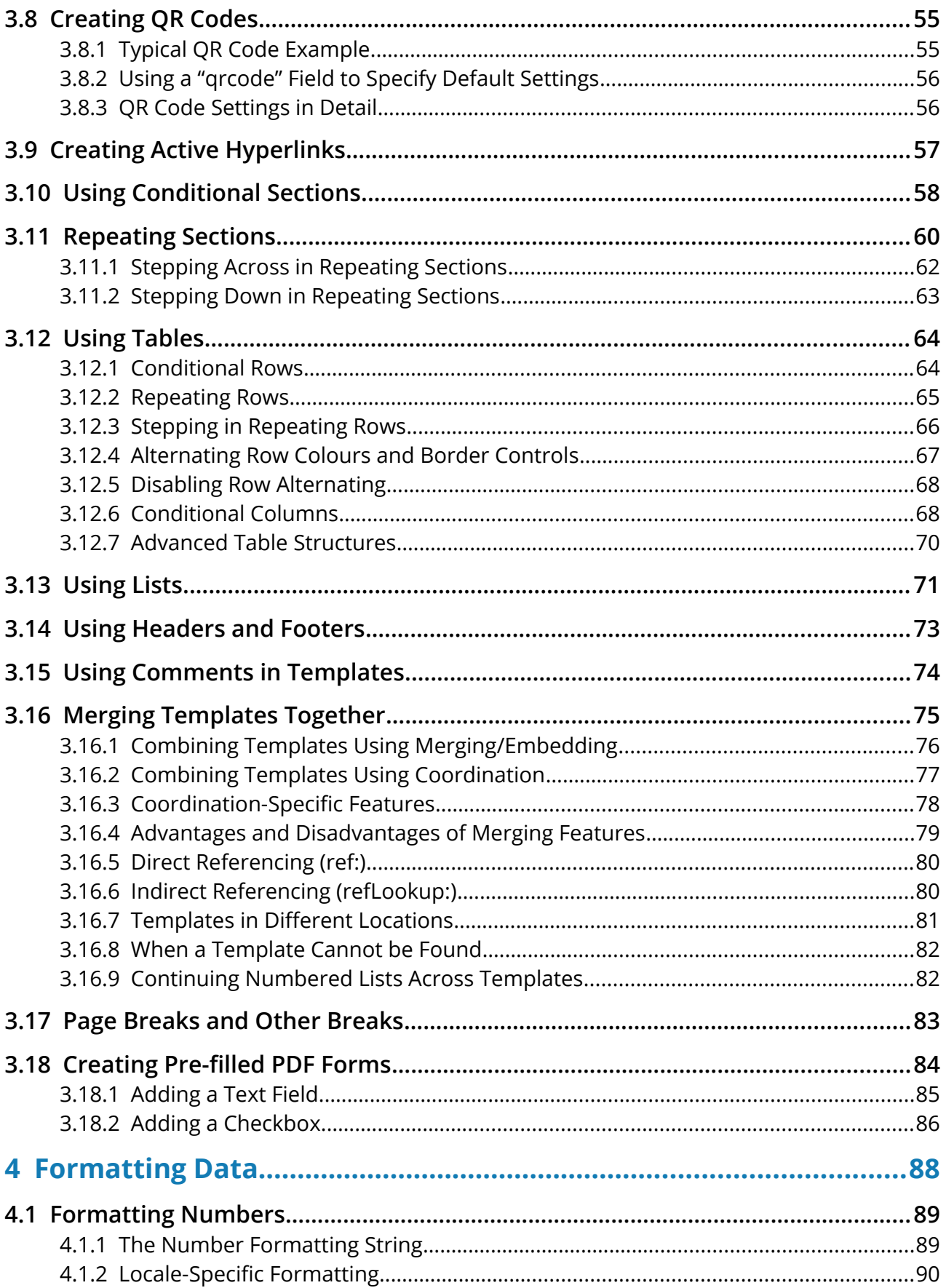

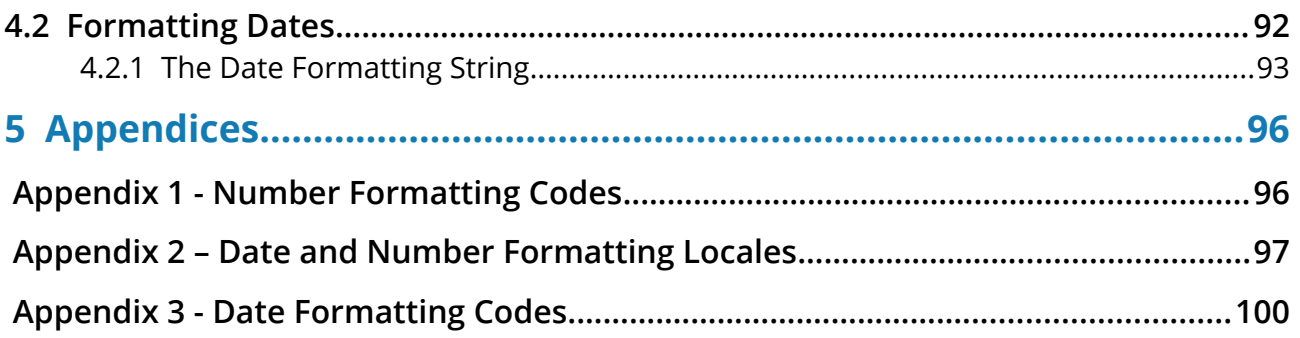

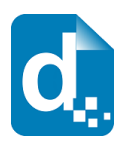

# <span id="page-5-2"></span>**1 Introduction**

Welcome to the Docmosis Template Guide. This manual is intended for template authors who will create the richly formatted template layouts using the special Docmosis template syntax.

Docmosis is an easy-to-use document generation engine. It integrates with other software to provide the ability to generate documents and reports by merging data supplied from the software with the templates.

# <span id="page-5-1"></span>**1.1 Using this Guide**

This Template Guide provides information on creating the templates (in either Microsoft Word or LibreOffice Writer) that will be used to generate the documents. This guide assumes a level of competence in using one of those word processors and is not a complete reference manual for either.

**In general, the activities to create the templates are the same for both tools, but where there are differences between the two, this document highlights them and describes the activities for each word processor.**

### **1.1.1 Terminology and Conventions Used in this Document**

<span id="page-5-0"></span>This document uses typographical conventions that highlight significant parts of the text to distinguish it from normal text.

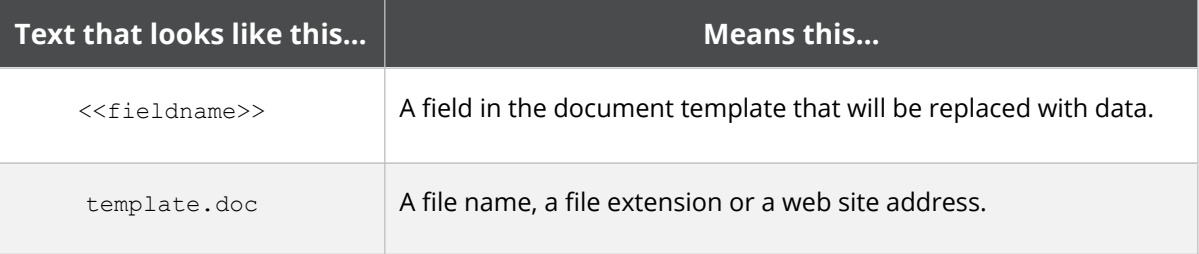

Additionally, some parts of the document are written specifically for one of the word processors mentioned. When this is the case, the paragraph has the respective icon in the left margin.

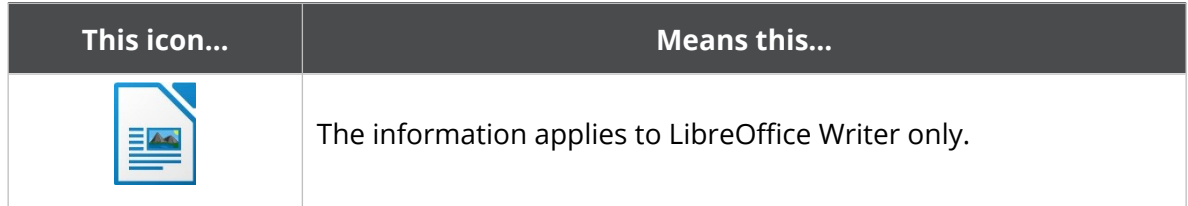

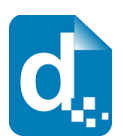

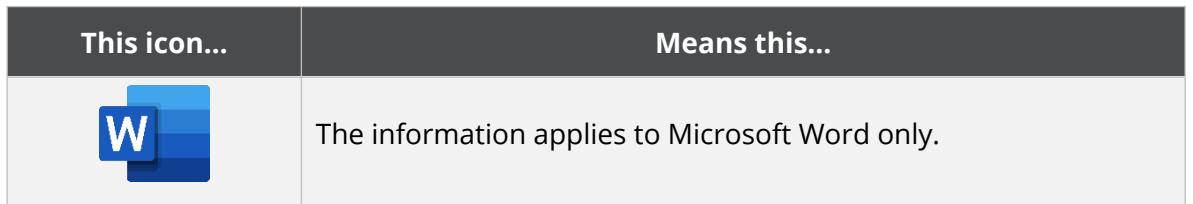

The following terms are used in this document to identify elements of a template.

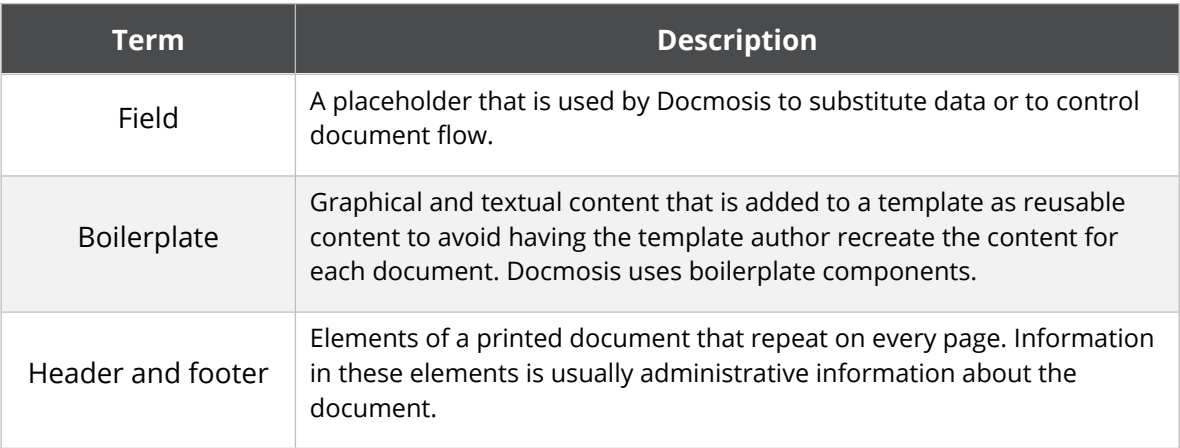

# <span id="page-6-0"></span>**1.2 Troubleshooting**

The FAQ section of the Docmosis Resources website [\(https://resources.docmosis.com](https://resources.docmosis.com/)) may help with troubleshooting problems within your templates.

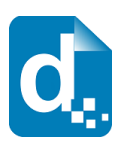

# <span id="page-7-2"></span>**2 Templates Overview**

This chapter provides information about the main features of a Docmosis template.

# <span id="page-7-1"></span>**2.1 Separating Content from Presentation**

Developing applications that contain document presentation logic means that when an organisation's documents change (such as a new company logo, different corporate font) or the content of the documents change (following legal review or statutory changes), so must all of the documents generated by that application.

Using Docmosis, all of your 'presentational' features can be developed separately from your application, by using commonly used word processors. This has two distinct benefits:

- The initial creation of the templates can be assigned to those who are experts in that field and they can be created using commonly used word processors; and
- Branding and content changes do not require software development support, which can be time consuming and expensive.

In addition to these benefits, Docmosis is fast: the core document generation engine can generate hundreds of documents in minutes in the most popular formats, which is a great improvement on other systems currently available.

# <span id="page-7-0"></span>**2.2 What Are Templates?**

As far as Docmosis is concerned, templates are standard Microsoft Word or LibreOffice Writer documents that may also contain Docmosis "fields". Docmosis looks for the special Docmosis fields to determine where to insert data and to determine the start and end of content to be included, removed or repeated.

Docmosis does not require any custom plugins or special additions to those word processors in order to be able to create the fields. This guide will describe the different types of fields recognised by Docmosis, and how to use them.

As well as using fields to drive Docmosis, templates in Microsoft Word and LibreOffice Writer give authors control over aspects such as:

- page size, margins, and columns;
- information in headers and footers;
- typographic characteristics that describe paragraph and character styles; and
- boilerplate text, graphics and embedded field codes.

Documents generated using a template retain these features and settings when they are generated. Once the document is generated, it has no connection to the template from which

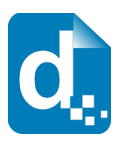

it came. Templates can be modified as required without any concern to the documents that have been previously generated.

> **In addition, as the paragraph and character patterns for the output are described in simple formatting terms, there is no real need to use paragraph and character styles. However, if you are comfortable using styles, it might be advantageous to implement them for future template updates.**

### <span id="page-8-1"></span>**2.3 How Does Document Generation Work?**

In the simplest terms, Docmosis merges the data provided by your software application with the fields in the template to generate the documents.

Apart from simple field/data substitution, some of the fields may be instructions to Docmosis to add or remove content; repeat over blocks of data; inject images, html, hyperlinks and so on.

The generated documents may be:

- stored electronically, printed, viewed or any combination of these; and
- published in several document formats.

If the template includes an index, table of contents, page numbering or cross-references, Docmosis will automatically update these references in the resulting document, as part of the document generation process.

Any fonts used in a template (i.e. fonts installed on the template author's computer) should also be available on the server where Docmosis is running. If a font is used in a template, that is not available on the server where the document is being generated, then an unexpected font with similar shape/size may be automatically substituted in your PDF documents or you may see inaccurate page references when using indexes or tables of content.

# <span id="page-8-0"></span>**2.4 Template Features**

Modern word processors enable the creation of documents with support for high-quality typesetting and layouts incorporating inline images. By automatically inheriting these features, Docmosis provides the template author with a powerful automatic document generation capability.

Aspects of the template that are relevant to Docmosis are detailed in this section, including:

- **General features.** Information about the general word processing features that can be used to deliver high-quality layouts
- **Advanced features.** Details on the Docmosis features that can be incorporated into your template

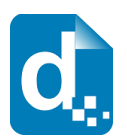

- **Docmosis elements.** Details of the Docmosis elements that interact with the document generation process.
- **Expressions.** Details of the Docmosis math, logic and functions available within the template.

#### **2.4.1 General Features**

<span id="page-9-2"></span>Many document features are achieved simply by using well-known word-processing documentation techniques. Docmosis recognizes and preserves common word processing conventions such as:

- Specifying page size and orientation
- Setting font, font-size, bold, italic, underline, text colour
- Numbered and/or bullet lists
- **Headers and footers**
- Page numbering and table of contents
- Using static tables and images

There is no need to learn new techniques to use these features in Docmosis templates.

#### **2.4.2 Advanced Features**

<span id="page-9-1"></span>To generate sophisticated documents a variety of field types are recognised and interpreted by Docmosis. These fields can direct Docmosis by controlling:

- Insertion of text or image data into the body, headers and footers and tables
- Inclusion or exclusion of static or dynamic content
- Hyperlink Insertion
- Repeating of content
- Table row repetition or exclusion
- Table column removal
- Numbered and bullet list expansion
- Template merging.

This guide provides instructions and examples for including these advanced fields.

#### **2.4.3 Docmosis Elements**

<span id="page-9-0"></span>All Docmosis "elements" are controlled by fields, except for image insertion which is controlled by bookmarks or image properties. Each element is discussed in detail later in this guide. In general, elements may be singular (such as a text insertion) or may be paired, having a start and end marker.

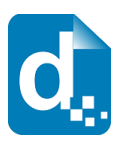

#### **2.4.3.1 Field Reference**

The following table provides a quick reference to the elements and their field syntax. The names of the fields must match exactly for the document generation to succeed.

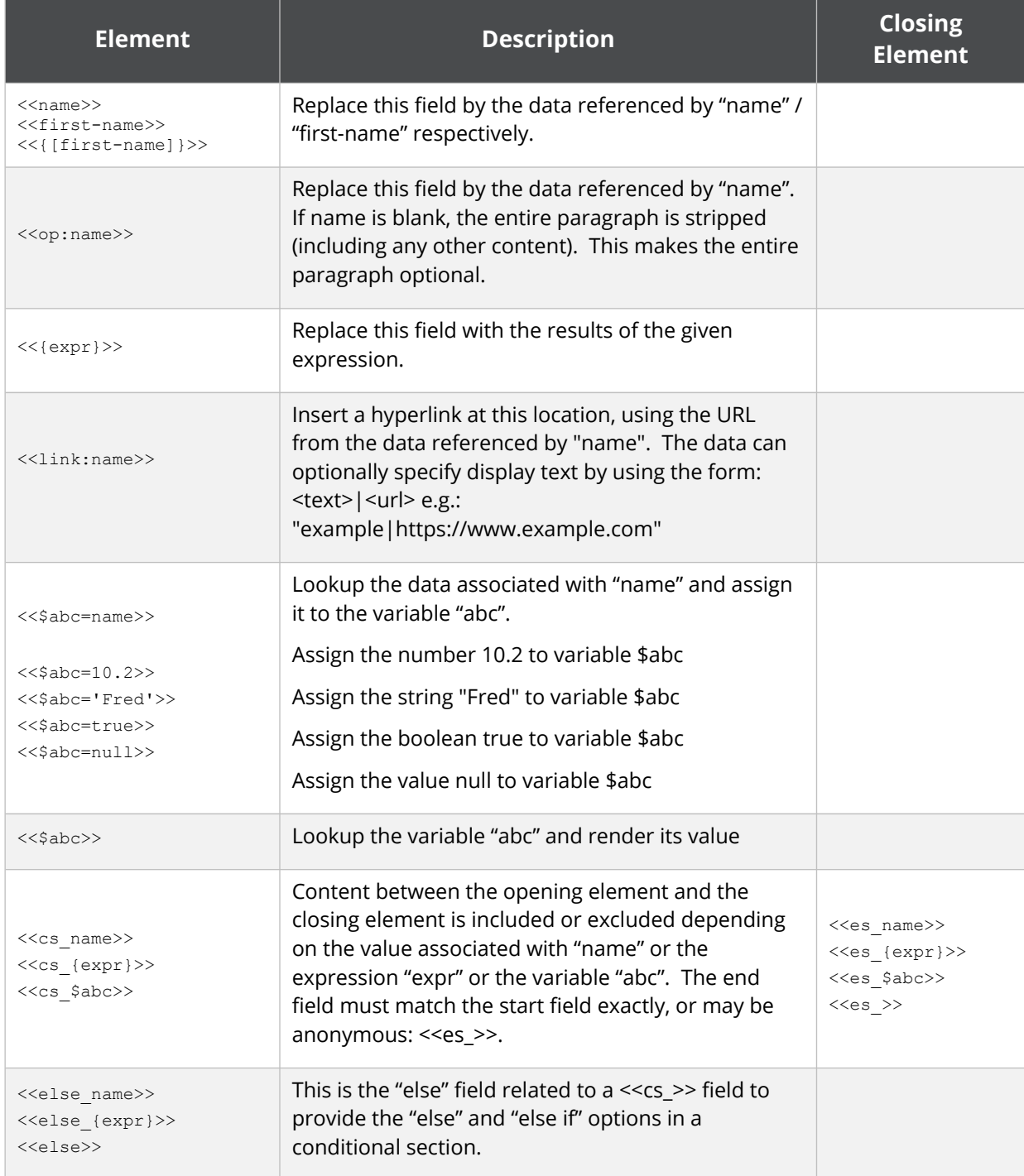

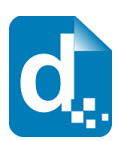

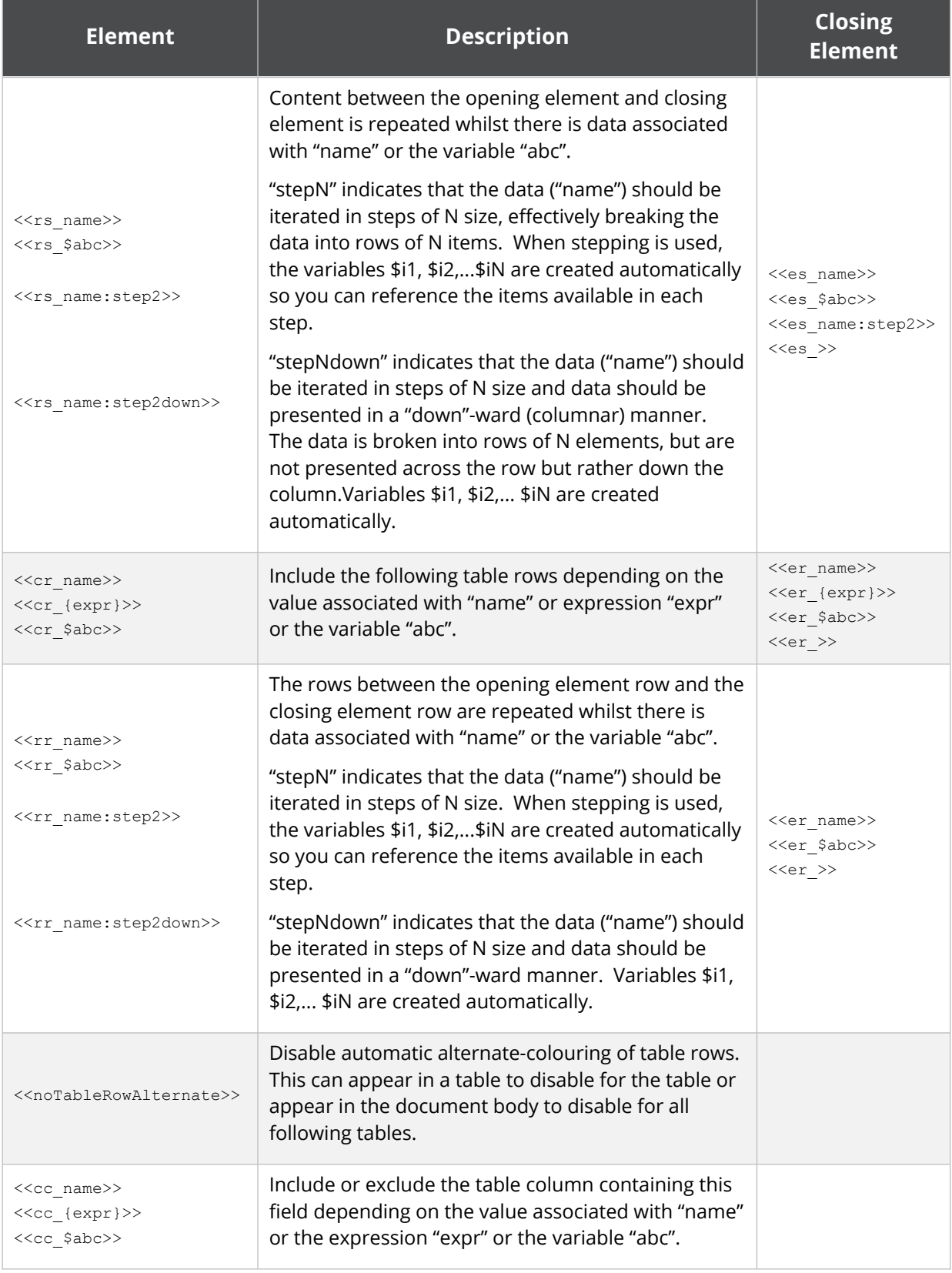

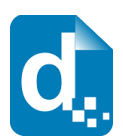

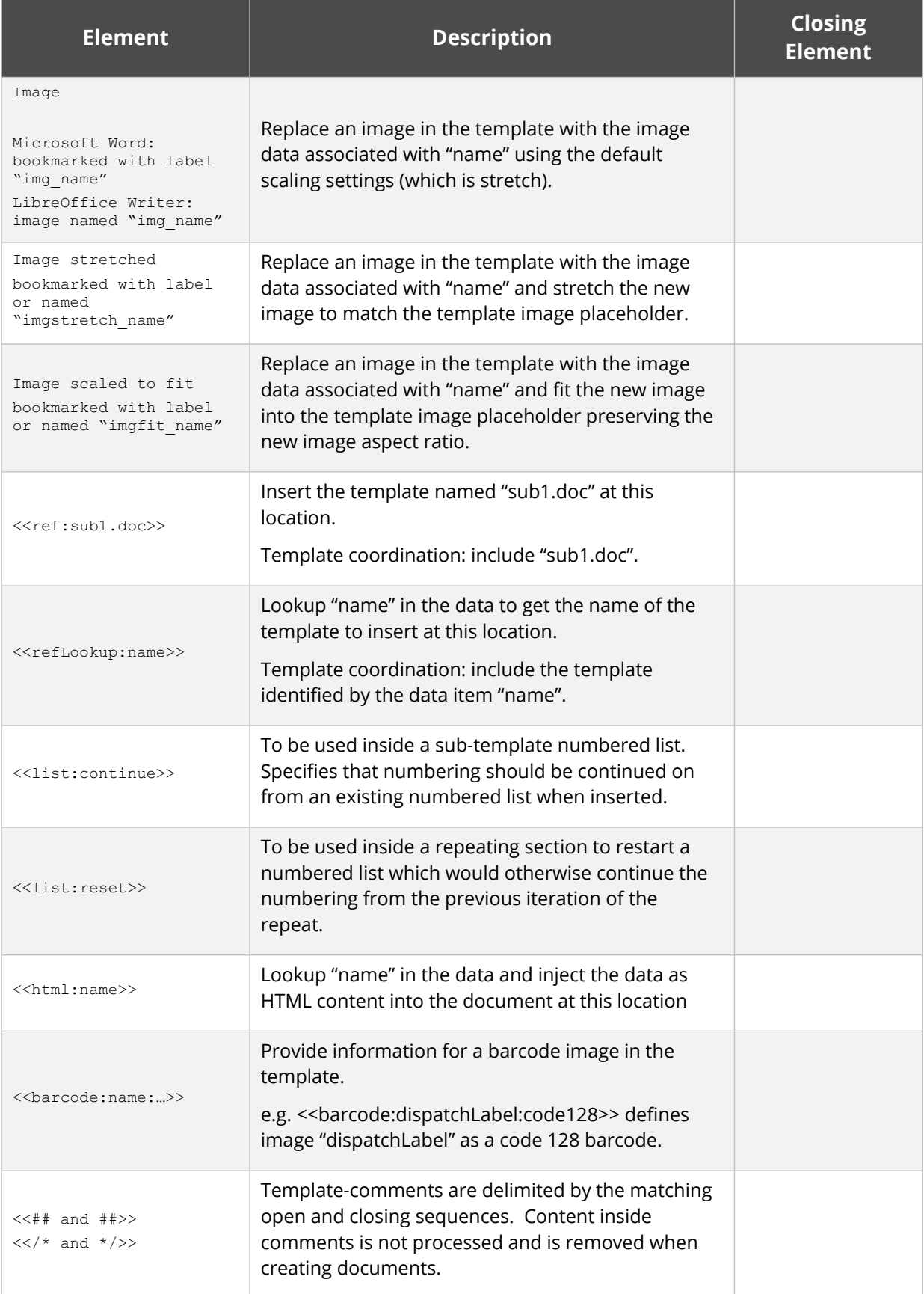

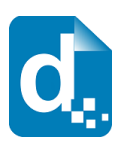

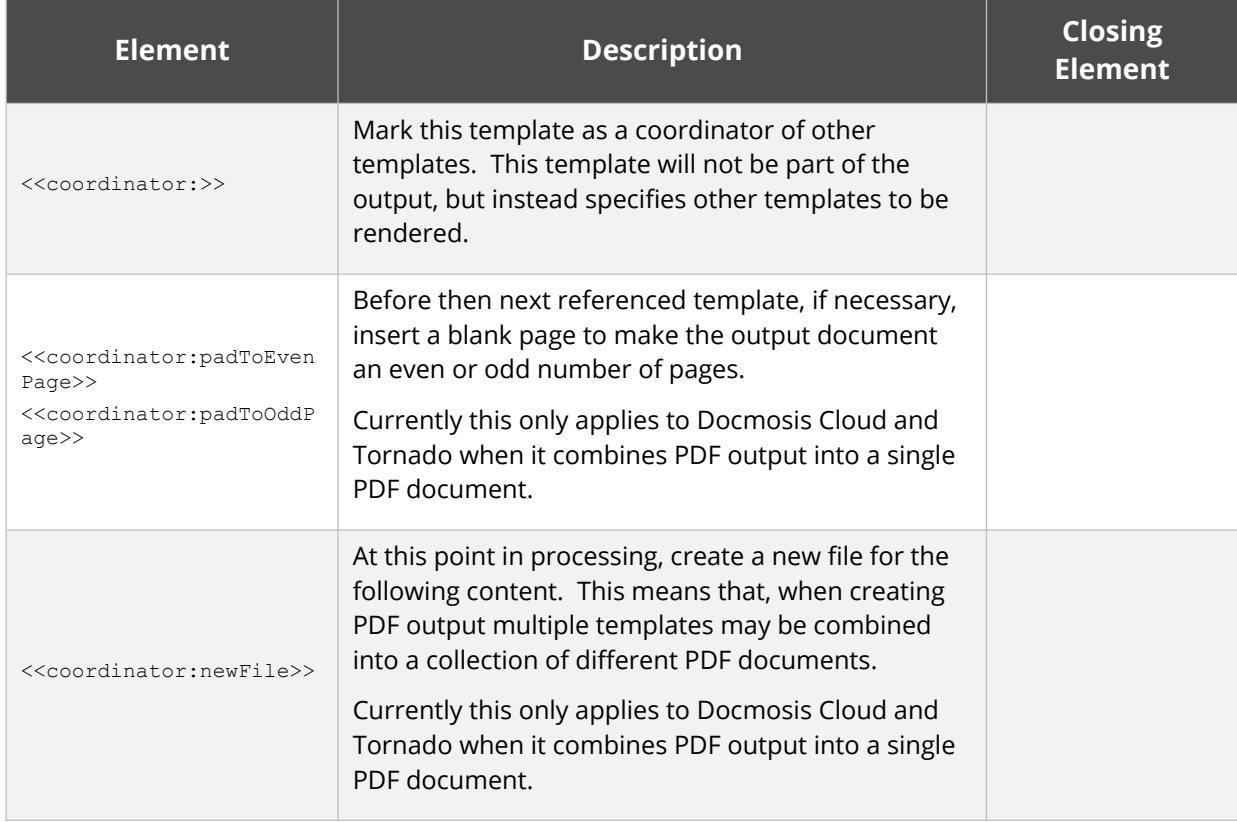

#### **2.4.3.2 Nesting**

Elements can use a "dot-notation" to look up nested / hierarchical data. The period "." character represents the delimiter between one level of data and the next.

For example, << hotel.floor>> typically would refer to the floor within a hotel object.

#### **2.4.3.3 Range Specifiers**

Data elements can also be referenced by **ranges** of values Docmosis should look up. This provides a fair amount of power within the template to select the values of interest. It depends on the context of the element as to whether it is allowed to generate multiple values (and Docmosis will flag errors where inappropriate use is made). For example, a repeating section is expected to generate multiple values, but a simple lookup field is not.

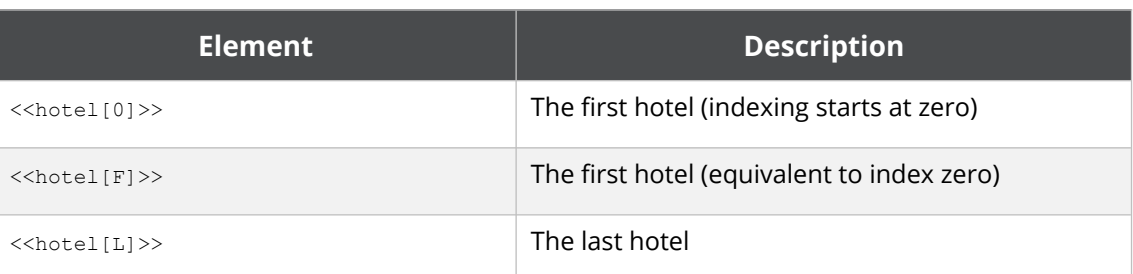

The following table details the types of range specifier available.

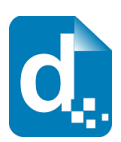

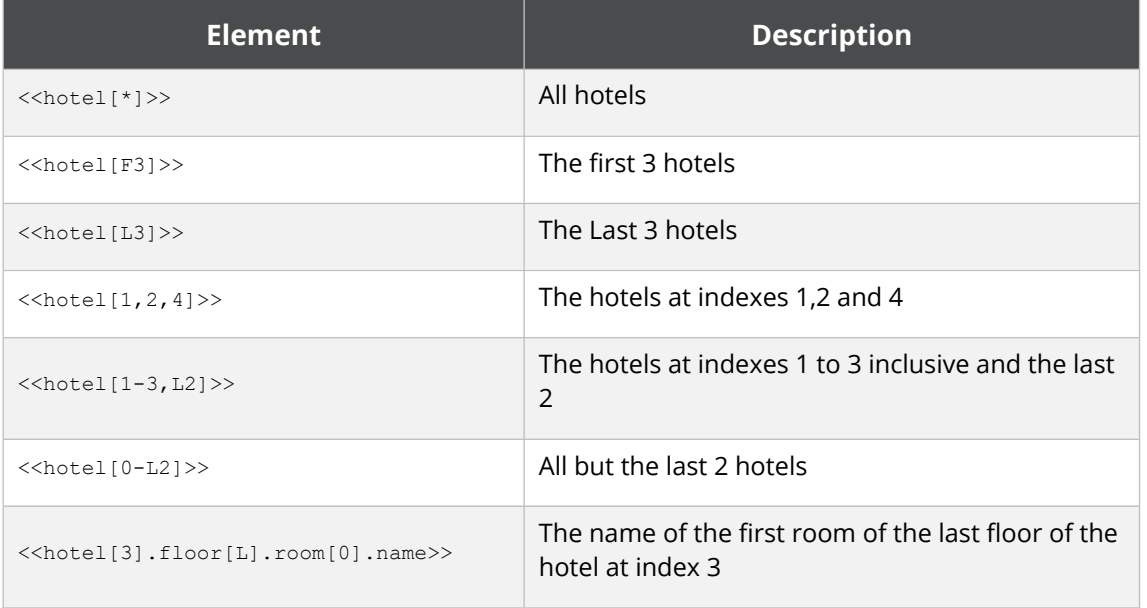

#### **2.4.3.4 Built-In Variables**

Docmosis provides some built-in variables to assist with common data lookup requirements.

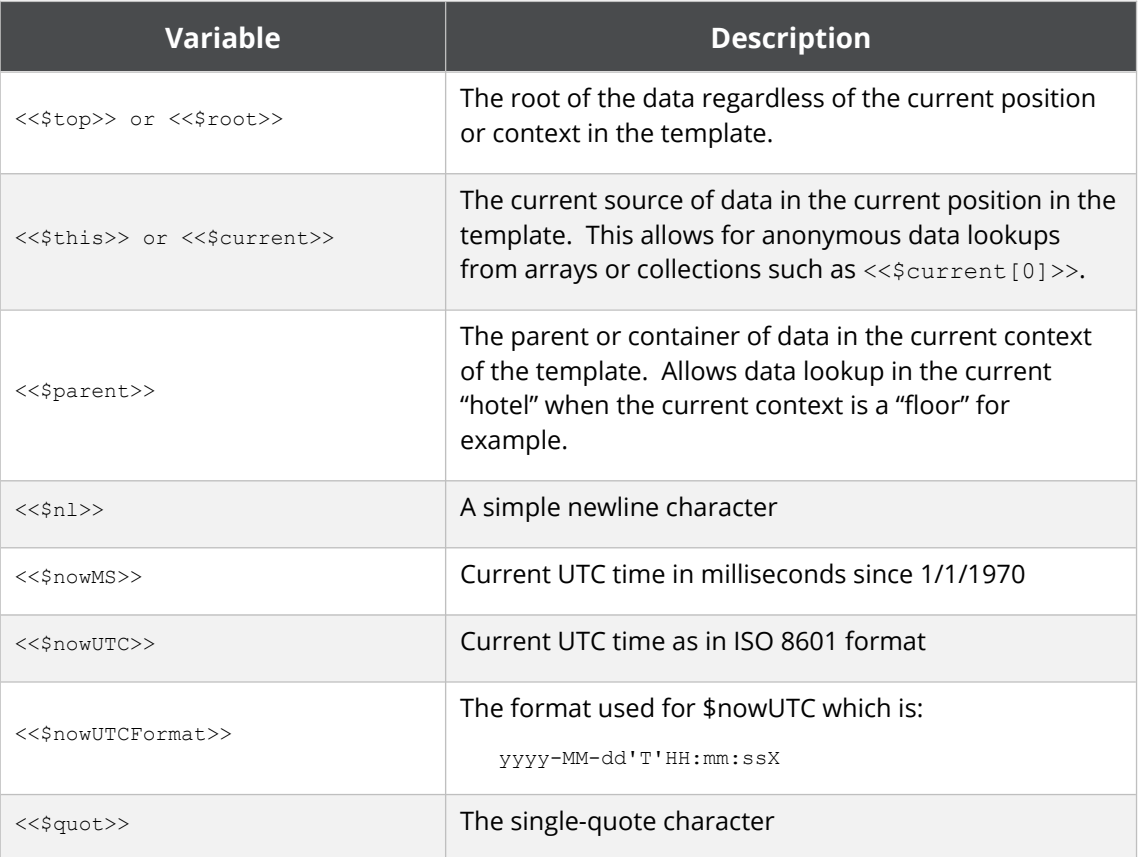

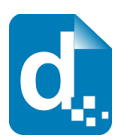

#### Variables available in [Repeating Sections](#page-59-0) and [Repeating Rows:](#page-64-0)

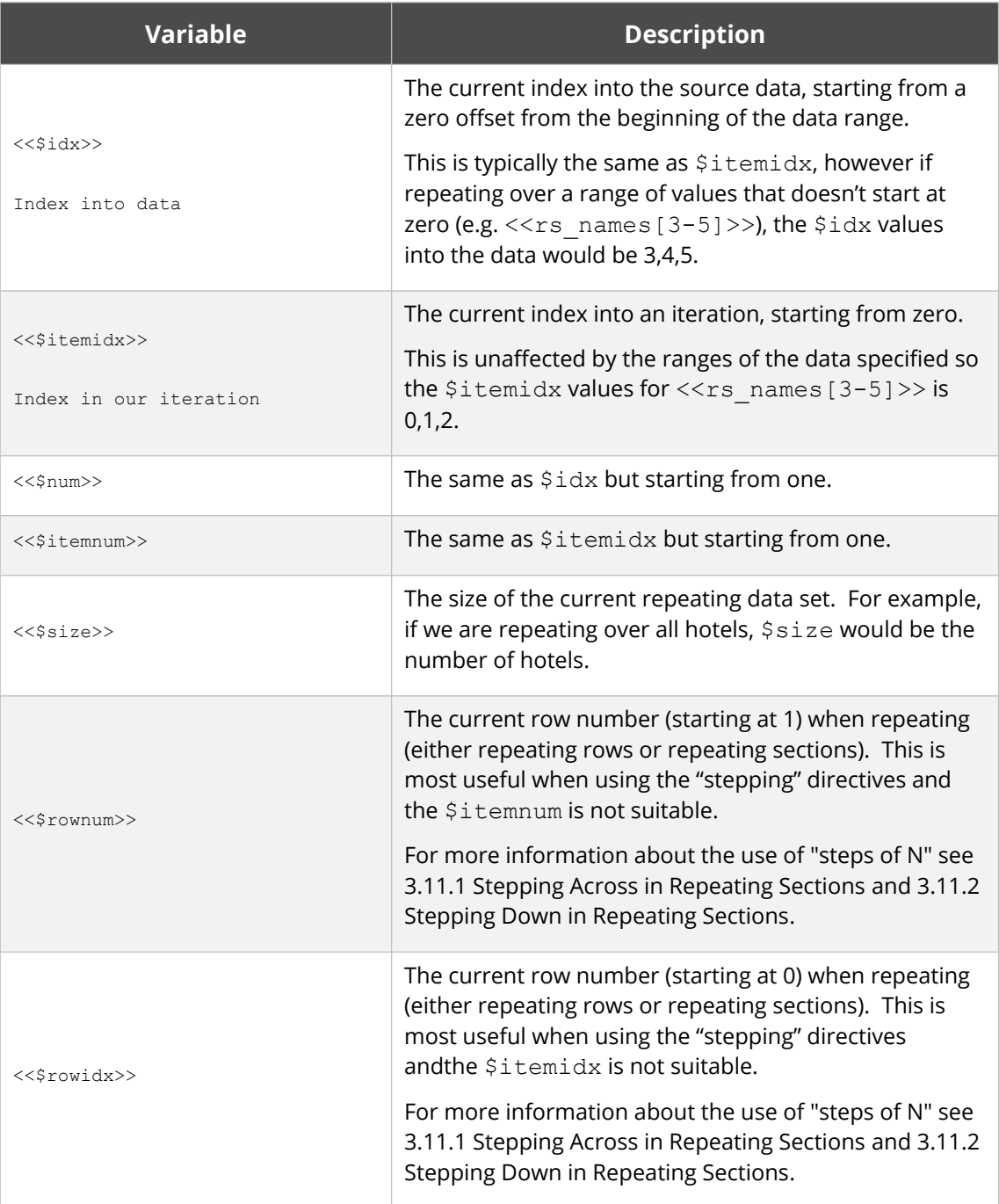

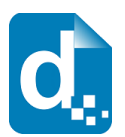

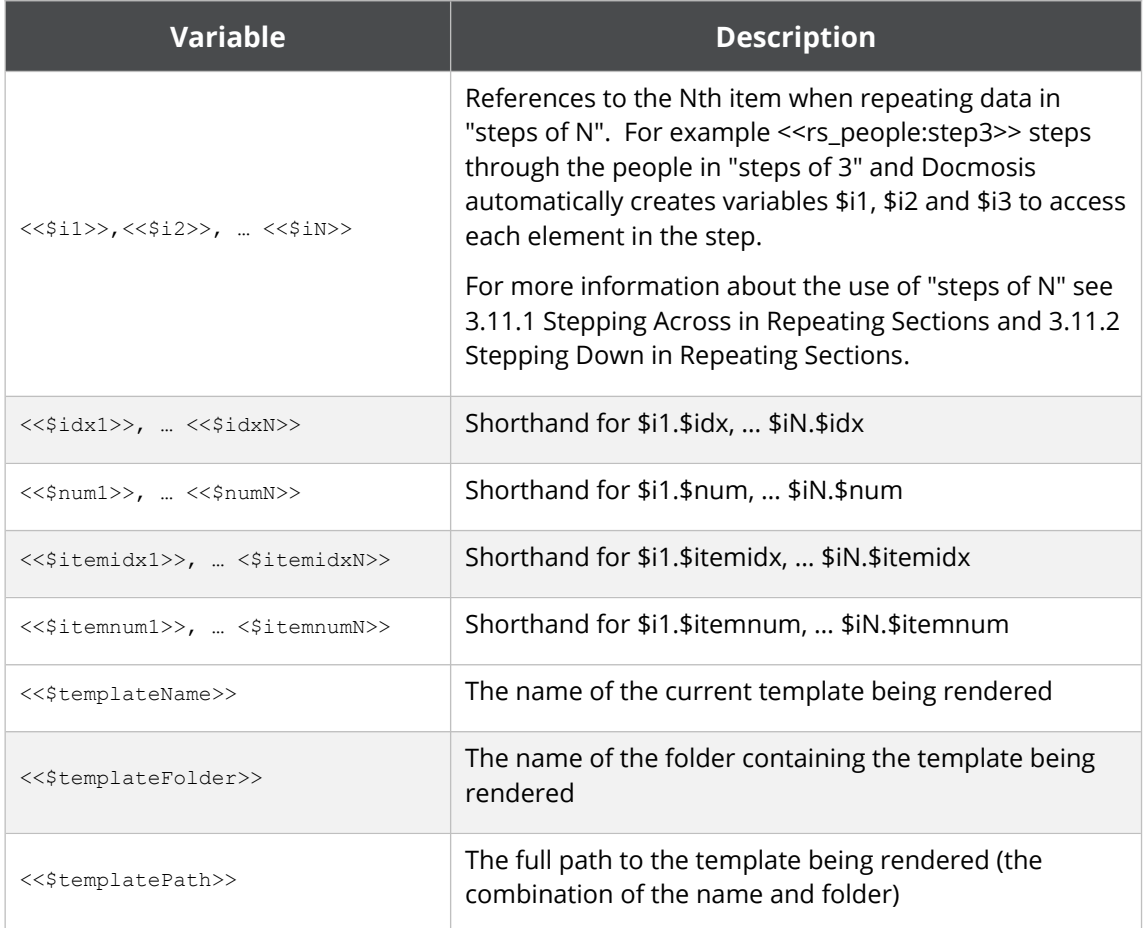

Further variables available when "stepping" through repeating data:

#### **2.4.4 Expressions and Functions**

<span id="page-16-0"></span>Docmosis uses { and } to delimit an expression to be evaluated. Expressions are a powerful way of retrieving and manipulating data within the template.

The syntax supports:

- Operators (e.g. + to add numbers and strings, \* to multiply numbers)
- Functions (e.g. titleCase(name))
- Data lookup (get data by name)
- Literals (e.g. 'abc' or 123; additional spaces using ' ')

Expressions can be used for simple data insertion:

<<{'Ms. ' + lastName}>>

and in conditional sections:

```
 <<cs_{itemCount < 10}>>
```
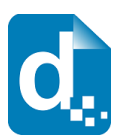

and where template-variables are set:

<<\$myVar={'Ms. ' + lastName}>>

The following table shows some examples of expressions in use. The sections to follow detail the operators and functions available.

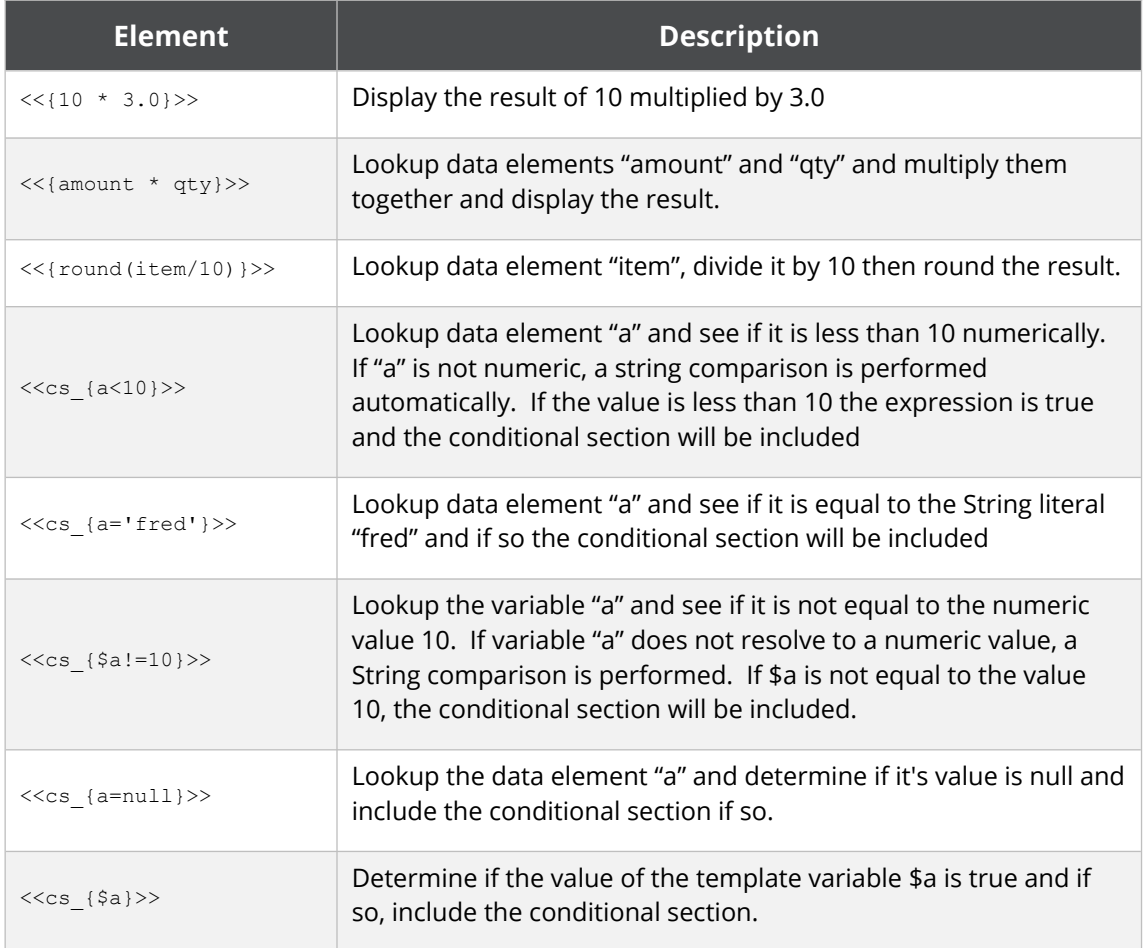

#### **2.4.4.1 Expression Operators**

The following operators are supported by the Docmosis expression syntax:

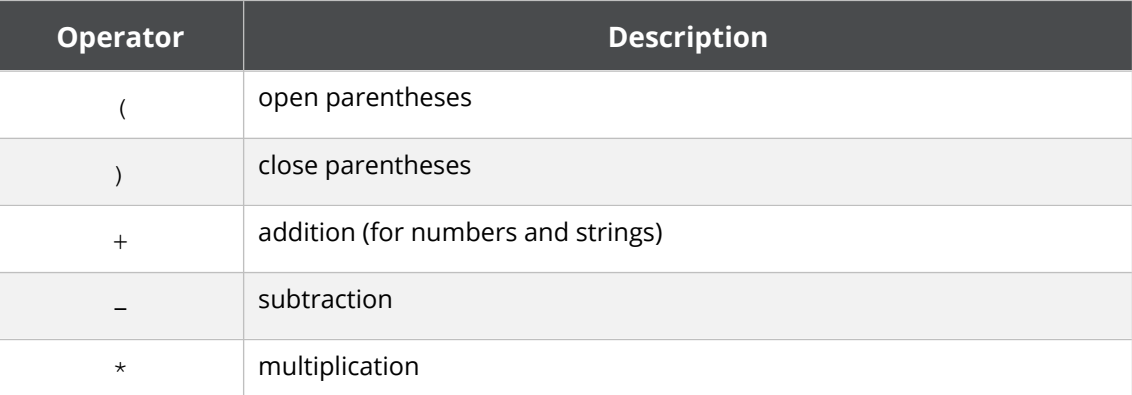

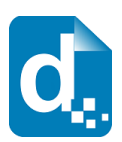

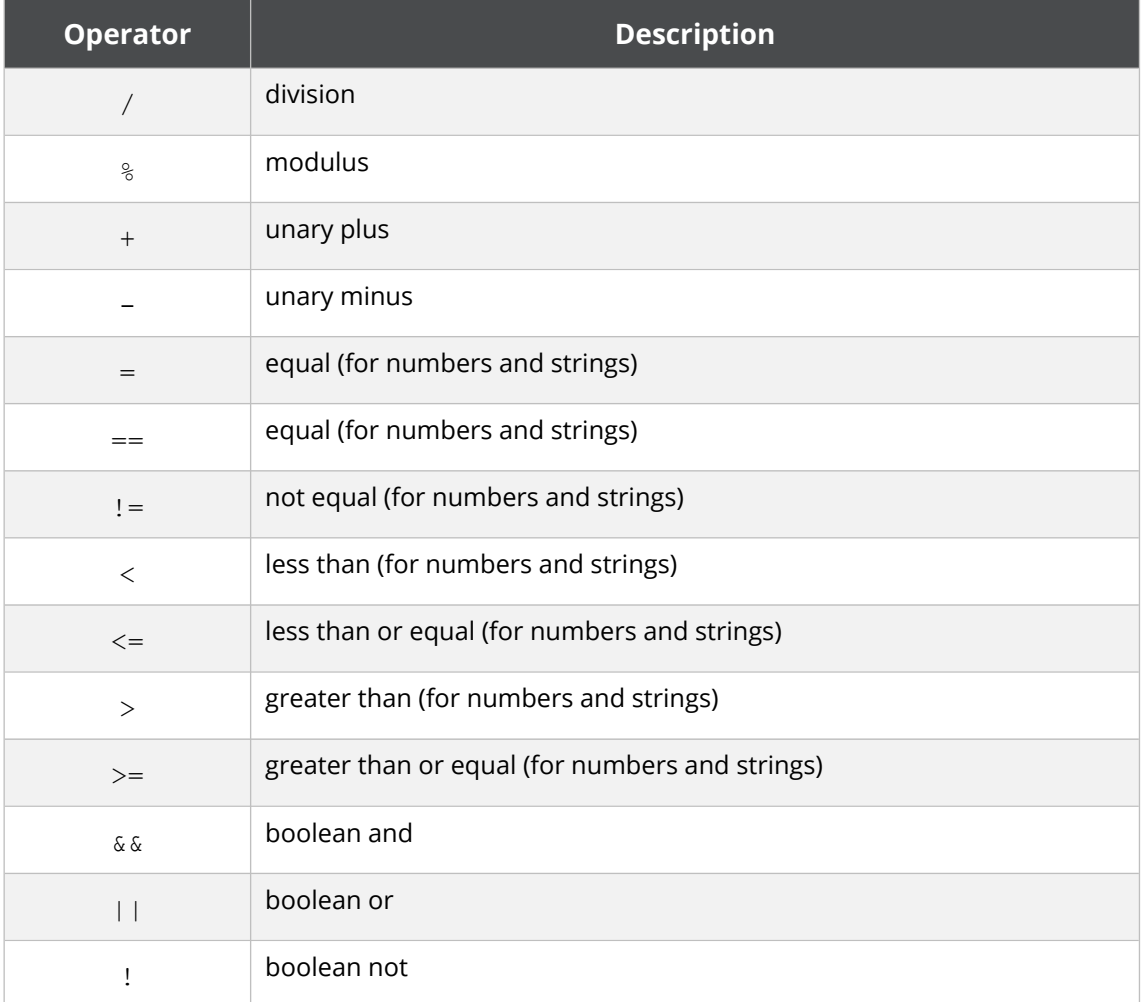

Typical "Operator precedence" rules apply to determine the order of processing (highest to lowest):

- ( open parentheses, ) close parentheses
- + unary plus, unary minus, ! boolean not
- \* multiplication, / division, % modulus
- $\bullet$  + addition, subtraction
- $\bullet$  < less than, <= less than or equal, > greater than, >= greater than or equal
- $\bullet$  = equal, != not equal
- && Boolean, and
- || boolean or

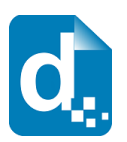

#### **2.4.4.2 Logic and Transform Functions**

The following general functions are supported by the Docmosis expression syntax:

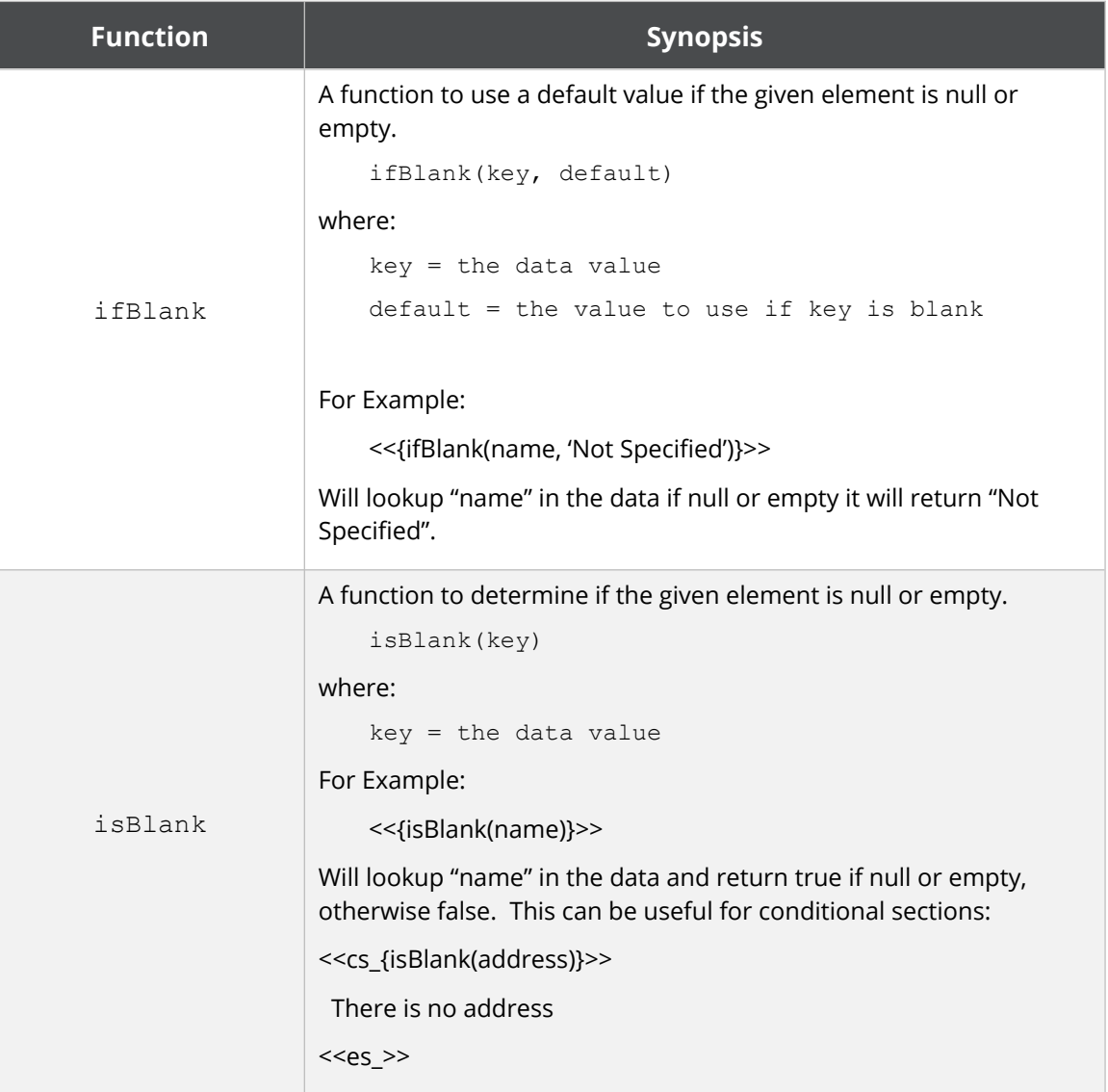

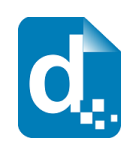

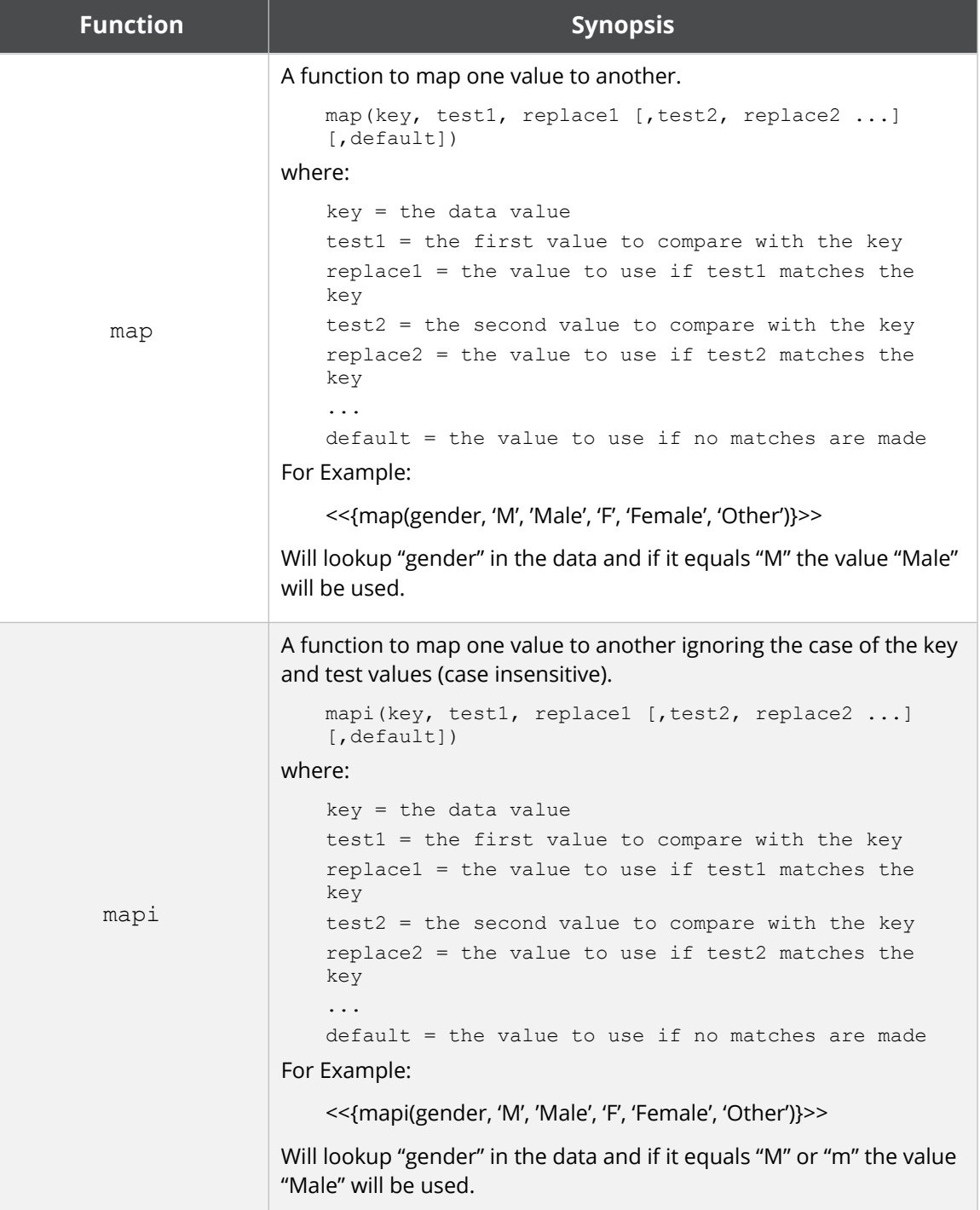

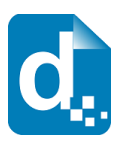

#### **2.4.4.3 Text Functions**

The following text functions are supported by the expression syntax:

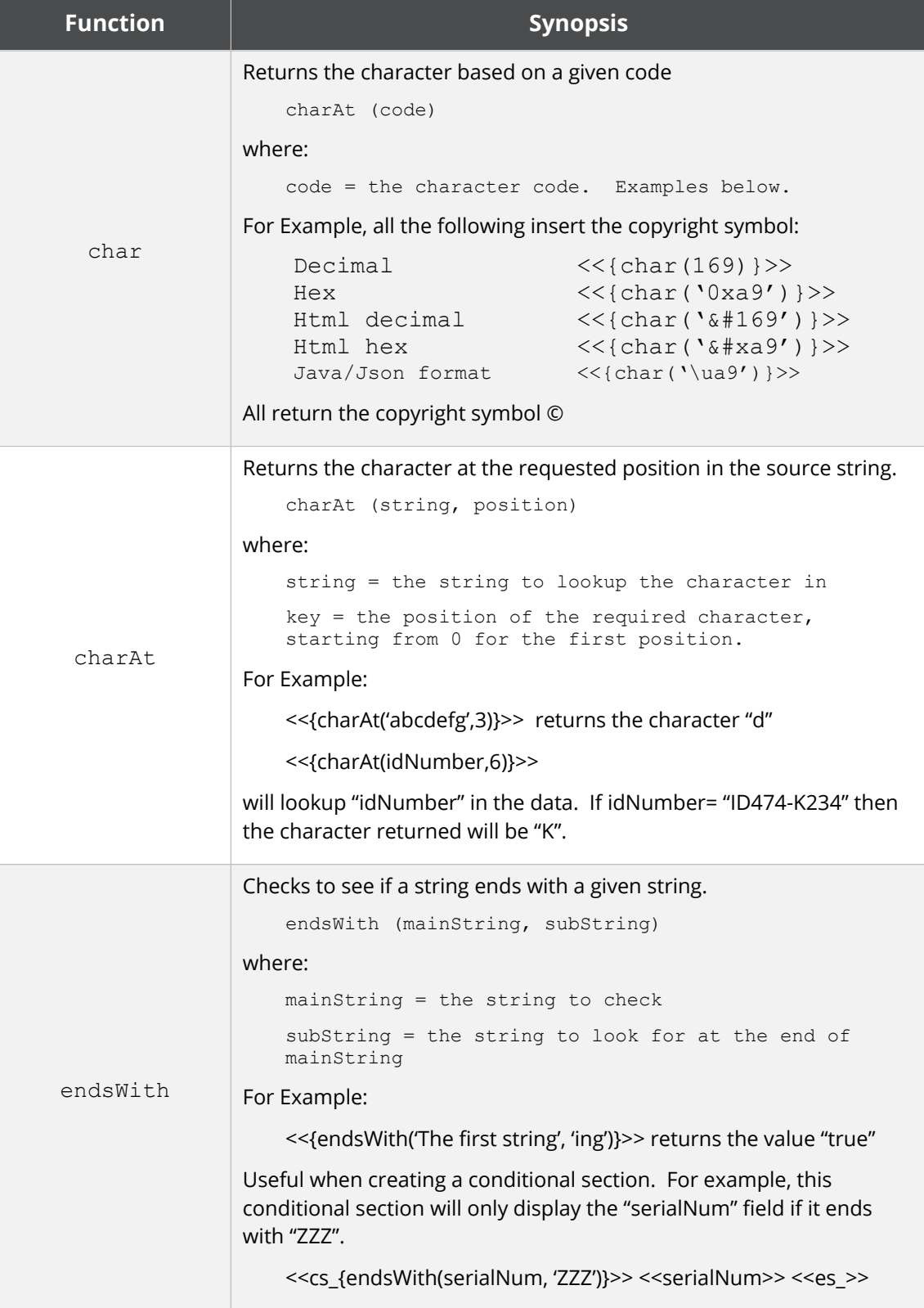

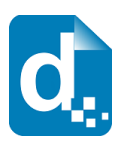

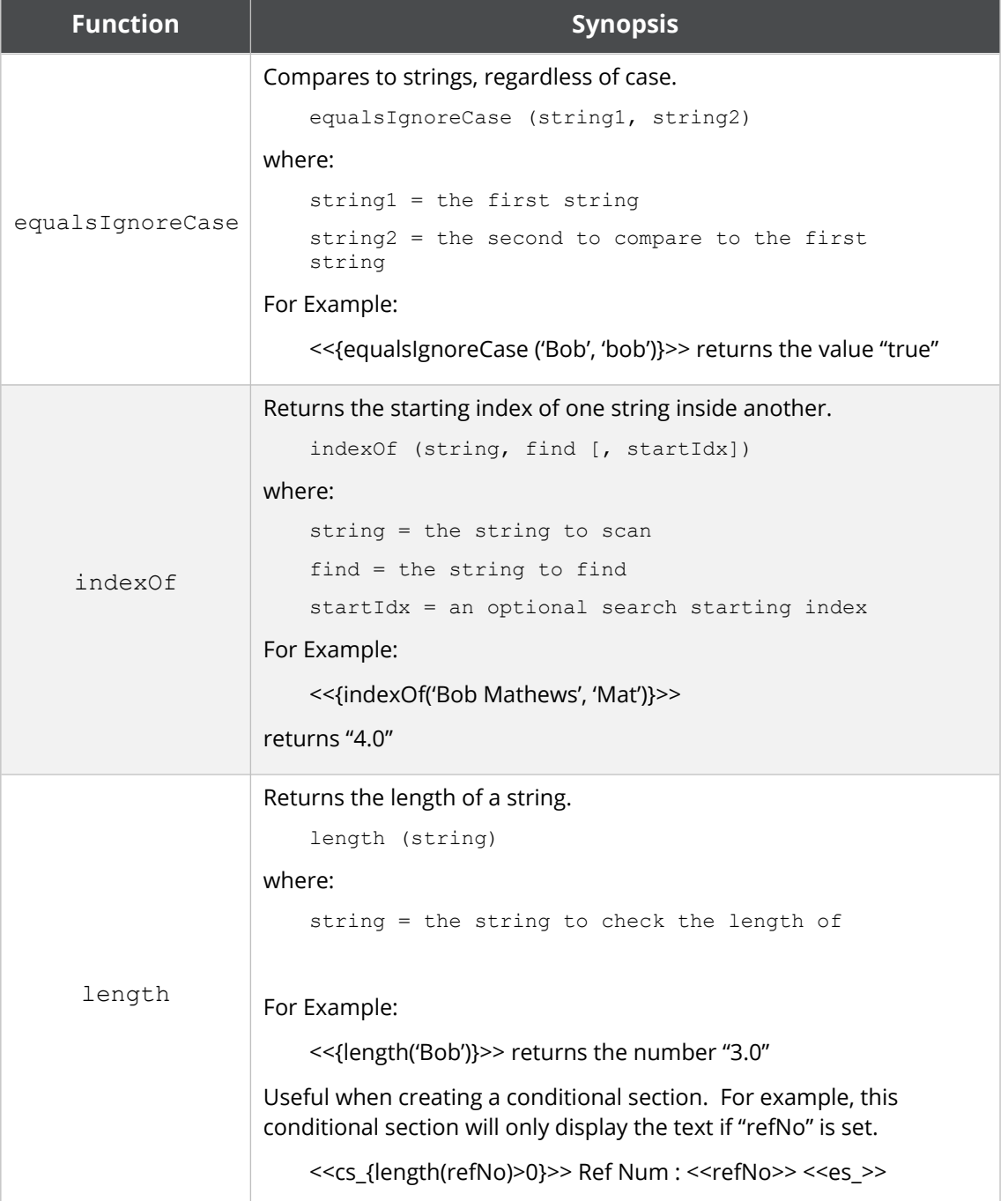

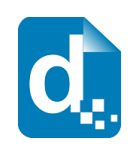

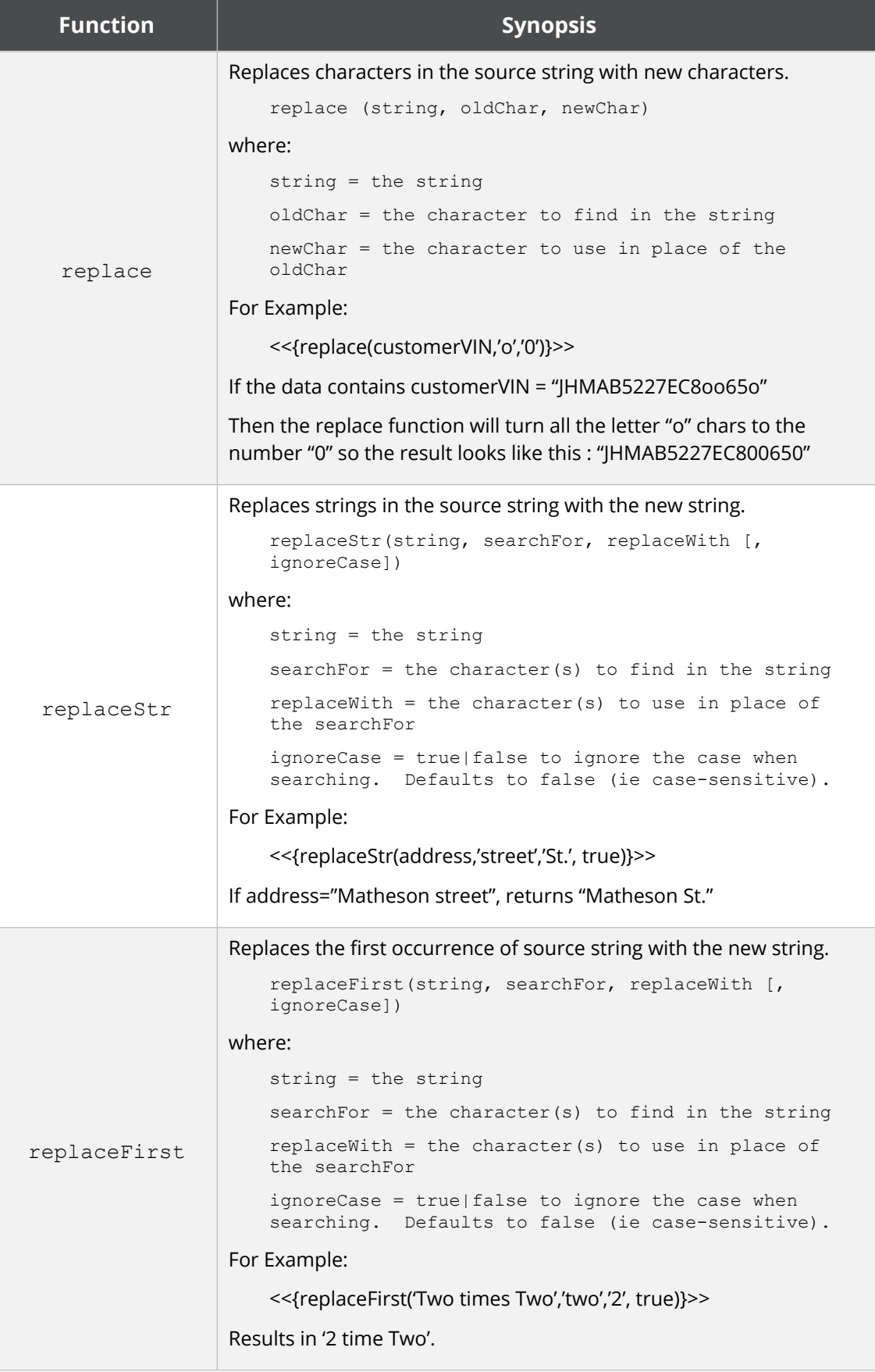

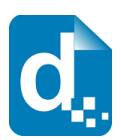

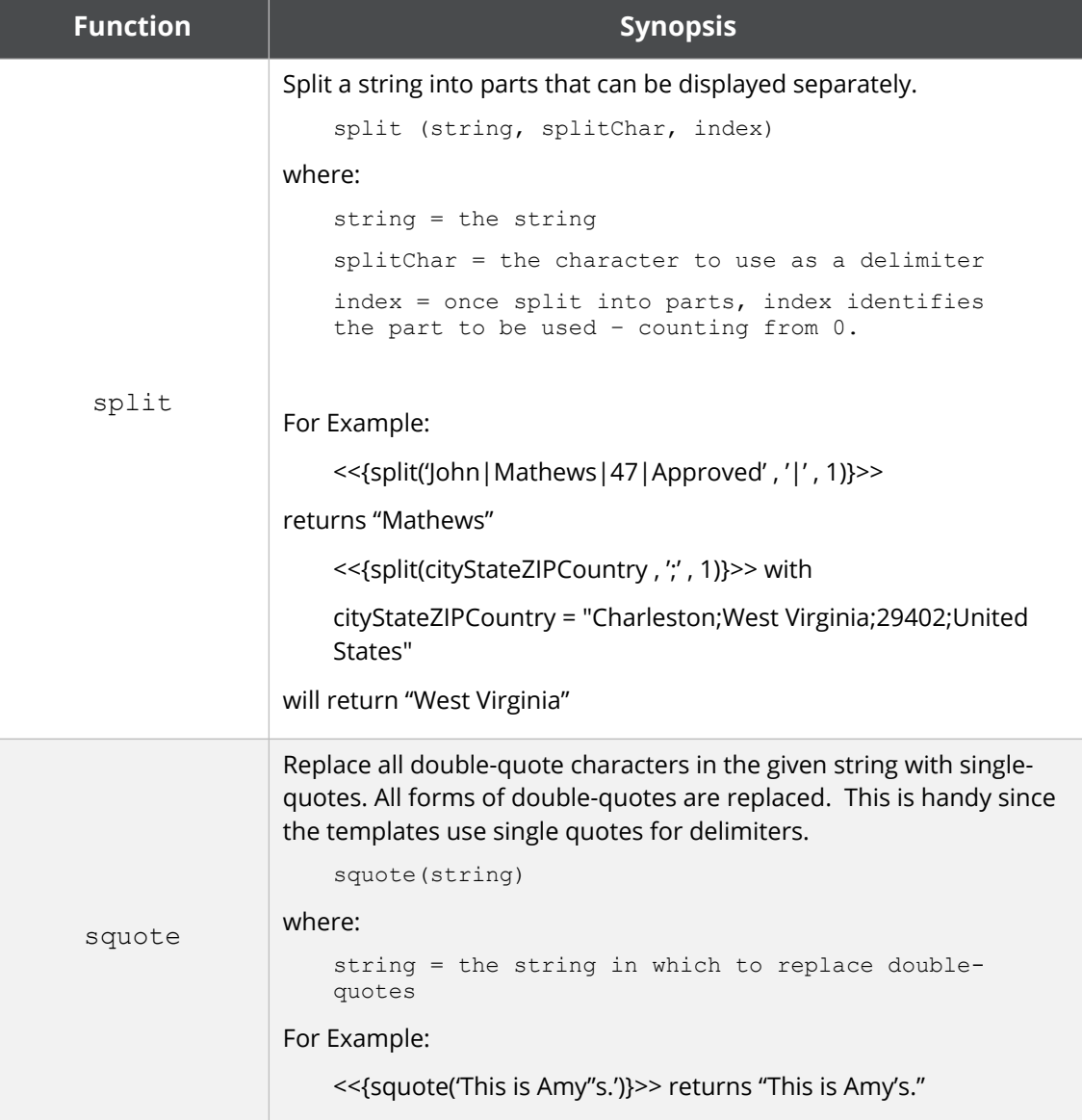

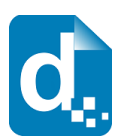

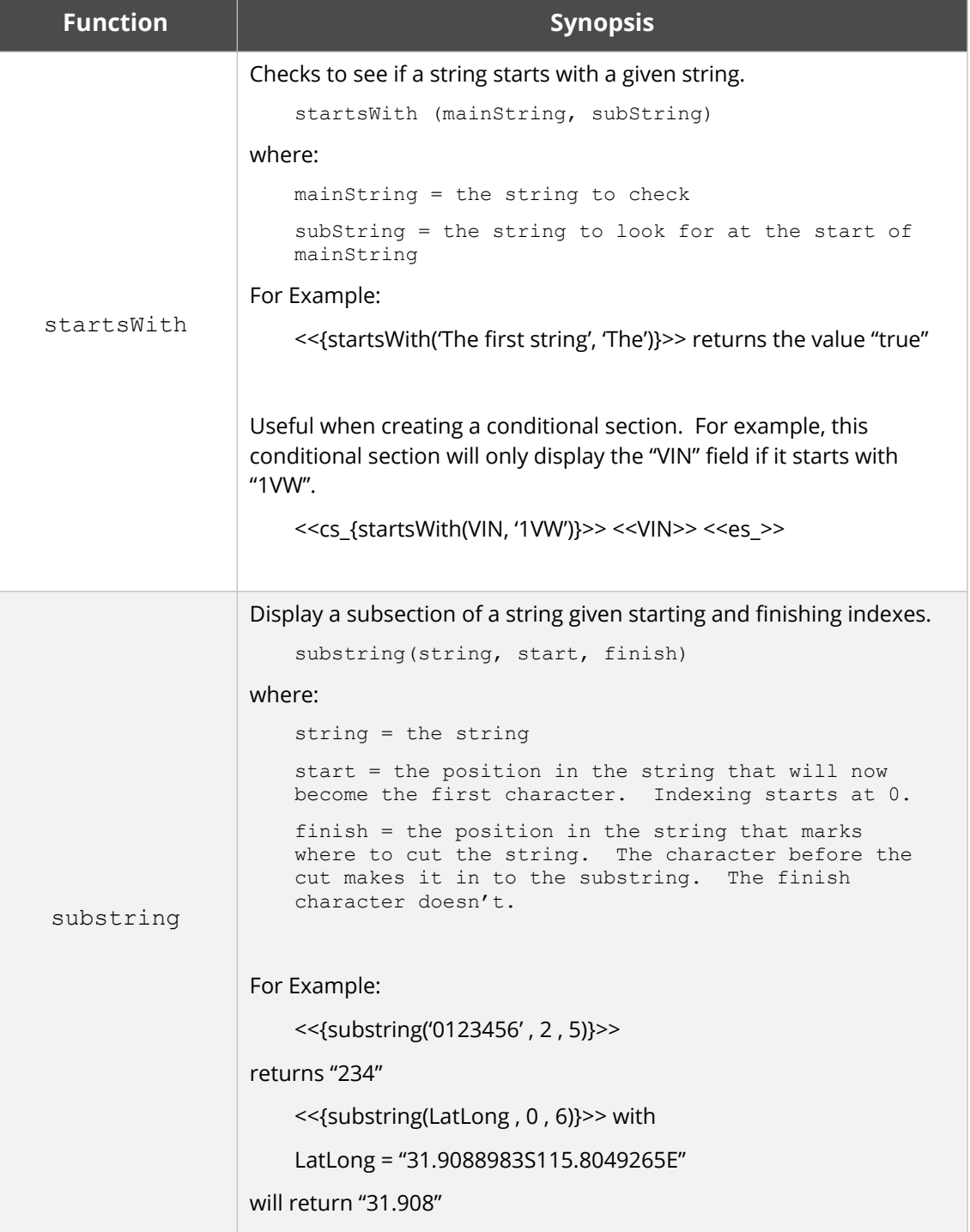

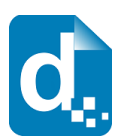

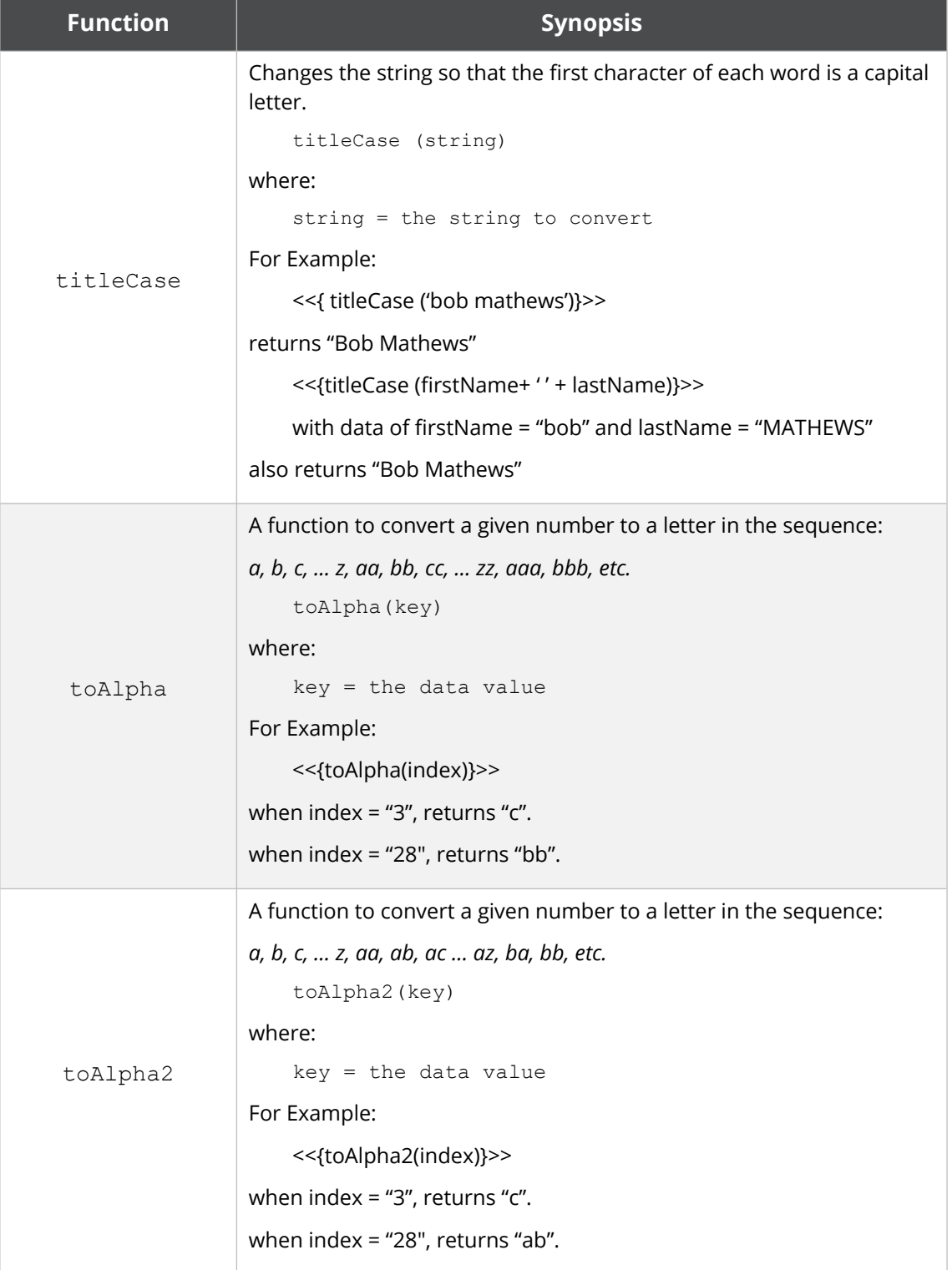

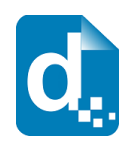

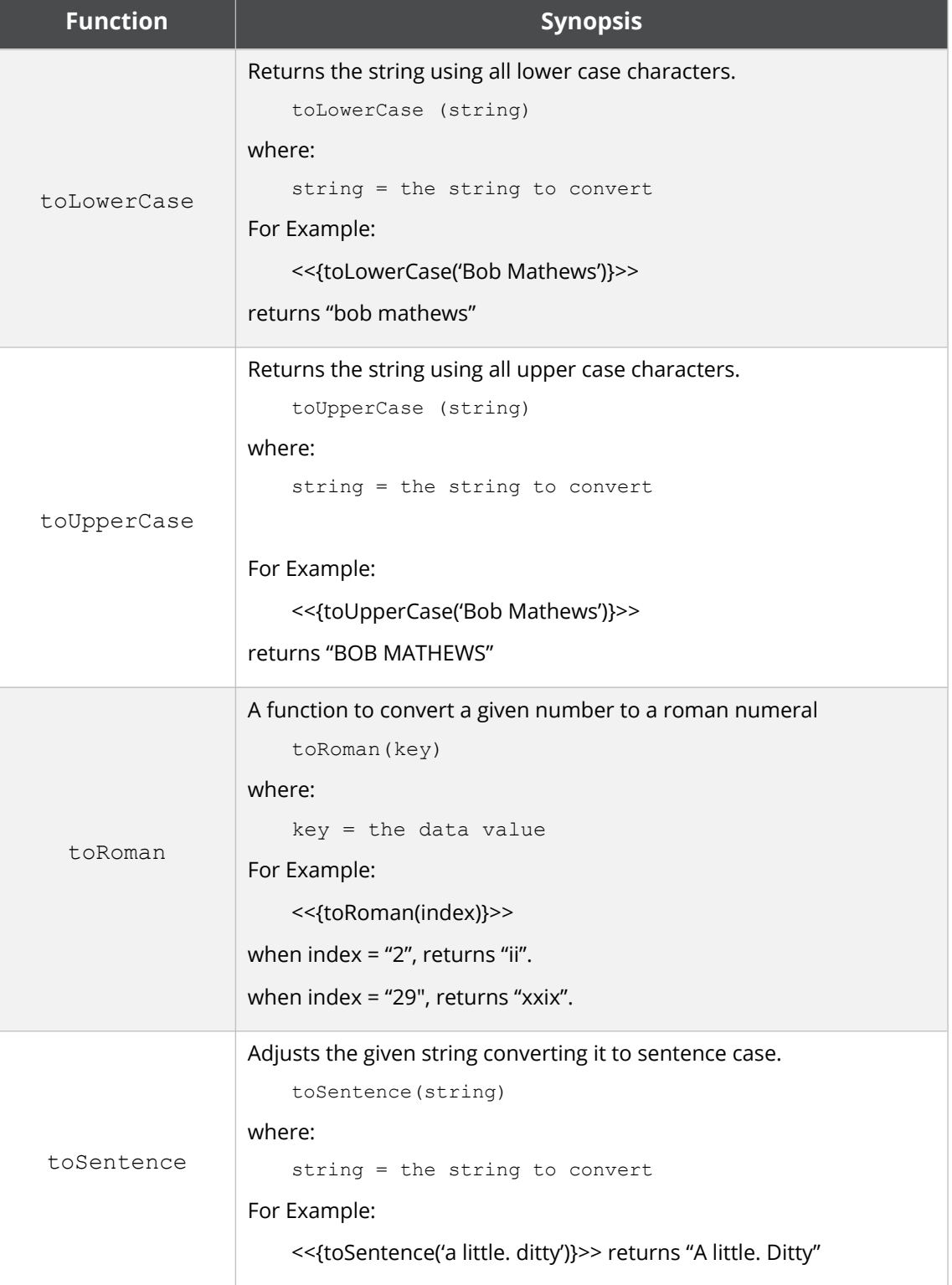

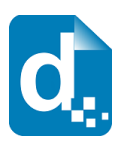

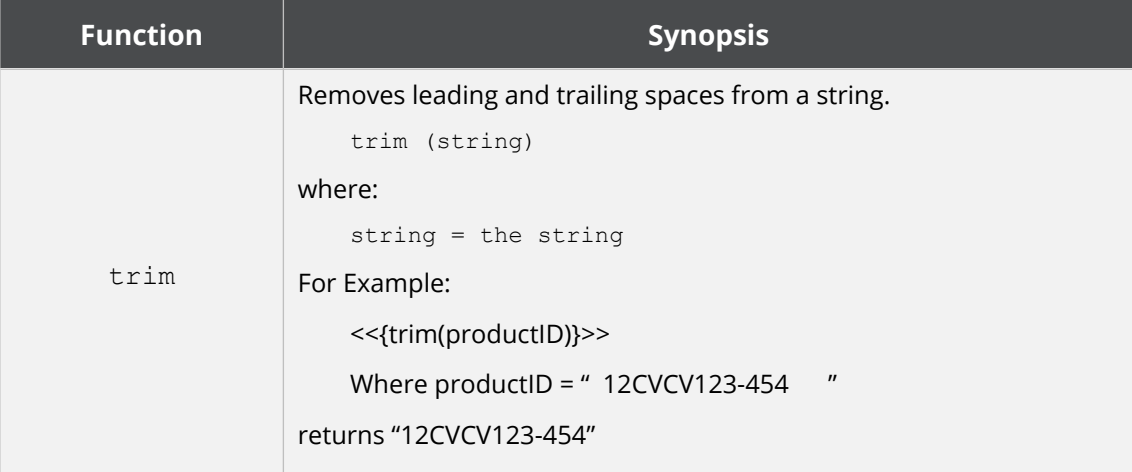

#### **2.4.4.4 Numeric Functions**

The following numeric functions are supported by the expression syntax.

Any of the number literals (e.g.:"153.57") in the examples below could be replaced with a "name" that Docmosis will look for in the data.

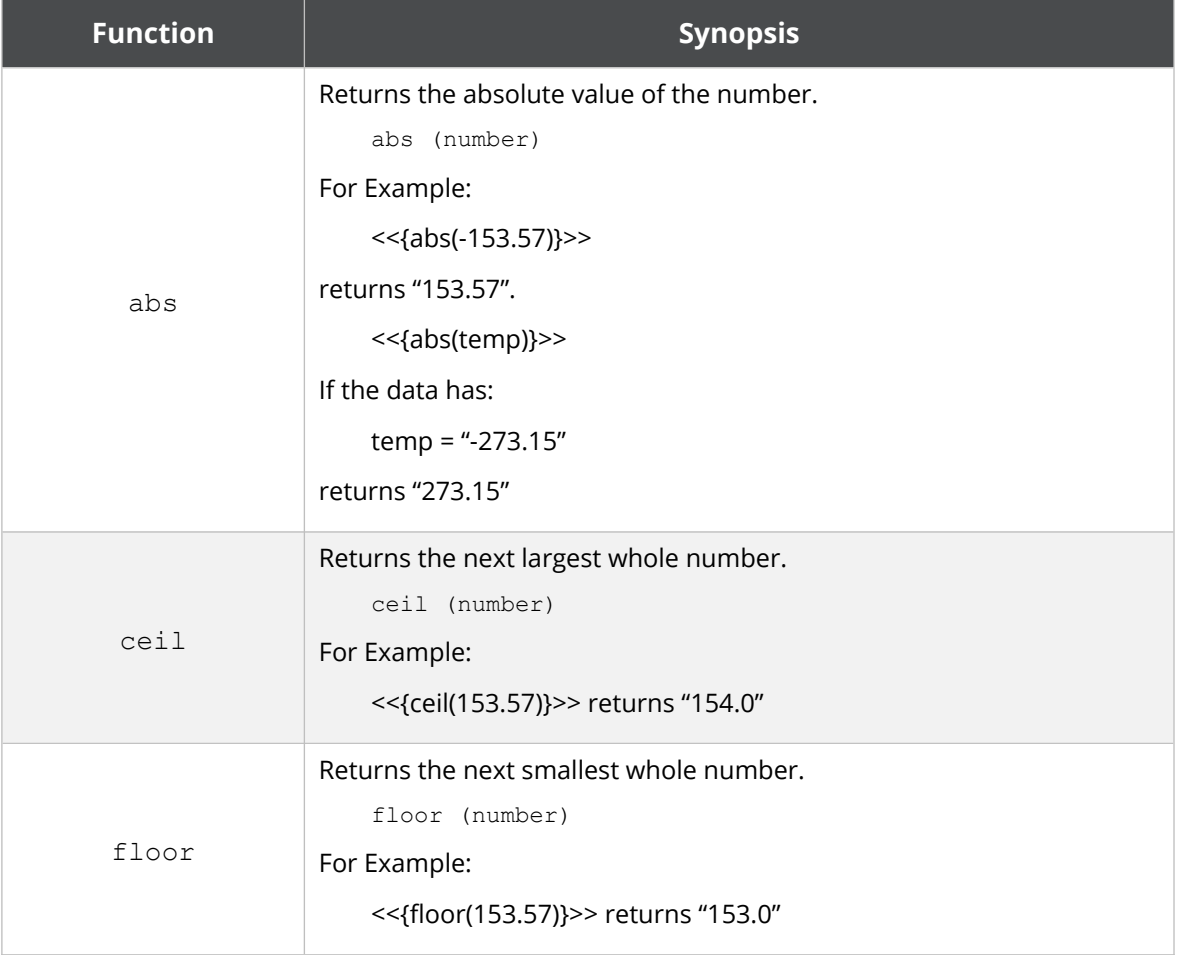

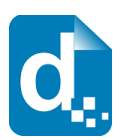

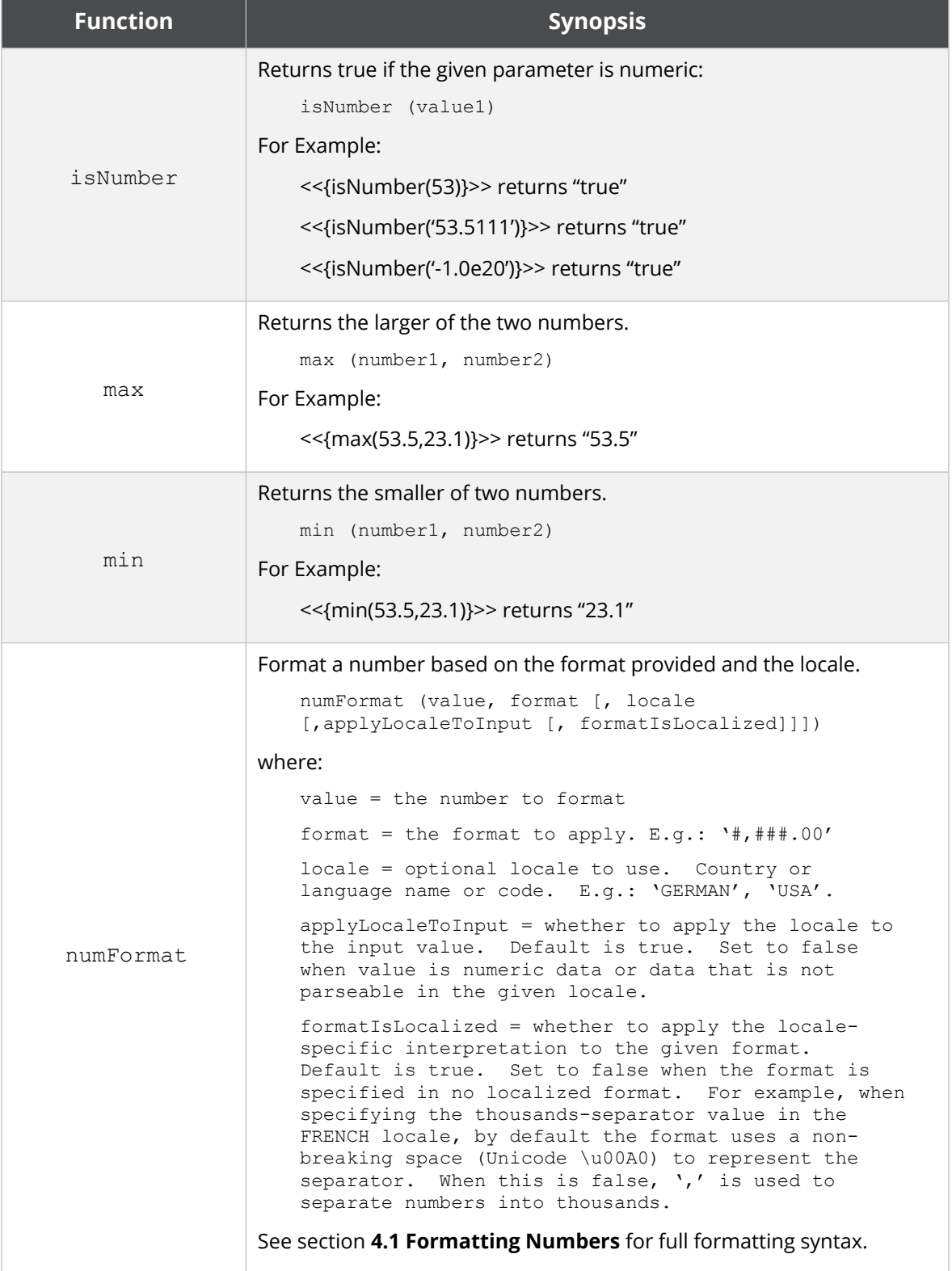

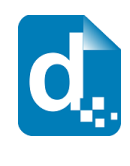

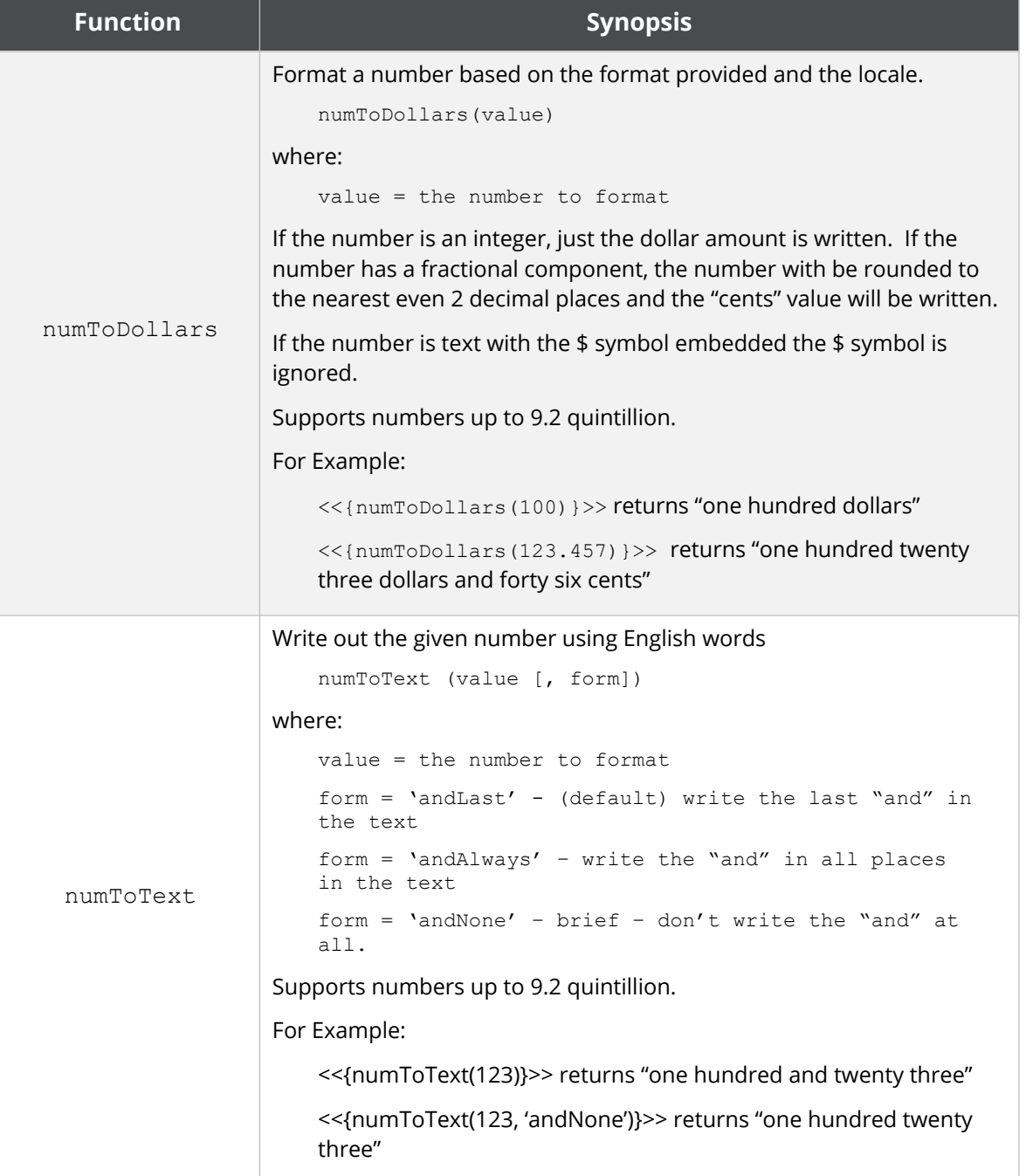

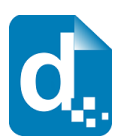

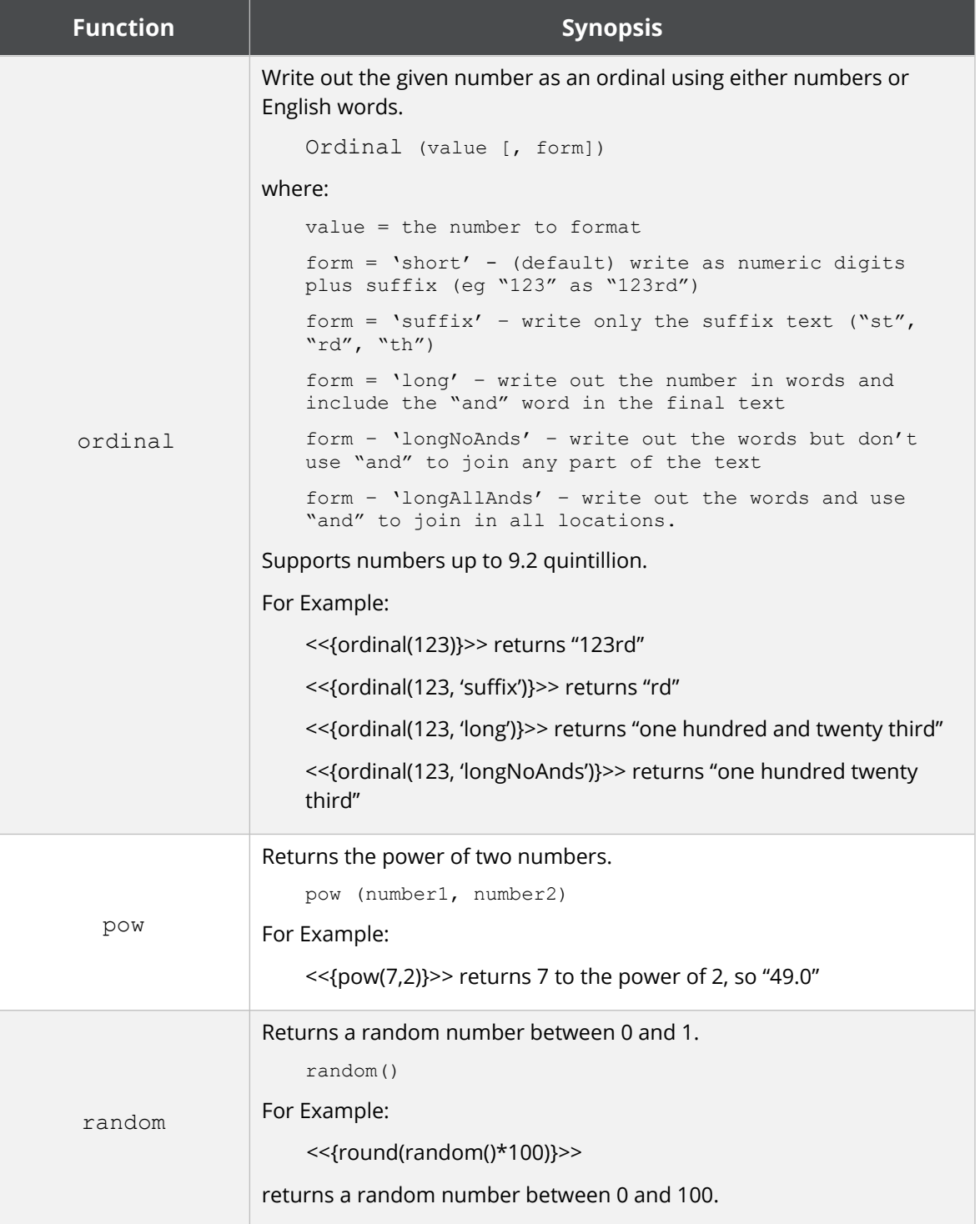

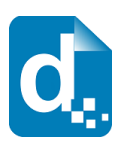

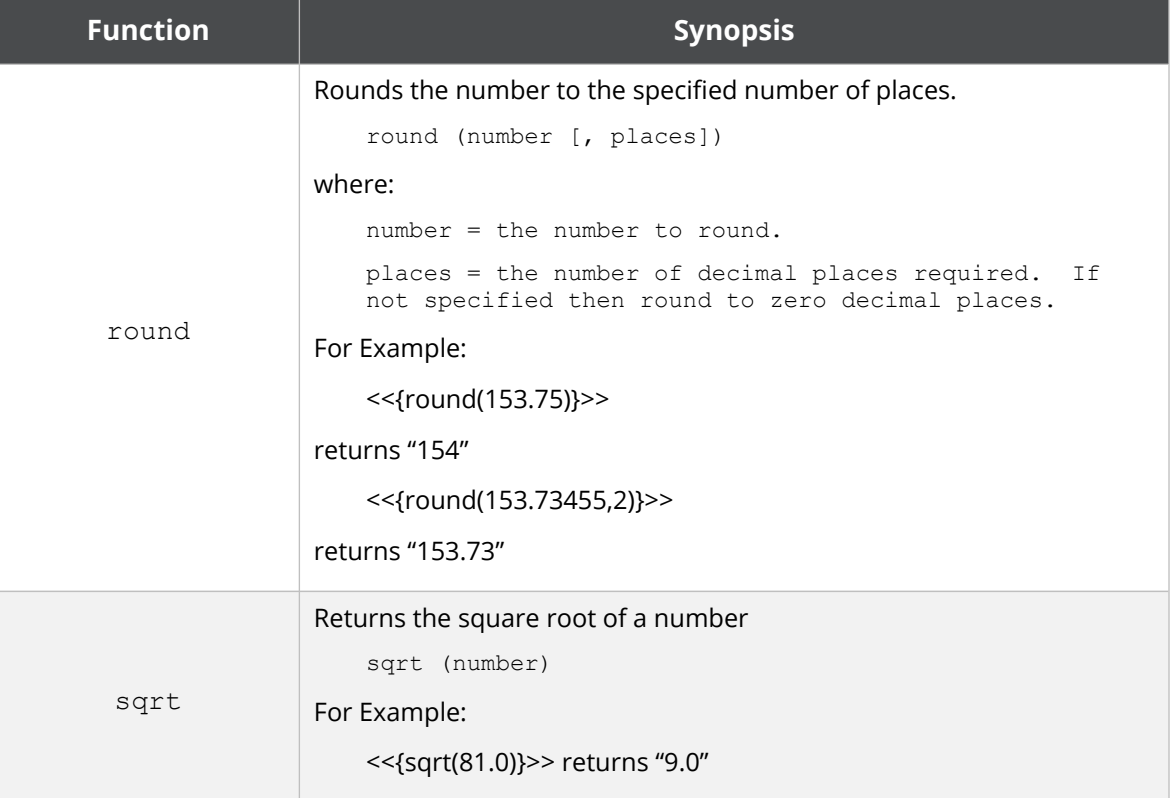

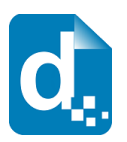

#### **2.4.4.5 Date Functions**

The following date functions are supported by the expression syntax:

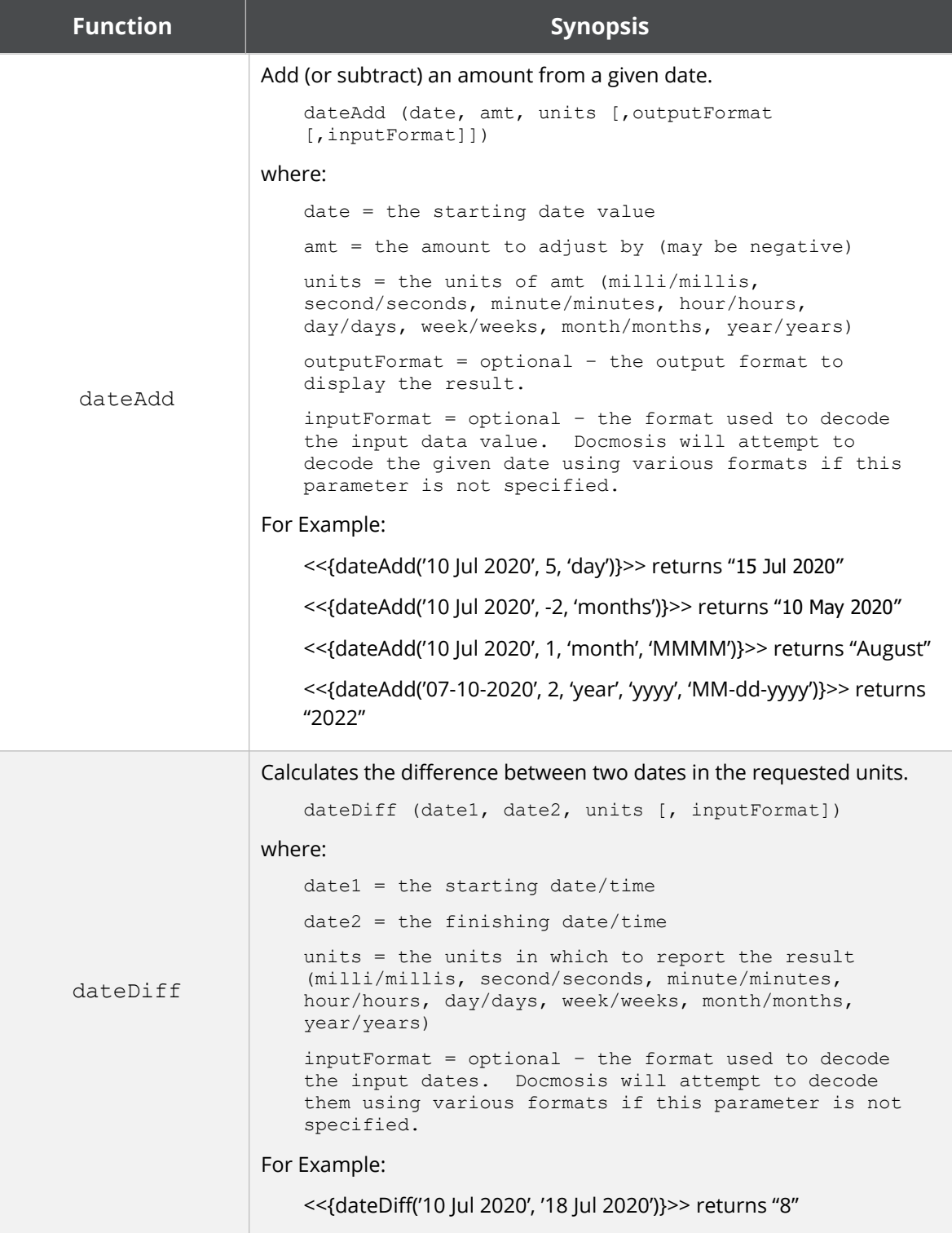

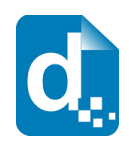

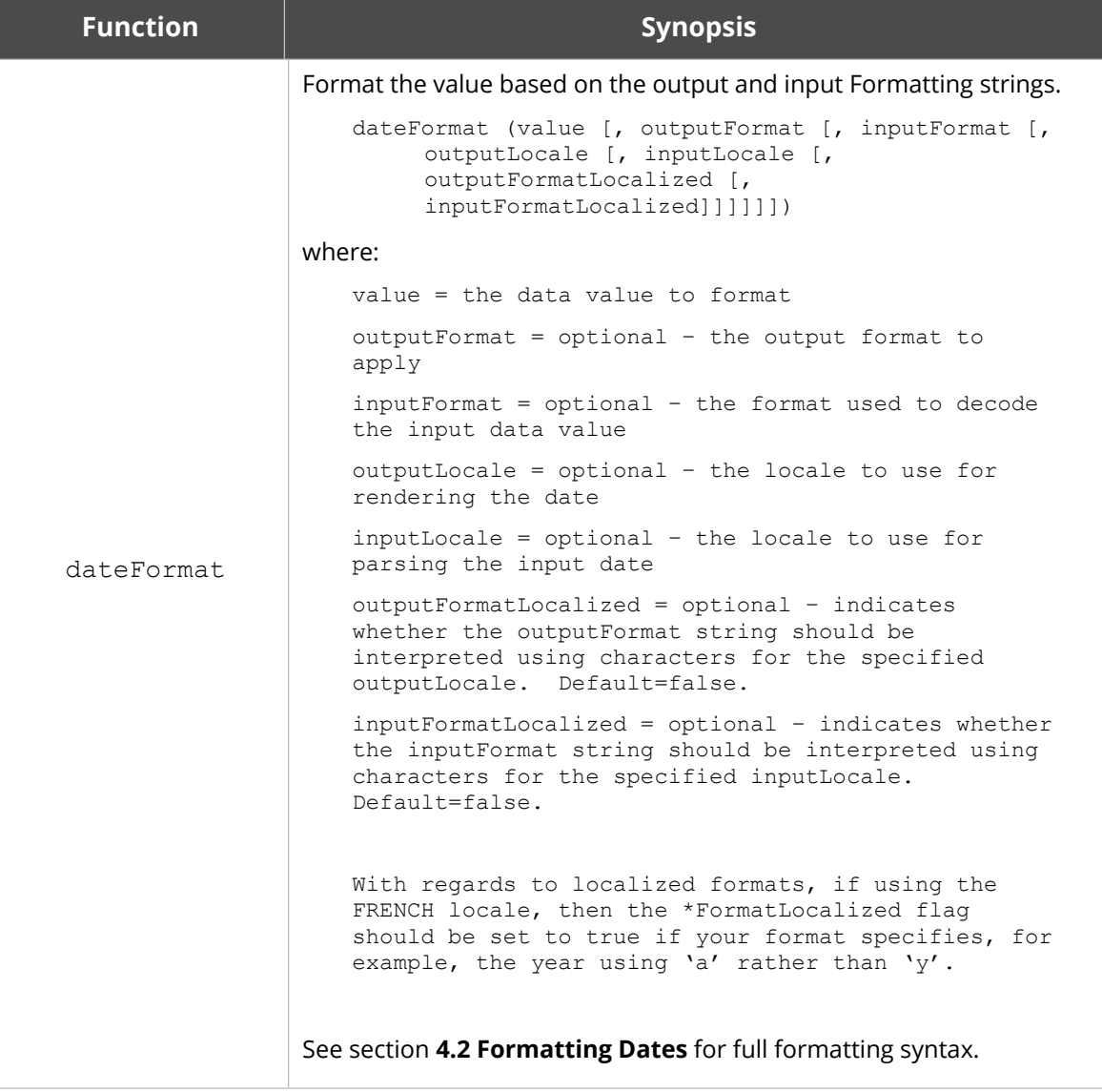

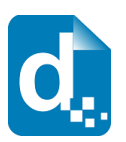

### **2.4.4.6 Locale Functions**

The following locale-related functions are supported by the expression syntax:

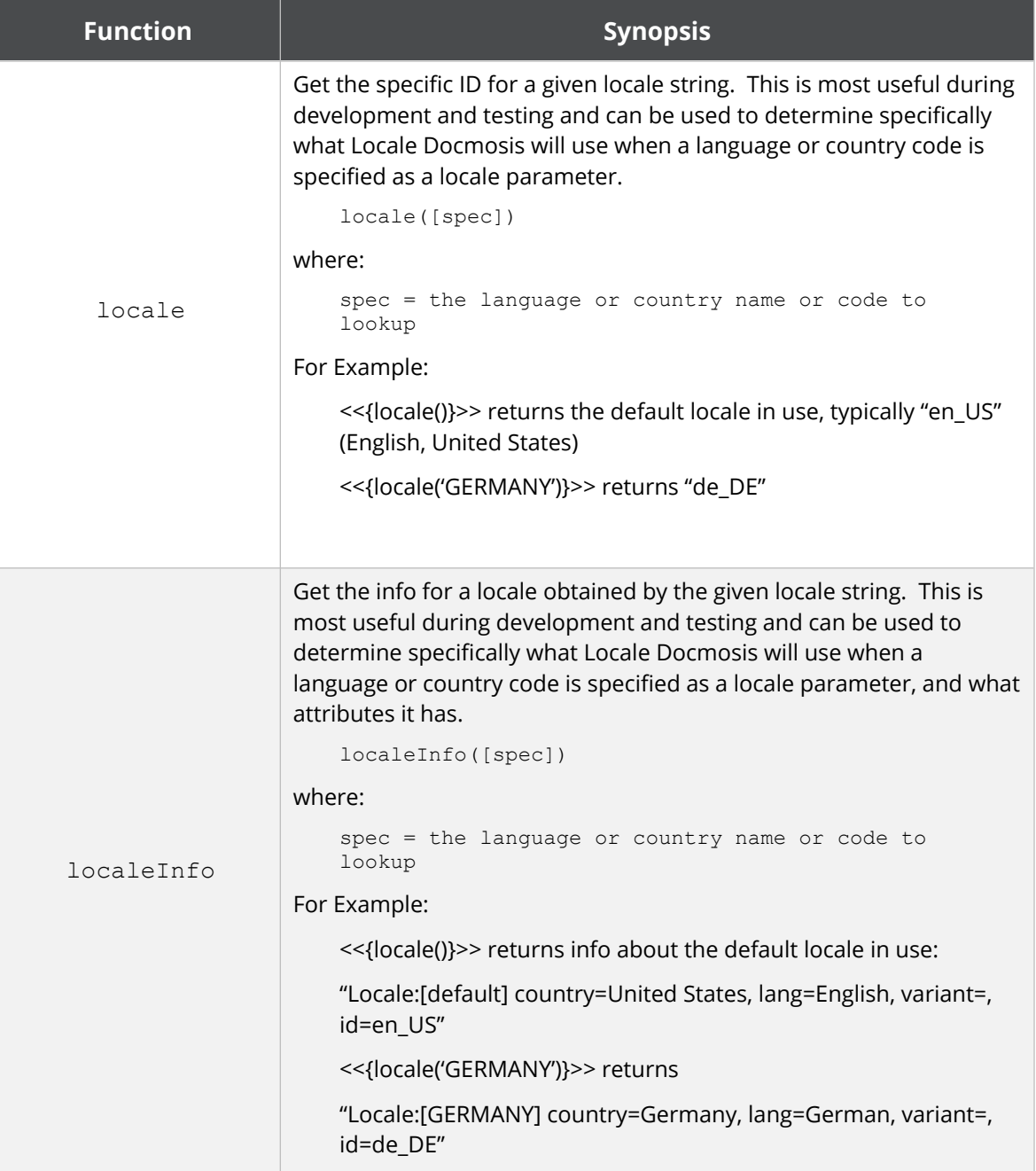
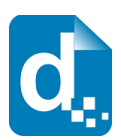

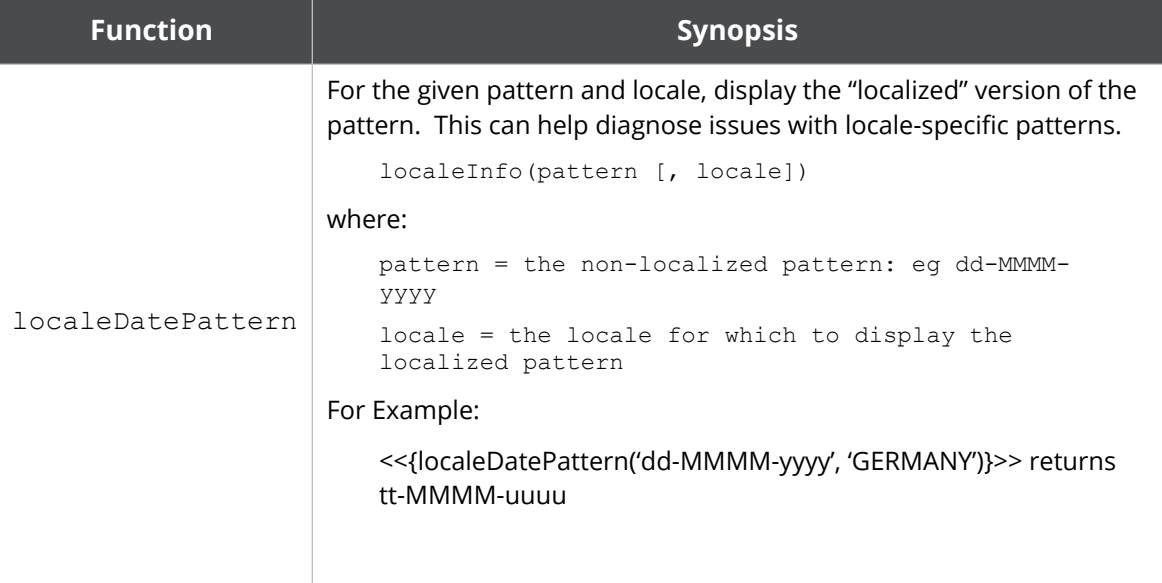

## **2.5 Error Handling**

Docmosis offers two ways to deal with errors encountered in templates during the document generation process:

- 1. **Dev Mode**. Write the error in to the resulting document errors are highlighted in red and where possible footnotes are added for each error, to offer details and suggestions on how to resolve the error.
- 2. **Prod Mode**. Return an error and abort document generation. No document is produced and the error will contain details of the first problem that was found.

This behaviour is not controlled by the template, rather specified at the time the document is being generated, since it is expected to be related to the type of environment in which Docmosis is being used.

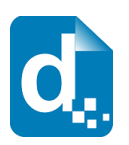

# **3 Creating Docmosis Templates**

The basic steps for creating a template are:

- 1. create the layout, boilerplate/static content and typesetting characteristics of a document;
- 2. add the Docmosis elements (fields).

The boilerplate content can include sophisticated word processing structures using headings, lists, tables, static images, and headers and footers.

This chapter provides instructions for the inclusion of the supported fields. It is divided into sections that discuss the basic aspects through to some advanced techniques. In general, the information does not cover typesetting of documents but does provide information where necessary. Most of the information in this chapter is relevant to both word processors: where they differ, information is provided for each case.

> **All the procedures in this chapter assume that you understand the techniques required for the particular word processor and that you have a document open in the word processor on which you can perform the procedure.**

**In addition, the procedures use menu-based instructions for consistency.**

## **3.1 Incorporating Docmosis Elements**

You can add Docmosis "fields" at any location in a document template. Each field must have an appropriate and unique name that associates it with an element of the data that will be supplied to Docmosis.

During document generation, Docmosis expects the data to have values and logical structures that match the names and structure of the elements in the template. For example: nested items in the template should also be nested in the data structures.

Consideration should be given to how the content of the template will "move" during the document generation process. It is best practice to keep all text, images, tables, etc. in-line, so that the content moves and changes in a predictable way, just as if the content was cut from the template or pasted into the template.

Docmosis recognizes fields created using:

- plain text fields (i.e.: created just by typing into the template)
- merge fields in Microsoft Word
- input fields in LibreOffice Writer

Plain text fields are the simplest to use since there are no dialogs to interact with and what you see is what you get.

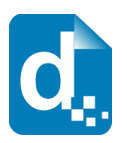

## <span id="page-38-0"></span>**3.2 Using Plain Text Fields**

Plain text fields are the easiest method of creating fields in Docmosis templates. By default, the start of a field is denoted by << [less-than less-than] and the end of a field by >> [greaterthan greater-than].

> **The default start of field prefix** '<<' **and the end suffix** '>>' **can be changed to any pattern you start or end pattern you prefer.**

**The remainder of this document assumes the default prefix and suffix are being used.**

To create a field that looks up "personName" in the data, you would simply type <<personName>> into the template.

To keep the text of a template simple, Docmosis is strict about identifying plain text fields and will ignore invalid fields, assuming it is just static text in the template. For example, <<personName> will be ignored because a closing ">" character is missing. A **single** space between the << and the name, or the name and >> is allowed, but more spaces will also mean the field is not recognised.

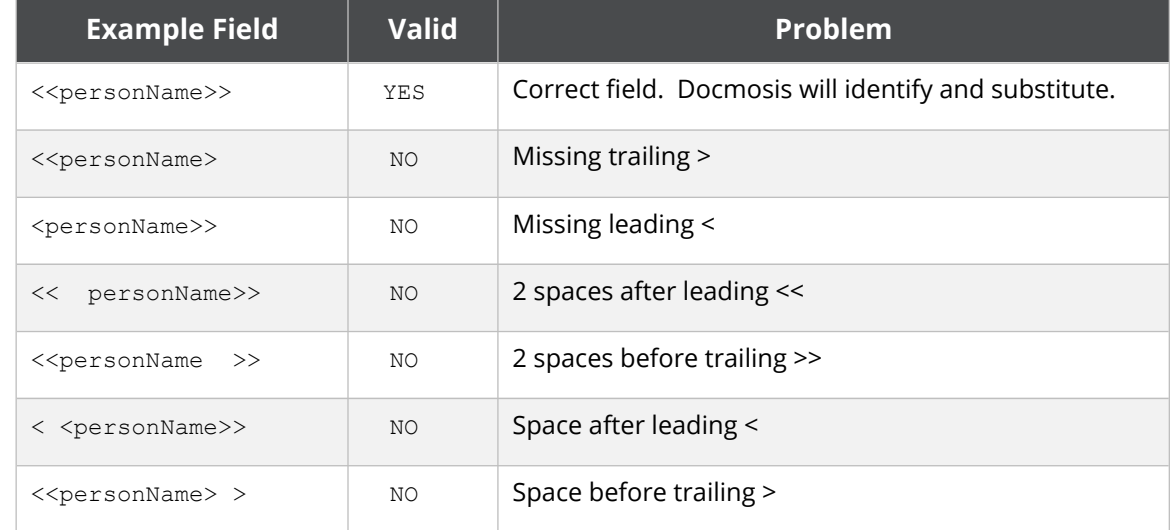

The following table shows typical errors that will result in a field not being recognised.

## **3.3 Using the Built-in Word Processor Fields**

Docmosis also supports the use of the "document fields" supplied by Microsoft Word (*merge* fields) and LibreOffice Writer (*input* fields).

The advantages of using these document fields include:

- less work if you already have a template that includes merge fields or input fields.
- you can display text that is different from the actual name of the data item used by Docmosis. For example, the following field can appear in the template as:

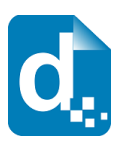

«friends»

but may in fact be referencing the following piece of data:

«friends[0].lookupName»

This means the field can appear smaller or more succinct in the template than if a plain text field was used.

The disadvantages of using document fields include:

- a field can be confusing or misleading because its true lookup value is hidden.
- more effort is required to work with these fields via popup dialogs or switching field codes on and off.
- with Word merge fields, the "display" value can be accidently lost (replaced with the underlying lookup value) if the fields in the document are "updated".
- depending upon the version of your chosen word processor you may not be able to create fields with spaces or special characters in the name.
- it can be difficult to simply insert a merge field as Microsoft Word attempts to guide the user to link the field to a data source – which is not required. This means you need to either type the field codes manually, or copy a merge field from another document then edit it to reference the data item you require.

#### **3.3.1 Creating a Field Using Microsoft Word Merge Fields**

It is generally simpler to use plain text fields as described in section [3.2](#page-38-0) above.

Microsoft Word has a built-in mail merge feature that uses MergeFields as the placeholders for the dynamic content. Docmosis will recognize a MergeField and will use the "name" of the MergeField to look up the data item.

By default, Microsoft Word displays the name of the MergeField in the template. You may change the text that is displayed without changing the name of the merge field. Simply edit the text that appears between the angle brackets. Please note that if you later update the field codes in the document, the "display" name will be reverted back to the "real" name.

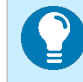

**In Microsoft Word, to view the data item that the merge field is referencing, instead of its display value, place the cursor in the merge field and press Alt-F9.**

#### **3.3.2 Inserting a Field Using LibreOffice Writer Input Fields**

It is generally simpler to use plain text fields as described in section [3.2](#page-38-0) above.

Docmosis will recognize an Input Field and will use the "Reference" value of the Input Field to look up the data item.

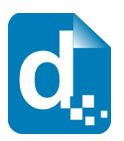

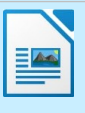

**LibreOffice Writer does NOT show a pair of angled brackets (« … ») around the Input Field.**

**To change the text displayed in the template you can type directly in to an input field. Right click on an Input Field and select Edit Fields to change the data item that the Input Field is referencing.**

## **3.4 Using Text Substitution**

The simplest (and often most useful) fields in a Docmosis template are the ones that look up data and place it into the document (essentially, this is a one-to-one match). Wherever a field occurs, Docmosis will inject the actual data value into that location in the finished document.

The inserted data inherits all the typesetting characteristics that are applied to the field, such as font settings (bold, underline, etc.) and paragraph settings (before/after spacing, etc.). Docmosis will replace the field with the data supplied as if you had selected and typed over the field by hand. If the lookup data contains new-line characters, Docmosis will create new paragraphs in the resulting document.

If no data item is found matching the field name, the field is removed.

Docmosis has a powerful expression processing engine allowing you to create fields that perform calculations within the template. The expression syntax supports literals, datalookups, operators and functions. The result of evaluating an expression will be displayed, instead of simply the piece of data. Expression processing is enabled by using curly brackets, like this "<<**{**" and this "**}**>>", inside the normal field delimiters. See [2.4.4](#page-16-0) [Expressions and](#page-16-0)  [Functions](#page-16-0) for a complete reference of all supported operators and functions.

### **3.4.1 Simple Field Name Syntax**

Simple fields that look up an item of data have the following naming rules:

- 1. Must start with a letter
- 2. Can include letters, numbers, underscores and hyphens
- 3. Can be surrounded by square brackets [ and ]

For example, the following are valid fields:

```
<<personName>>
<<personName24>>
<<person-name>>
<<[person-name]>>
```
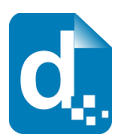

Note that when using a hyphenated name, like "person-name", the hyphen becomes ambiguous in expressions (it could be intended to be the subtraction operator). In this case, the surrounding [ and ] brackets are required to identify the fields. For example:

<<{[last-value]-[first-value]>>

In simple fields that are not expressions, the [ and ] are optional because it assumed to be a hyphenated field name.

#### **3.4.2 Optional Paragraph Fields**

Optional paragraph fields operate like the fields described earlier, except if there is no data for the value, the entire paragraph containing the field is removed.

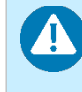

**HINT: Turn on hidden formatting symbols, like the paragraph marker (¶), to see where a paragraph starts and finishes.**

Optional paragraphs are specified with the prefix "op:", for example:

```
<<op:addressLine2>>
```
Optional paragraph fields are useful for condensing output (not leaving behind blank lines) when populating data. Consider a typical address block:

```
<<name>>
<<addr1>>
\langle<addr2>>
<<city>>, <<country>>
```
If there is no value for  $adcr2$ , the above sequence would produce output that looks like:

```
My Company
123 The Boulevarde
```
San Francisco, USA

The blank line in the middle of the above output is possibly undesirable.

Using an optional paragraph field with  $\langle \langle \text{addr2}\rangle \rangle$  would look like this:

```
<<name>>
<<addr1>>
<<op:addr2>>
<<city>>, <<country>>
```
Which means that in the output the blank line will not appear:

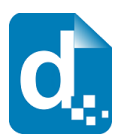

My Company 123 The Boulevarde San Francisco, USA

Optional paragraph fields are also useful for removing paragraphs from numbered or bullet lists. Consider:

- 1. I have one <<item1>
- 2. I have one <<item2>
- $3.$  I have one  $\leq$  item  $3$ >>

With data "item2" = "orange" and "item3" = "banana", this would result in:

- 1. I have one
- 2. I have one orange
- 3. I have one banana

Clearly point #1 above is incomplete because there is no item1 data. Changing to optional paragraph fields resolves this:

- 1. I have one << op:item1>>
- 2. I have one << op:item2>>
- 3. I have one <<op:item3>>

With data "item2" = "orange" and "item3" = "banana", this would result in:

- 1. I have one orange
- 2. I have one banana

**Optional Paragraphs will strip the entire paragraph containing the "op:" instruction – from the end of the last paragraph marker (¶) to the next paragraph marker (¶). If you have other content in the paragraph, it will also be removed.**

#### **3.4.3 HTML**

Docmosis supports the insertion of HTML content. The following field:

```
<<html:myHtmlData>>
```
Will cause myHtmlData to be fetched from the data and injected as HTML. For example, if myHtmlData contained:

```
<h1>My Heading</h1>
```
Then the text "My Heading" will appear as Heading 1 in the output document.

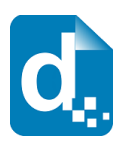

**HTML can be arbitrarily complex and not all HTML will be rendered into a document as well as it would in a browser. Typically, using inline styles (rather than style declarations) will produce good results. The intention is to allow simple HTML "snippets" to be inserted via data where this is advantageous to the application using Docmosis.**

## <span id="page-43-0"></span>**3.5 Using Docmosis Variables**

You can create variables in your templates to hold the value of a single piece of data or as a reference to an object of data by using the  $\frac{1}{2}$  (dollar) symbol in front of a variable name.

This can be useful to store the value of a field with a long name, in a shorter variable name, for example:

```
<<$n=longField.ThatIsTooBigToFit.InaSmallSpace.name>>
<<5n>
```
In the example above the entire first line will be removed from the document because it is on a line by itself and its only purpose is to set the variable \$n. Only the second line will produce output in the finished document which will be the content of \$n.

Variables can be used to store the results of a calculation. Note the {} curly brackets around the expression:

```
<<$amount={quantity*unitPrice}>>
```
Once a variable is set, it is visible at the "level" at which it is set. This means that if a variable is only used for the first time inside a repeating section or a set of repeating rows, then it will only be available while inside that "loop". If you want a variable to retain its value outside of a loop, you should use it once before your start repeating field, like  $\frac{1}{5}$ subTotal in this example:

```
<<$subTotal=0>>
<<rs_items>>
   The cost of item <<$num>> is <<cost>>.
<<$subTotal={$subTotal+cost}>>
<<es >>
 The cost of all the items is <<$subTotal>>.
```
Note, \$num in the example above is one of the built-in variables discussed in section [2.4.3.4](#page-14-0) [Built-In Variables](#page-14-0).

A variable can be used to store an object, and once it is used, regardless of where in the template, it will provide visibility to the contents of the object that it referenced. For example,

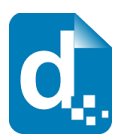

a variable named  $$firstPerson$ , could be used to store the first person in the person data. Then from deep inside a repeating section the name of the first person is retrieved using the \$firstPerson variable.

```
<<$firstPerson=people[0]>>
<<rs_people>>
 Current person = <<name>>. First = <<$firstPerson.name>>
<<es_people>>
```
**Variables can also be referenced using**  $var$  **instead of**  $\$$ **. This means**  $<<$  $\$$ **name** $>>$  **is equivalent to**  $\langle \text{var name} \rangle$ . This is particularly useful for bookmarking images using **variables in Microsoft Word, where you cannot use the**  $\frac{1}{2}$  **symbol in the bookmark name.** 

## <span id="page-44-0"></span>**3.6 Using Images**

Docmosis can insert images at arbitrary locations in documents. Instead of using fields to identify the location for an image substitution, Docmosis uses the word processor's image handling features. By handling images this way, the template can precisely define how the image will be placed and bordered within the resulting document.

As each word processor works slightly differently, there are specific methods for setting up the Docmosis code element:

- In Microsoft Word, Docmosis uses the Bookmarks feature to identify a name for an image; and
- LibreOffice Writer supports the identification of images directly, using a Name property.

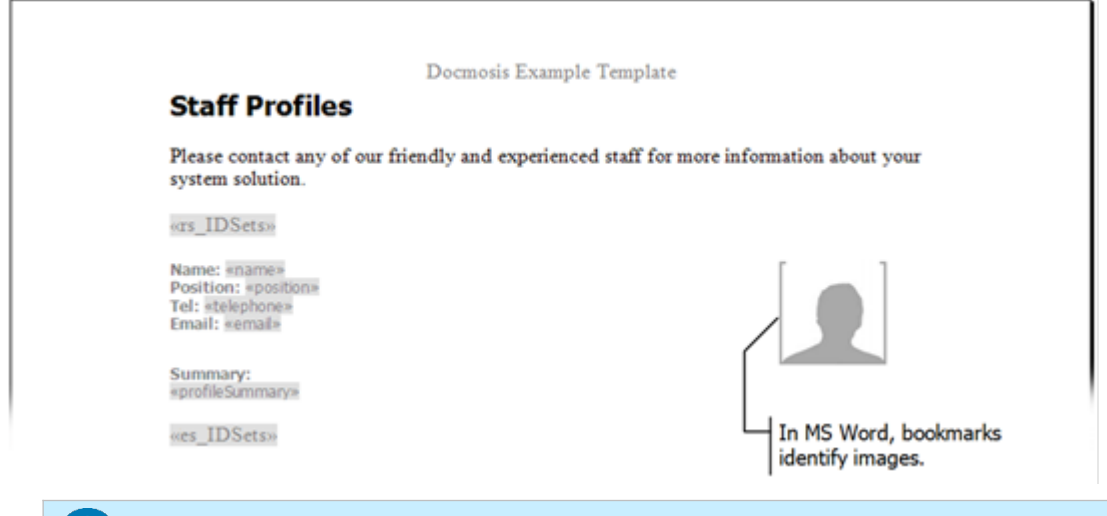

**In the preceding example, a borderless table is used for layout purposes.**

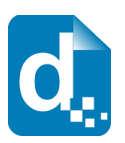

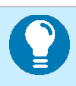

**This activity doesn't discuss the actual images that you will publish, only the placeholder image. You may create and use your own image but for your convenience, a placeholder image is provided as part of the Docmosis distribution.**

**You are free to use it without restriction.**

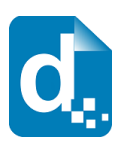

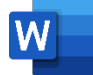

#### **Use Only Inline Images in Microsoft Word**

Docmosis cannot support floating images in Microsoft Word because it uses the bookmarks feature to assign a name to an image placeholder. When you position an image using the floating position settings, Microsoft Word removes the bookmark. There are other limitations to how Docmosis supports images, particularly in terms of overlapping with text and other images. This will not cause issues for typical documents.

Using images that sit inline with your text means that at the time a document is generated any surrounding text or fields will move in a more predictable way.

#### **Image File Size**

When you insert a placeholder image, you will embed the image in the document. This means there is a copy of the image at every location in which it is placed (not simply a single, referenced copy). To limit the overall size of the template file and to improve the performance of a document generation, you should use relatively simple and small placeholder images to identify the locations without compromising on print quality if the document is to be printed.

#### **Image Placeholder Naming Convention**

Image placeholder names are identified using special prefixes. These prefixes are a useful way to distinguish those items that are specific to your Docmosis application and enable you to use the bookmarking and naming features for other items that aren't part of a document generation.

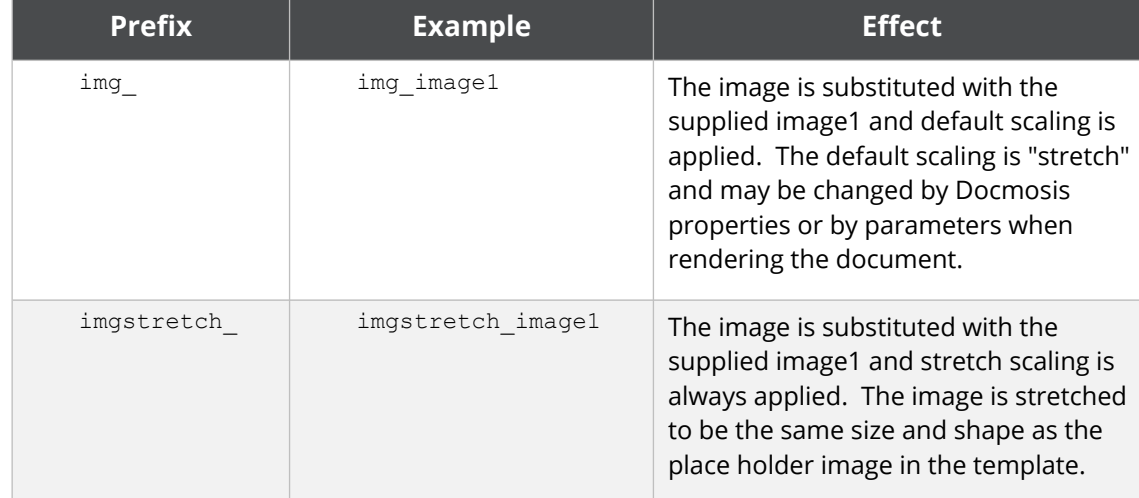

The prefixes you can use are:

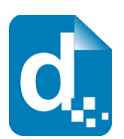

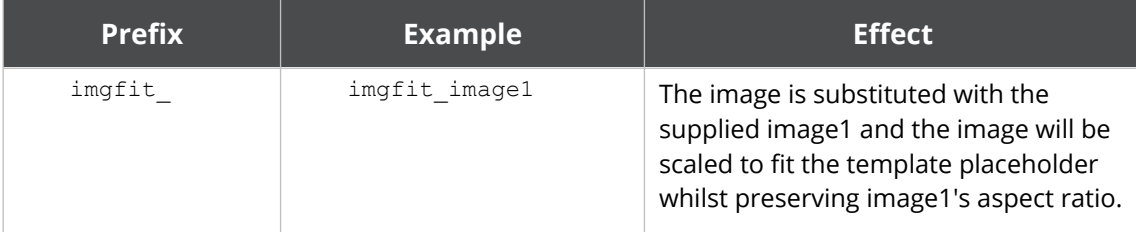

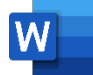

#### **Inserting an Image Element in Microsoft Word**

- 1. Position the insertion point at the location of the image.
- 2. Select **Insert** > **Pictures**.
- 3. In the **Insert Picture** dialog box, navigate to the location of the placeholder image and select it in the list of files.
- 4. Click **Insert**.
- 5. When the image appears in the template, select it and use the reshaping handles to adjust the dimensions of the image.
- 6. Make sure that the image is selected and click **Insert>Bookmark**.
- 7. In the **Bookmark** dialog box, type img\_image1 into the **Bookmark Name** field.
- 8. Click **Add**.

Both bookmark names and image names must be unique in your template since both Microsoft Word and LibreOffice Writer force the name to be unique. If you wish to reference the same image data in your template multiple times, you will have to provide different names by which the image can be referenced. This can be achieved by creating unique template-variables to reference the same image data, then bookmark using the unique template-variable names. For example:

```
<<$pic1=photo>>
<<$pic2=photo>>
```
creates two template-variables referring to the "photo" data. The image bookmarks can then refer to the unique \$pic1 (var\_pic1) and \$pic2 (var\_pic2) names as required.

**Microsoft Word wraps the content of the bookmark in light coloured, square brackets. To see the bookmark in place, set the Bookmarks option in the Microsoft Word Options dialog box.**

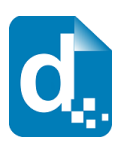

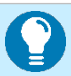

**Microsoft Word Bookmark names can't contain "\$" characters. To use a Docmosis variable in a bookmark name, use "var\_" instead of "\$". For example, use "**var\_myVar**" instead of "**\$myVar**".**

**Also, MS Word Bookmarks names can't contain "." characters, so it cannot directly use "nested" lookups (e.g.** person[0].photo**). You can use Docmosis variables to overcome this in conjunction with the tip above about referencing variables in bookmarks.** 

**For example, use:**

<<\$myImage=person[0].photo>>

**in your template body to set the variable, and** 

img\_var\_myImage

**as the bookmark name to link the image data to the template image.**

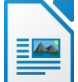

#### **Inserting an Image Element in LibreOffice Writer**

- 1. Position the insertion point at the location of the image.
- 2. Select **Insert** > **Image**.
- 3. In the **Insert Picture** dialog box, navigate to the location of the placeholder image and select it in the list of files.
- 4. Click **Open**.
- 5. When the image appears in the template, select it and use the reshaping handles to adjust the dimensions of the image.
- 6. Make sure that the image is selected and click **Format > Image > Properties**.
- 7. In the **Picture** dialog box, select the **Options** tab.
- 8. Type img\_image1 into the **Name** field.
- 9. Click **OK**.

Both bookmark names and image names must be unique in your template, since both Word and Writer force the name to be unique. If you wish to reference the same image in your template multiple times, you will need to provide different names by which the image can be referenced. .This can be achieved by creating unique template-variables to reference the same image data, then bookmark using the unique template-variable names. For example:

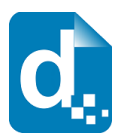

<<\$pic1=photo>> <<\$pic2=photo>>

creates two template-variables referring to the "photo" data. The image names can then refer to the unique \$pic1 and \$pic2 names as required.

## **3.7 Creating Barcodes**

Docmosis can generate barcodes and insert them into your output document. Barcode insertion is the same as image insertion except extra information is provided to specify the type of barcode, resolution etc.

#### **3.7.1 Supported Barcode Formats**

The following barcode formats are supported:

- Code39
- Code128
- $\bullet$  ITF14
- $\bullet$  IMB
- QR Code (see section[3.8](#page-54-0) [Creating QR Codes](#page-54-0) below).

### **3.7.2 Typical Barcode Example**

As a typical example, you firstly put a placeholder image into your template and "mark" it (with a name or bookmark as per section [3.5](#page-43-0) above):

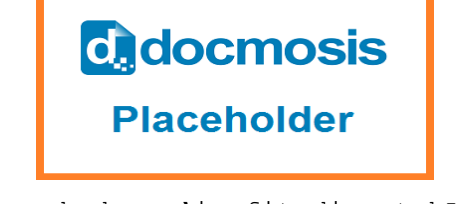

Image marked as 'imgfit dispatchLabel'.

Your data should supply the barcode value followed by the barcode type, separated by a colon (e.g. in JSON format):

```
"dispatchLabel":"1234567:code128"
```
By including the barcode type "code128" as part of the data, Docmosis would then assume this data item is a barcode and generate a code 128 barcode with the value "1234567":

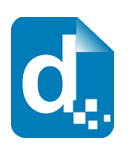

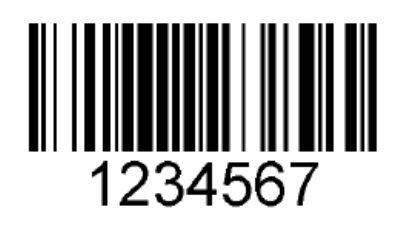

### **3.7.3 Using a "barcode" Field to Specify Barcode Settings**

In the above example, the placeholder image determines the size, position and name for the barcode. The rest of the information is provided by the data at render-time.

It is also possible to provide barcode information with a "barcode" field in the template. A barcode field starts with "barcode:".

Continuing the above example, the template could specify barcode setting like this:

<<barcode:dispatchLabel:code128>>

This indicates that dispatchLabel will be a code 128 barcode. The data provided at render-time could then simply be the value (e.g. in JSON format):

```
"dispatchLabel":"1234567"
```
The <<barcode: ...>> settings field can appear anywhere in your template, either before or after the placeholder image.

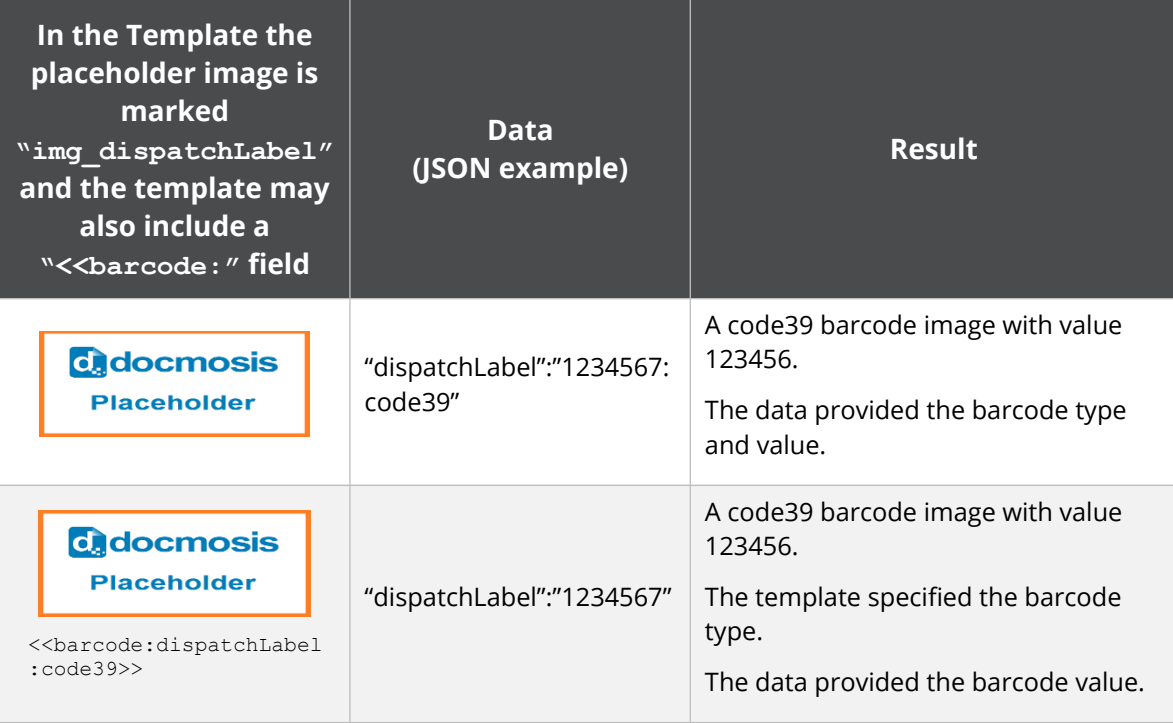

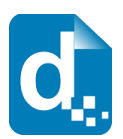

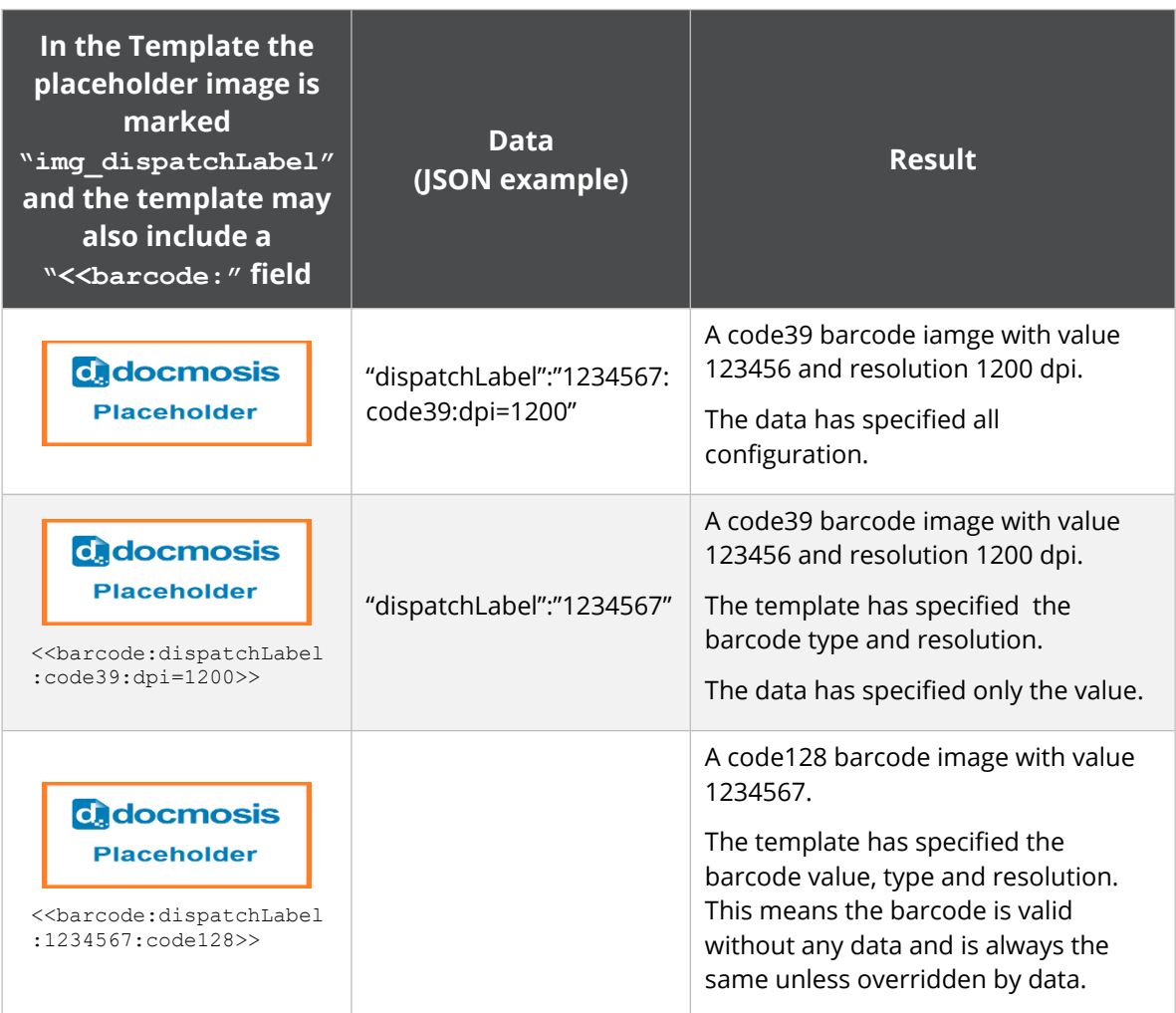

#### **3.7.4 Barcode Tips**

When trying to work out the settings for the barcode, this is the recommended process:

- 1. Position the placeholder image in the template using the size and orientation that works for your template – the bigger the better for reliable scanning.
- 2. Use "imgfit\_" to mark the placeholder image (e.g. imgfit dispatchLabel) to preserve the aspect ratio of the generated barcode. You can use the "imgstretch" to force the barcode to match your placeholder precisely but this will likely reduce the accuracy of the barcode and may make it harder to scan. You can make the barcodes very small at a high resolution but this may impact the ability to be scanned.
- 3. Let Docmosis apply the default settings first and see if that produces a good result. If not, then start experimenting. The height, module width and wide factor are settings that change the width of the resulting barcode.
- 4. The DPI setting typically should be 200 or higher. If you generate a barcode at below 100 dpi the quality is typically too low to scan. The default is 600.

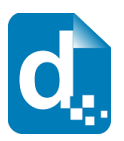

5. Test scanning the output barcode to ensure size/DPI settings produce a machine readable barcode.

### **3.7.5 Barcode Settings in Detail**

Anything about a barcode can be specified in the template with a barcode field, including the value:

<<barcode:dispatchLabel:1234567:code128>>

Other settings can be appended. For example:

<<barcode:dispatchLabel:1234567:code128:dpi=800:orientation=90>>

As mentioned previously, any barcode settings in the template can be overridden by the data supplied on a 'per-render' basis. For example, the DPI resolution can be changed dynamically by the data (e.g. in JSON format):

"dispatchLabel":"1234567:dpi=1200"

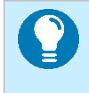

**The data provided at render time will override any settings specified in a barcode field in the template.**

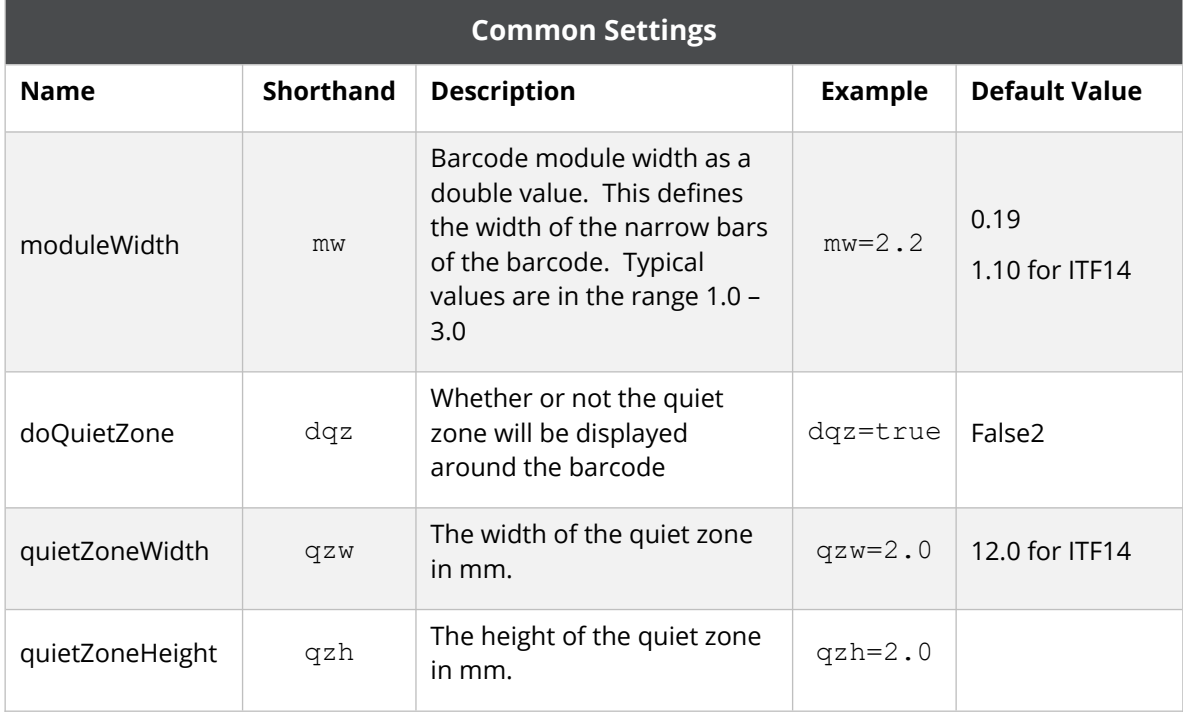

The following settings are common to the supported barcodes.

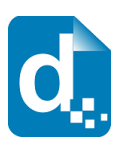

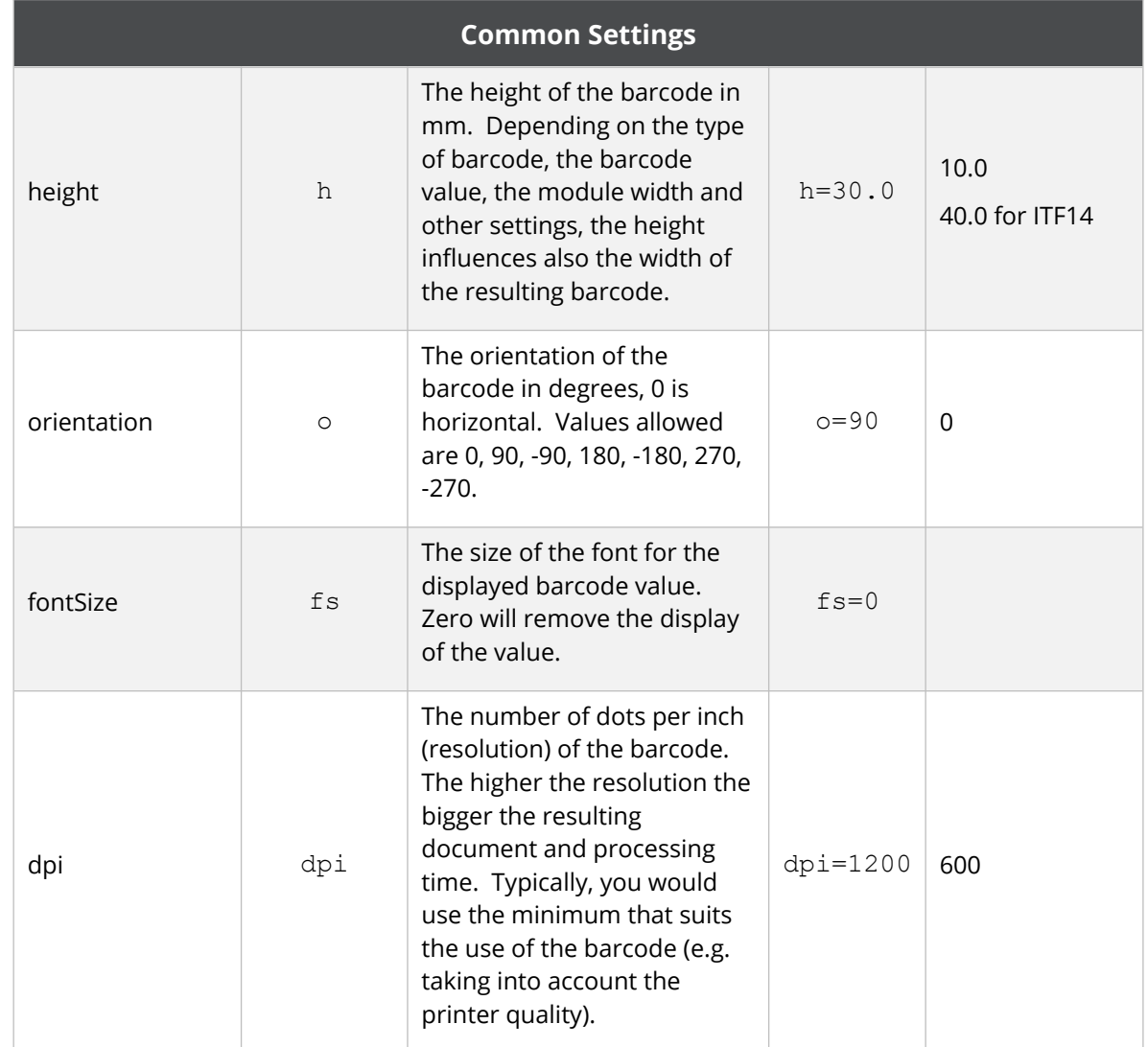

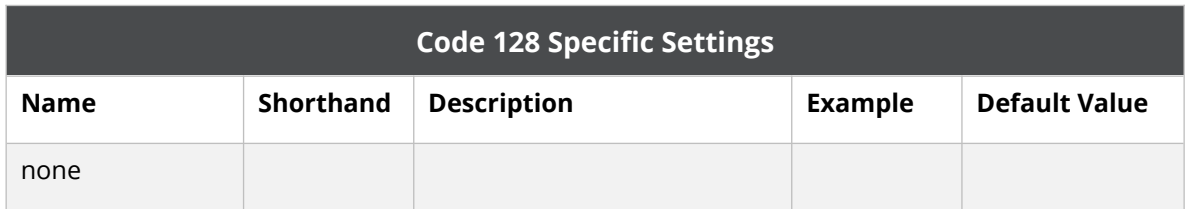

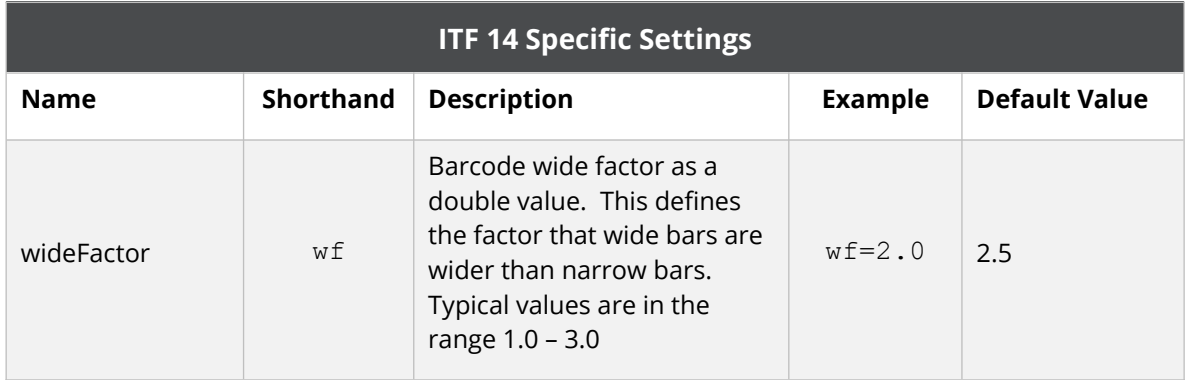

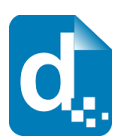

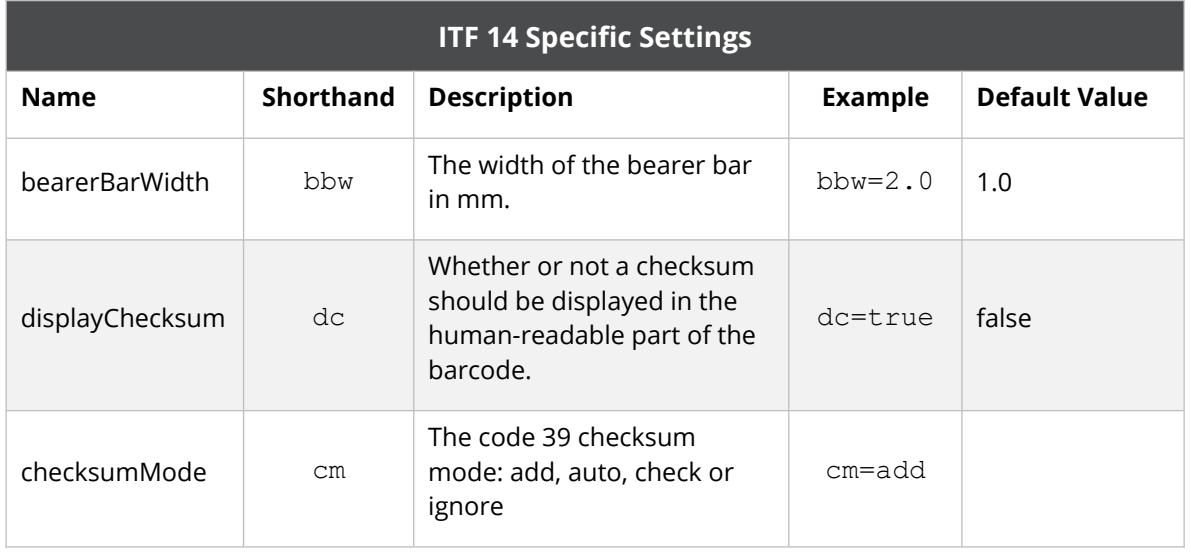

## <span id="page-54-0"></span>**3.8 Creating QR Codes**

Docmosis can generate QR codes and insert them into your output document. QR code insertion is very similar to image insertion and the barcodes described above using a placeholder image and optionally a <<qrcode:>> field to set defaults in the template for the related QR code.

### **3.8.1 Typical QR Code Example**

As a typical example, you firstly put a placeholder image into your template and "mark" it (with a name or bookmark as per section [3.6](#page-44-0) [Using Images](#page-44-0) above):

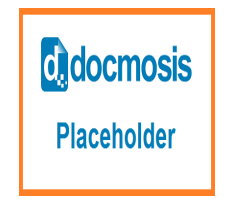

Image marked as 'qrcode dispatchLabel'.

At the time of rendering, your **data** supplies the QR code value:

"dispatchLabel":"https://url.to.com/my/dispatchLabel/1233"

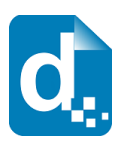

Docmosis then renders the barcode into the size and placing of the QR code:

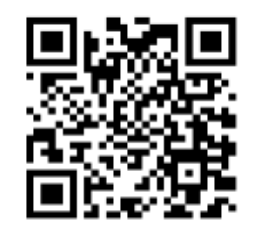

### **3.8.2 Using a "qrcode" Field to Specify Default Settings**

In the above example, the placeholder image determines the size, position and name for the resulting QR code. All other settings are defaulted (such as resolution and error correction level).

Default settings can be adjusted for a given QR code image by using an optional <<qrcode:>> field. The field can set specific settings described in the following sections.

Continuing the above example, the template could specify QR Code dpi setting like this:

<<qrcode:dispatchLabel:dpi=200>>

This indicates that dispatchLabel should use a resolution of 200 dpi instead of the default.

The <<qrcode:…>> field can appear anywhere in your template, either before or after the placeholder image. It links to the correct placeholder by name.

#### **3.8.3 QR Code Settings in Detail**

Anything about a QR code can be specified in the template with a qrcode field, including the actual value:

```
<<qrcode:dispatchLabel:https://my.domain.com/:dpi=200:ec=M>>
```
Settings can also be overridden by the data supplied during a render call. For example, the DPI resolution can be changed dynamically by the data (e.g. in JSON format):

"dispatchLabel":" https://my.domain.com/:dpi=800"

**The data provided at render time will override any settings specified in a qrcode field in the template and then system defaults.**

The following settings are supported for QR codes.

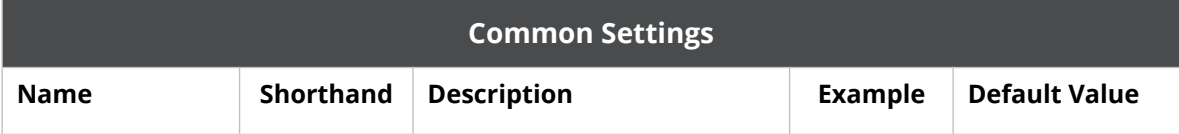

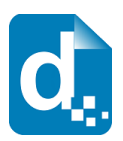

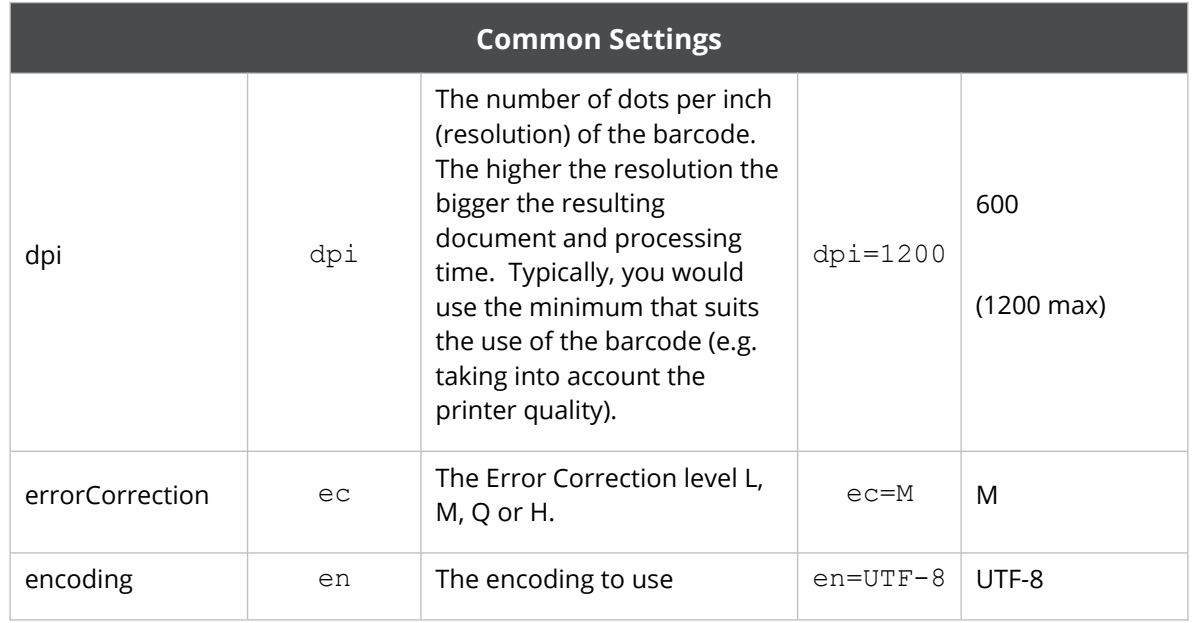

## **3.9 Creating Active Hyperlinks**

Docmosis allows you to insert a hyperlink dynamically into your document. In your template, a naming convention identifies fields you would like to work as hyperlinks.

To create a hyperlink, insert a field starting with "link:" (or "link\_"). For example, the following field:

<<link:myWebSpace>>

will create a hyperlink by looking up the value for the hyperlink using myWebSpace in your data.

If your data provides the hyperlink address (eg: in JSON format):

"myWebSpace":["http://www.example.com"](http://www.example.com/)

That would create this: [http://www.example.com](http://www.example.com/) in your finished document.

You may also wish to make the displayed text for your hyperlink different from the URL of the link. You do this in your data by using the pipe (|) symbol to separate the display name from the hyperlink value.

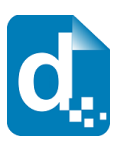

If data included the: display text, a pipe symbol (|) and then the hyperlink (eg: in JSON format):

"myWebSpace":"Visit our website|http://www.example.com"

That would create this: [Visit our website](http://www.example.com/) in your finished document.

**Note that in all cases:**

- **the field name identifies the data item**
- **the data provides the hyperlink, and optionally includes the display text.**

## **3.10 Using Conditional Sections**

Conditional content is content that will appear, or be removed, in the final document depending upon values in the data. If the specified condition is met, the content within the matching conditional section will appear in the document.

An example of the application of conditional content might be in a product description such as that for a motor vehicle in the following illustration.

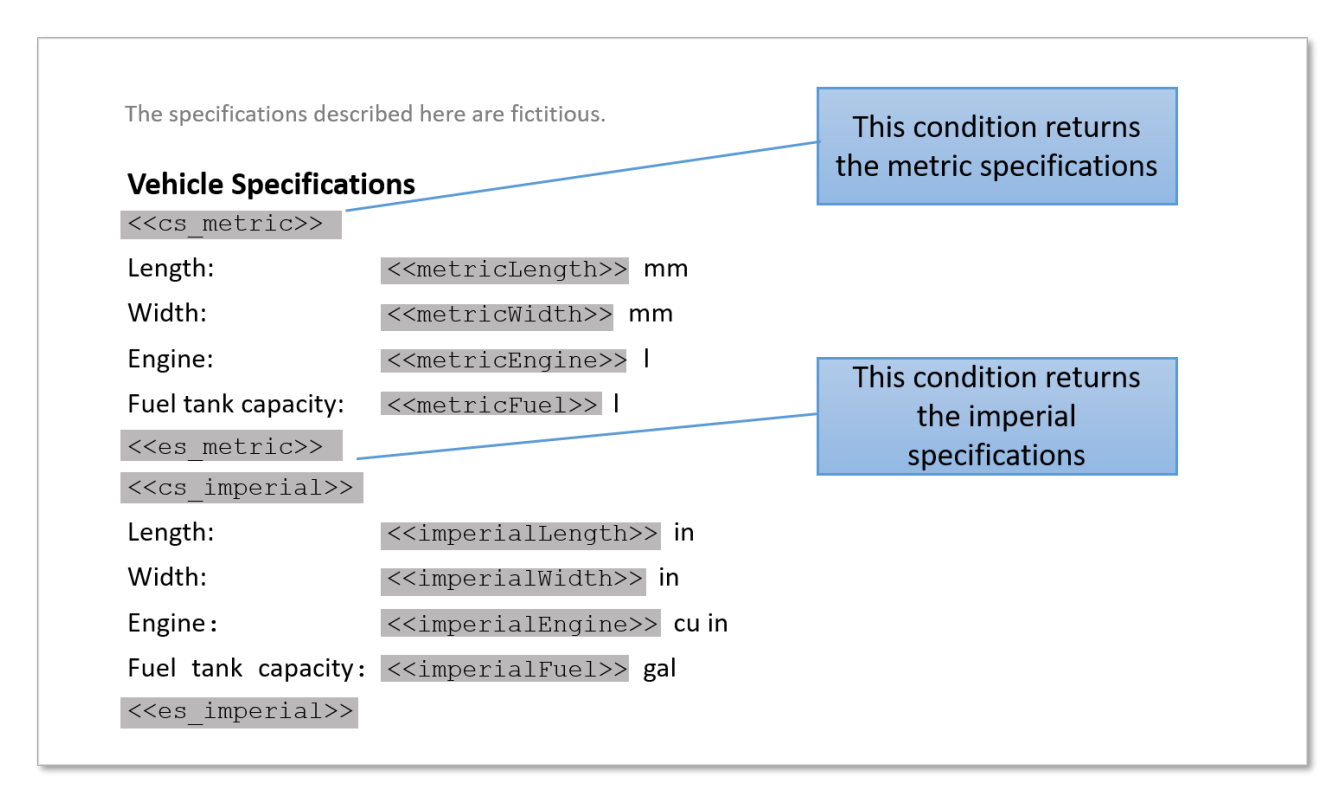

The conditional sections will display the data that is appropriate for each condition. Metric data will be displayed in the Metric section and Imperial data will be displayed in the Imperial

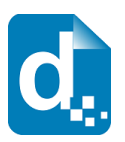

section. Each conditional section is defined using a pair of fields: a start field and an end field. The general syntax for a conditional section is:

```
<<cs_conditionName>>
    [The text and elements of the conditional section.]
<<es_conditionName>> or simply <<es_>>
```
The conditional start and end fields are removed from the resulting document and if each field is on a line by itself, the entire line will be removed.

Conditional sections can use expressions, variables and range specifiers. For example:

```
<<cs_{(someValue[0]+someValue[1])>10}>>
```

```
<<cs_{$phoneNum!=null&&$phoneNum!=''}>>
```
See the tables in *[2.4.3](#page-9-0) [Docmosis Elements](#page-9-0)* and *[2.4.4](#page-16-0) [Expressions and Functions](#page-16-0)* for more information.

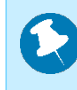

**Note that the { } brackets are applied to the expression only – not including the "cs\_". The expression should evaluate to true or false.**

To create a conditional section:

- 1. Position the insertion point in an empty paragraph at the starting location of the conditional section.
- 2. Insert the opening condition element into the empty paragraph.
- 3. Add the boilerplate content and other Docmosis elements into the subsequent paragraphs in the document.
- 4. Insert the closing condition element into an empty paragraph following the conditional content.
- 5. Repeat steps 1 through 4 for as many conditions as there are in your application.

Conditional sections also allow for alternative conditions to be tested using an *if-then-else*  construct. Most simply, a conditional section can test something and else can be used to embody all non-matches to the conditional section test. For example:

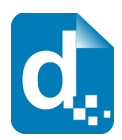

```
<<cs_{name='Jill'}>> 
This is Jill's content
<<else>> 
This is anyone but Jill's content
<<es >>
```
The above sequence will display "This is Jill's content" if name is "Jill", otherwise it will display "This is anyone but Jill's content".

The else field can also test data elements and use expressions the same way as the cs\_ field. For example:

```
<<cs_{name='Jill'}>> 
This is Jill's content
<<else_{name='Jen'}>> 
This Jen's content
<<else>> 
This is anyone else's content
<<es >>
```
The above tests name against "Jill" then "Jen" displaying the appropriate information if either of those conditions are true. If name is any other value, the else will be used to display the appropriate content.

## **3.11 Repeating Sections**

In a document, a repeating section is a group of elements in succession where the content changes each time but the layout and format is the same. Docmosis supports several forms of repeating sections: block-level, tables and lists.

> **Tables and lists are special forms of repeating sections. They are discussed after this section. This section deals specifically with block-level repeating sections.**

The most common form of repeating content in Docmosis templates is the "block-level" repeat and it uses the Docmosis repeating section elements. Repeating sections can contain any content desired, and it will be repeated whilst there is data to be displayed.

The general syntax for a repeating section is:

<<rs\_repeating-section-name>>

[ The text and elements of the repeating section. ]

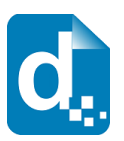

```
<<es_repeating-section-name>> or simply <<es_>>
```
The example below shows a repeating section named IDSets, and it contains a "block" that is a mixture of static text ("Name:", "Position", etc.) and fields (<<name>>, <<position>>, etc.). This block will be repeated as many times as there is data associated with IDSets.

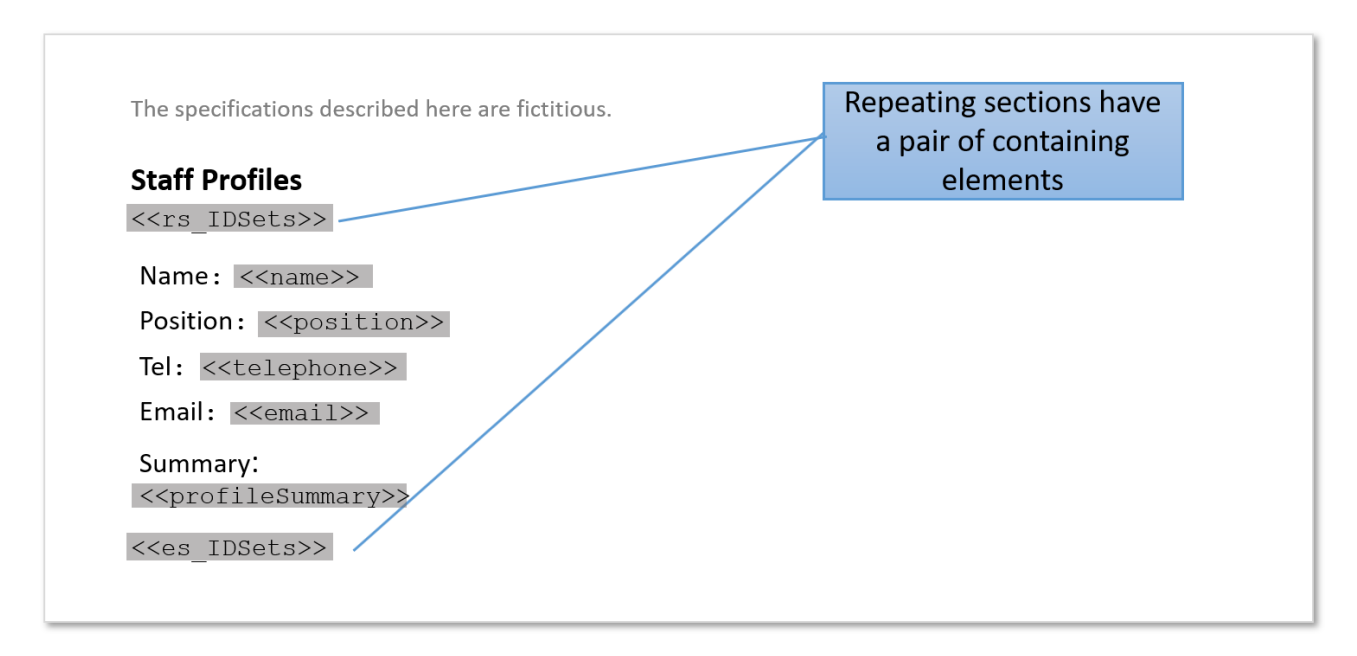

The repeating start and end fields are removed from the resulting document and if each field is on a line by itself, the entire line will be removed.

Repeating sections can be "nested" inside other repeating sections to any depth desired. Repeating sections can use variables and range specifiers as appropriate. See the sectio[n](#page-9-0) *[2.4.3](#page-9-0) [Docmosis Elements](#page-9-0)* for more information on "else" fields, range specifiers and nesting.

To create a repeating section:

- 1. Position the insertion point in an empty paragraph at the starting location of the repeating section.
- 2. Insert the opening repeating section element into the empty paragraph.
- 3. Add the boilerplate content and other Docmosis elements into the subsequent paragraphs in the template.
- 4. Insert the closing element into an empty paragraph following the repeated content.

When looping over a repeating sections Docmosis will automatically create some built-in variables, such as \$itemidx and \$itemnum. The value of \$itemidx changes each time the data is repeated and the variable will contain the number of times the loop has been repeated, starting from zero. The value of  $s$ itemnum contains the number of times the loop has been repeated, starting from one.

For example, given 3 "names" in a "people" array,  $\langle\langle \xi\rangle$ itemidx>> can be used as follows:

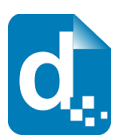

```
<<rs_people>>
<<$itemidx>> - <<name>>
<<es_people>>
```
To generate output that might look like this:

- 0 James
- 1 Jenny
- 2 Julie

whereas using << \$itemnum>> would result in:

- 1 James
- 2 Jenny
- 3 Julie

#### **3.11.1 Stepping Across in Repeating Sections**

<span id="page-61-0"></span>Docmosis supports the concept of repeating in "steps". Each "step" is a smaller subset of the complete array of data. For example, consider a simple array of "people" objects as follow:

```
"James", "Jenny", "Julie", "Katie", "Kim", "Kerry"
```
in your data. Docmosis can place them on the page in a 3-across layout like this:

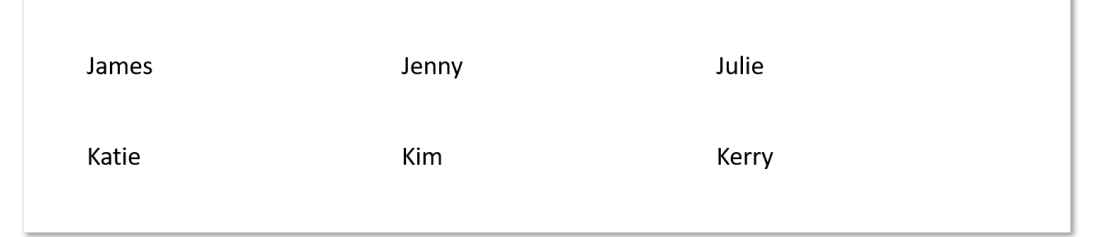

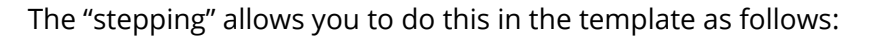

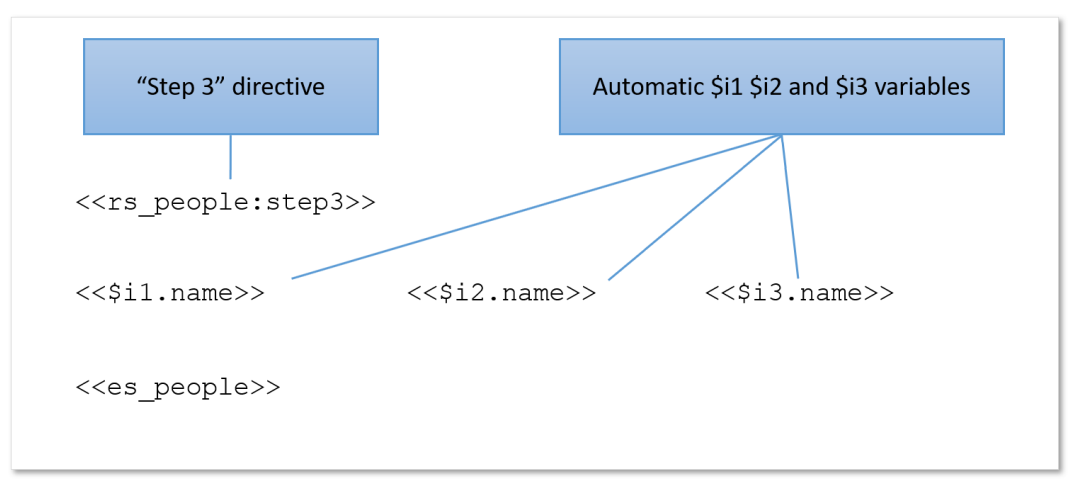

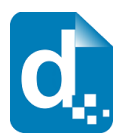

The ":step3" directive tells Docmosis to move through the "people" data in groups of 3. Docmosis automatically creates the \$i1, \$i2 and \$i3 variables to correspond to the first, second and third elements. For the second row, \$i1, \$i2 and \$i3 will correspond to the fourth, fifth and sixth elements, and so on.

Docmosis will automatically create the \$i… variables, corresponding to the size of the step being used. For example: for a ": step10", variables \$i1, \$i2, up to\$i10 will be created.

If you need a 4-across layout instead, this is easily changed in the template by using ":step4" and adding the 4th column in your template to layout as you require:

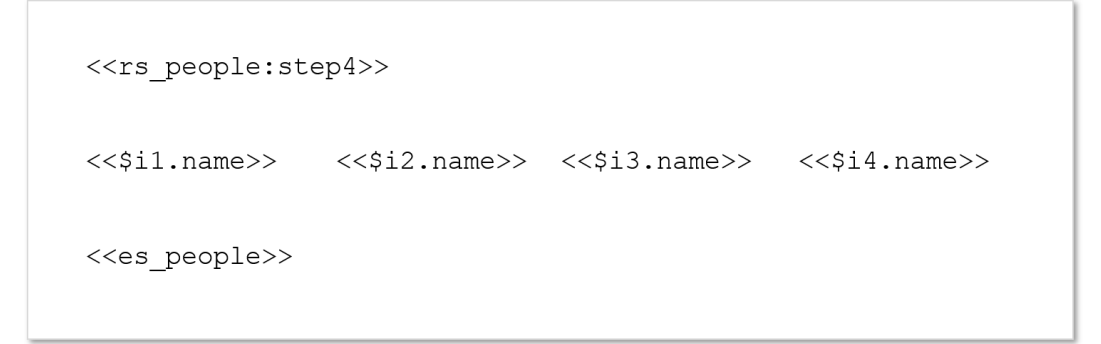

And the resulting document (using the same data) would appear as follows:

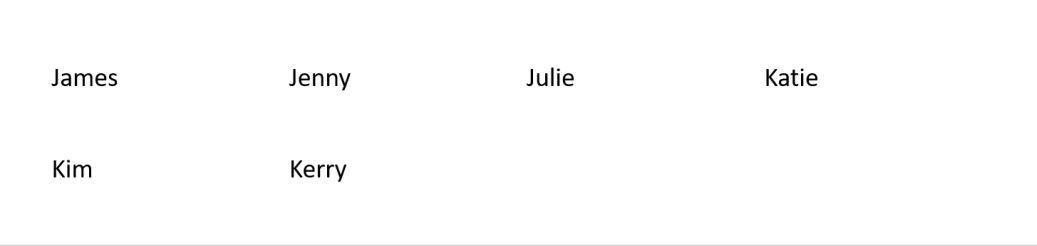

lust as Docmosis automatically creates the  $$itemidx$  and  $$itemnum$  variables in a normal repeating section, when stepping Docmosis will automatically create: \$itemidx1, \$itemidx2... and \$itemnum1, \$itemnum2... variables which relate to the  $$i1, $i2...$  variables. The  $$itemidx1..$  variables start at zero (i.e. 0,1,2,3...). The \$itemnum1... variables start at one (i.e. 1,2,3...).

### **3.11.2 Stepping Down in Repeating Sections**

<span id="page-62-0"></span>In the same way that Docmosis can present your data in smaller subsets "across" a page, it can also arrange those subsets but moving "down" the page instead.

This means that Docmosis will repeat the items down column1 first, then down column 2, column3 and so on. Docmosis will automatically balance the data into the right number of rows based on the number of steps.

Given the same data as before:

"James", "Jenny", "Julie", "Katie", "Kim", "Kerry"

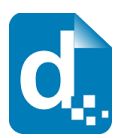

but we wish to show the data down the columns, rather than across, we would use the step4down directive in the template like this:

```
<<rs people:step4down>>
\langle \langle \xi_1, \xi_2 \rangle \rangle \langle \xi_2, \xi_3 \rangle \langle \xi_4, \xi_5 \rangle \langle \xi_5, \xi_6 \rangle \langle \xi_7, \xi_8 \rangle<<es people>>
```
In the generated document, notice that the first two item, James and Jenny, appear in column one. The third item, Julie, is displayed at the top of column 2 and so on:

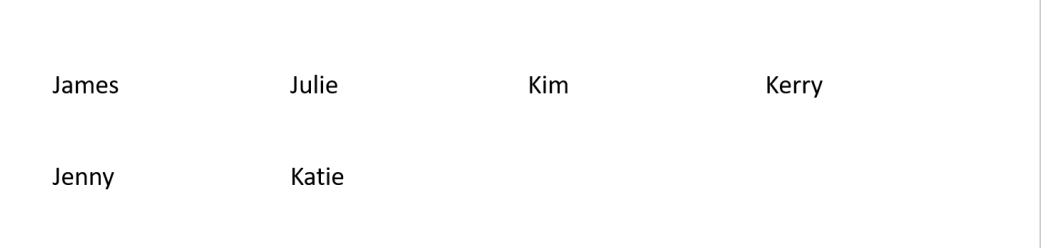

The "step" functions allow the template to control more of the presentation options given the same set of data.

**The above examples use the repeating sections (<<rs\_...>>) notation, but stepping can also be used with repeating rows (<<rr\_...>>) below.**

## **3.12 Using Tables**

Using fairly simple table syntax, you can create sophisticated table layouts in your output documents. In addition to being able to insert text and images into table cells, using the methods already described, you can use the table-specific Docmosis elements to control:

- including or excluding of groups of rows;
- repeating groups of rows;
- removing columns.

#### **3.12.1 Conditional Rows**

A row, or a group of consecutive rows, can be removed from a table using conditional row elements. The following example uses the  $\langle\langle\mathbf{cr}\rangle$  has Friends $\rangle$  and

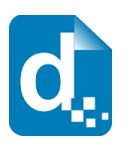

<<er\_hasFriends>> fields to identify a single row in a table. The row will appear or be removed depending on the value of hasFriends.

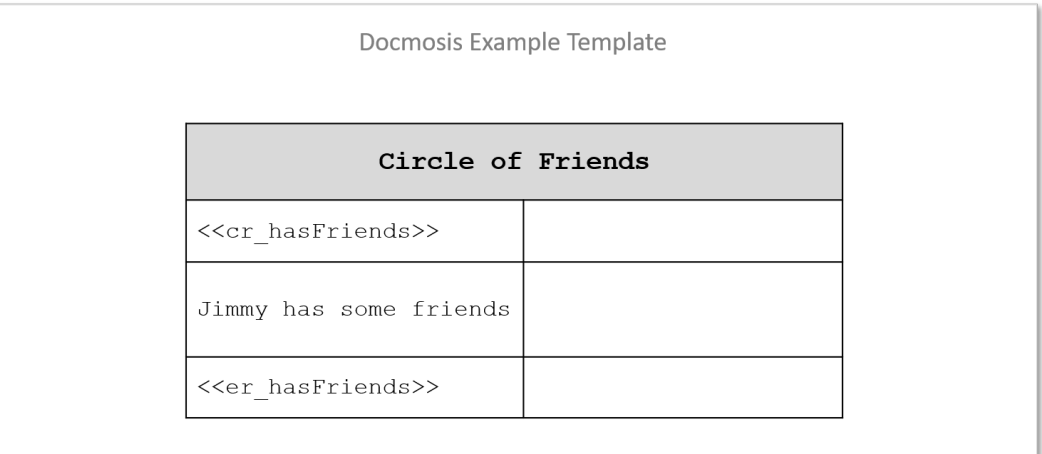

In this case, if the data indicates that hasFriends is true, then the row containing "Jimmy has some friends" would appear in the finished document. In all cases, the rows containing the feilds <<cr hasFriends>> and <<er hasFriends>> will be removed:

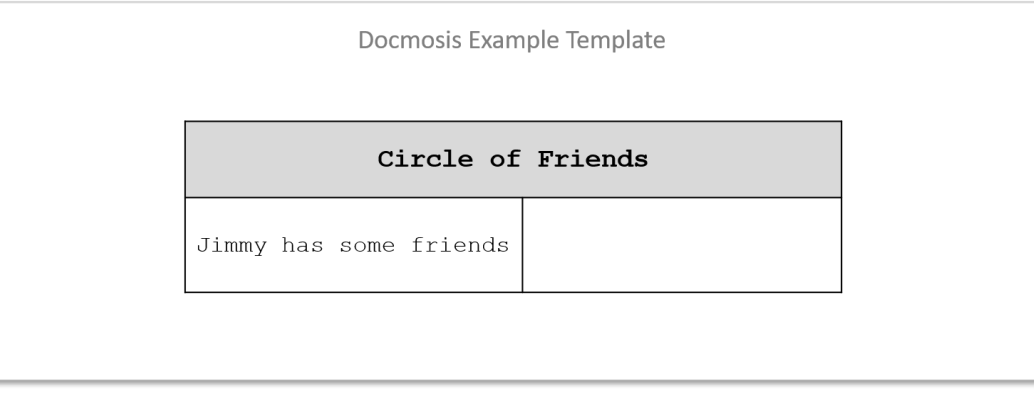

**End markers for conditional rows can also be defined without the name. In the above example, the field** <<er\_hasFriends>> **could also be simplified to** <<er\_>>**.**

### **3.12.2 Repeating Rows**

Rows of a table can be repeated whilst there is data to repeat. The following example will list all of the friends of Jimmy using one row for each friend, showing their name in one column and job in another.

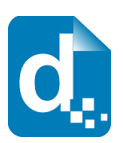

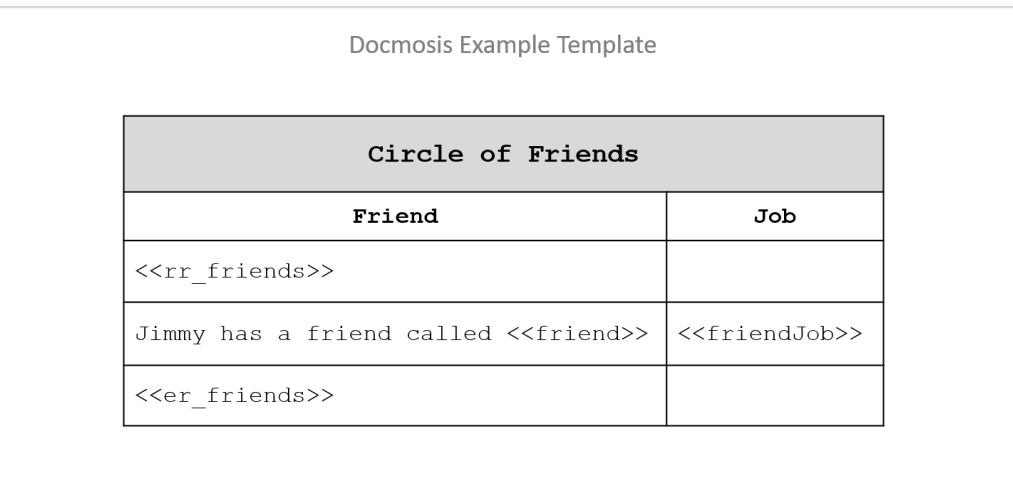

In this case, while the data can supply information for  $f$ riends, the row containing the "lookup friend" information will be rendered. In all cases, the rows containing the markers <<rr friends>> and <<er friends>> will be removed.

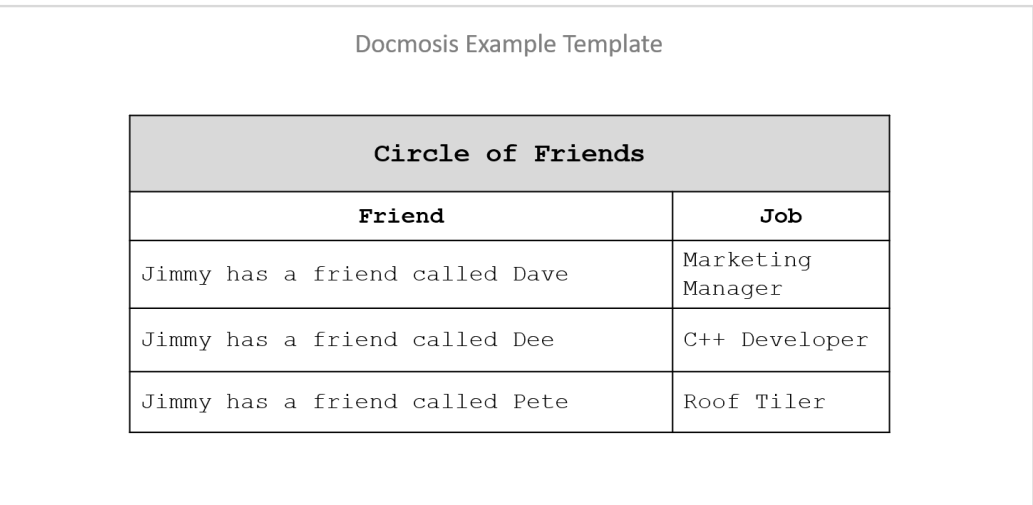

#### **3.12.3 Stepping in Repeating Rows**

Docmosis supports the concept of repeating in "steps". Each "step" is a smaller subset of the complete array of data.

For example, the ": step3" directive can be used with a repeating row field as follows: <<rr\_friends:step3>>, tells Docmosis to move through the data in groups of 3. Docmosis automatically creates the \$i1, \$i2 and \$i3 variables to correspond to the first, second and third elements. For the second row, \$i1, \$i2 and \$i3 will correspond to the fourth, fifth and sixth elements, and so on.

The examples above of [Stepping Across in Repeating Sections](#page-61-0) (section [3.11.1](#page-61-0)) an[d](#page-62-0) [Stepping Down in Repeating Sections](#page-62-0) (section [3.11.2\)](#page-62-0) also apply to data displayed in a table using Repeating Rows.

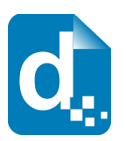

### **3.12.4 Alternating Row Colours and Border Controls**

The template for repeating rows also provides some tricks for colour and borders. The rules are as follows:

- 1. If a cell of a row inside a set of repeating rows has a background colour different to that of the corresponding cell of the starting row (the row with the  $\langle \langle \text{rr} \rangle \rangle$ element), then the background colour for that cell will alternate between that of the starter row and its own background colour. This allows everything from plain tables, to alternating rows to ad-hoc alternating patterns.
- 2. The starting row (the row with the  $\langle \langle x \rangle$   $\langle x \rangle$  element) determines the top border of the first repeating row. The ending row (the row with the  $\langle\langle e_{\rm r} \rangle_{\rm XXX}$ ) element) determines the bottom border of the last row to be rendered. This applies on a cell-by-cell basis as for the background colouring. This allows for highly configurable borders to be specified.

The following example creates a bounding border encapsulating all the repeating rows (including the marker rows, and alternates for the background colour).

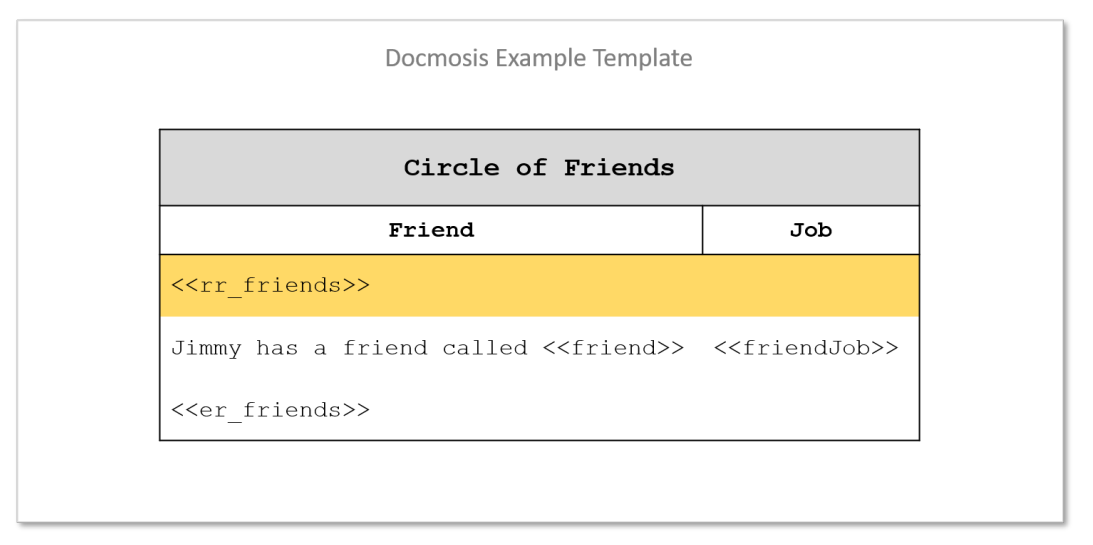

Notice in the result below the alternating background colours and the border wraps all cells collectively.

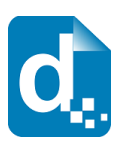

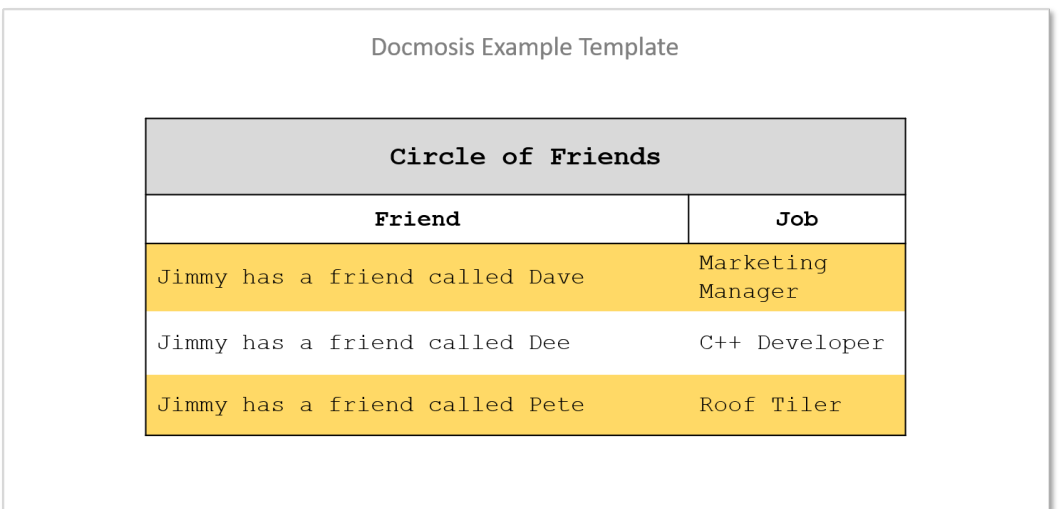

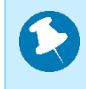

**End markers for repeating rows can also be defined without the name. In the above example, the field**  $\leq$ er friends>> **could also be simplified to**  $\leq$ er >>.

More advanced examples are provided in section *[3.12.7](#page-69-0) [Advanced Table Structures](#page-69-0)*.

### **3.12.5 Disabling Row Alternating**

Sometimes alternating row colouring is not desirable. In this case, Docmosis templates can disable the row colouring by using the <<noTableRowAlternate>> directive. The following rules apply the scope of effect of the directive:

- 1. if <<noTableRowAlternate>> appears anywhere in a table, the alternating colouring is disabled for that table.
- 2. If <<noTableRowAlternate>> appears in the body text of the template (outside of any table) all following tables will have no alternating colouring.

#### **3.12.6 Conditional Columns**

A template may indicate columns in a table that are to be conditionally removed. The width of the table remains as fixed in the template and the space recovered by the removal of the column is spread across the remaining columns. The following example shows a Docmosis conditional column element (<<cc\_showJobs>>) at the top of the second column.

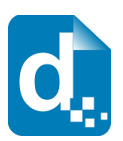

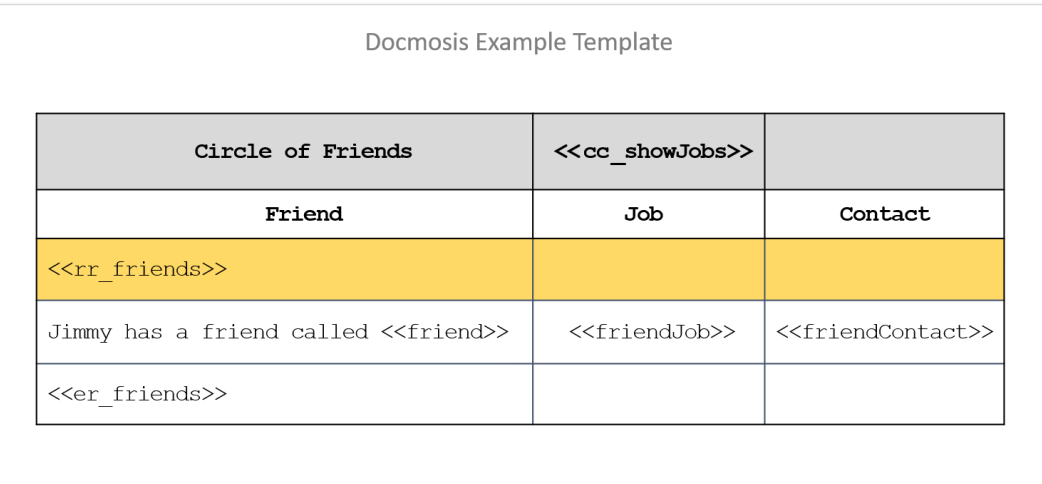

When rendered, this removes the column entirely where the data indicates that showJobs is false.

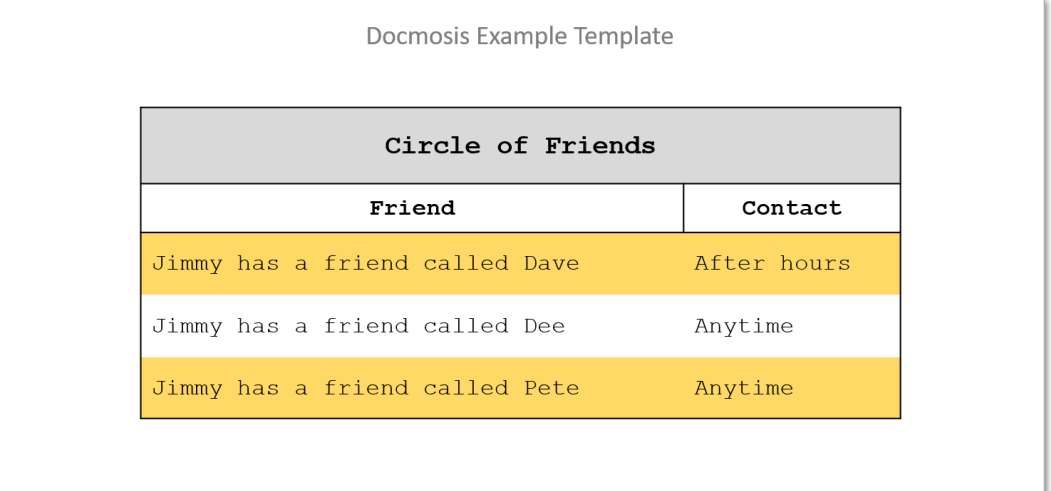

The following example uses expressions to conditionally remove two columns from the table. If you examine the Trial 2 and Trial 3 columns, you will see the expressions in the conditional column fields <<cc {nt>1}>> and <<cc {nt>2}>>, where "nt" will contain a number representing the "number of trials".

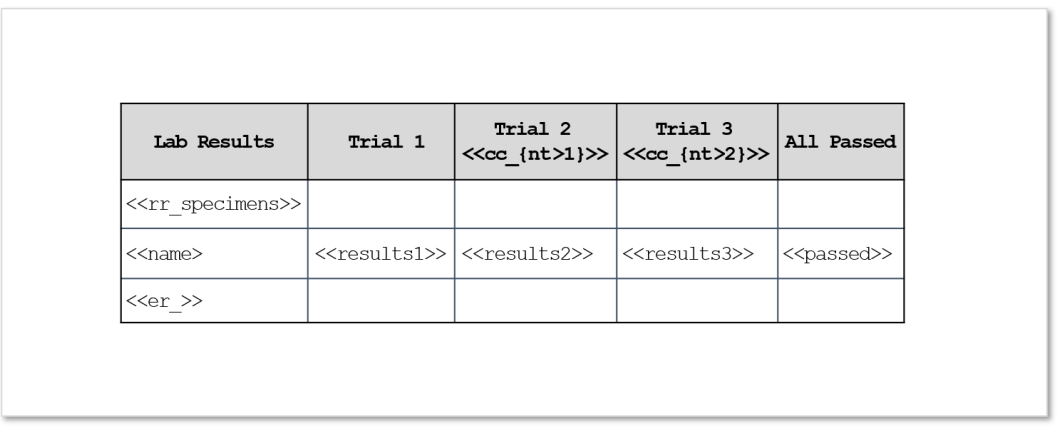

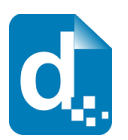

If the incoming data has  $nt = 1$  then the conditions for the  $Trial 2$  and  $Trial 3$ columns will be false and the columns will be removed. Note that the table width remains the same. This is shown in the following example output:

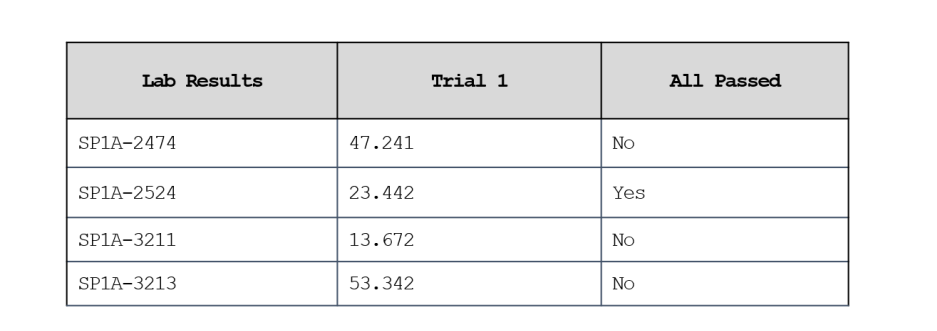

If the incoming data has  $nt = 2$ , then the Trial 2 column will remain in the resulting document, but the Trial 3 column is removed:

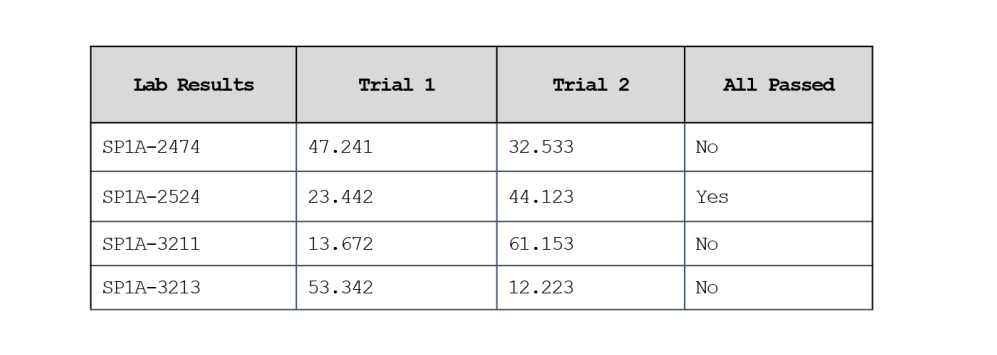

### **3.12.7 Advanced Table Structures**

<span id="page-69-0"></span>Docmosis supports the nesting of repeating and conditional content in table structures.

The following example shows three levels of nested data, namely "hotel", "floor" and "room" to print out the room details for each floor for each hotel.

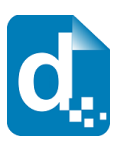

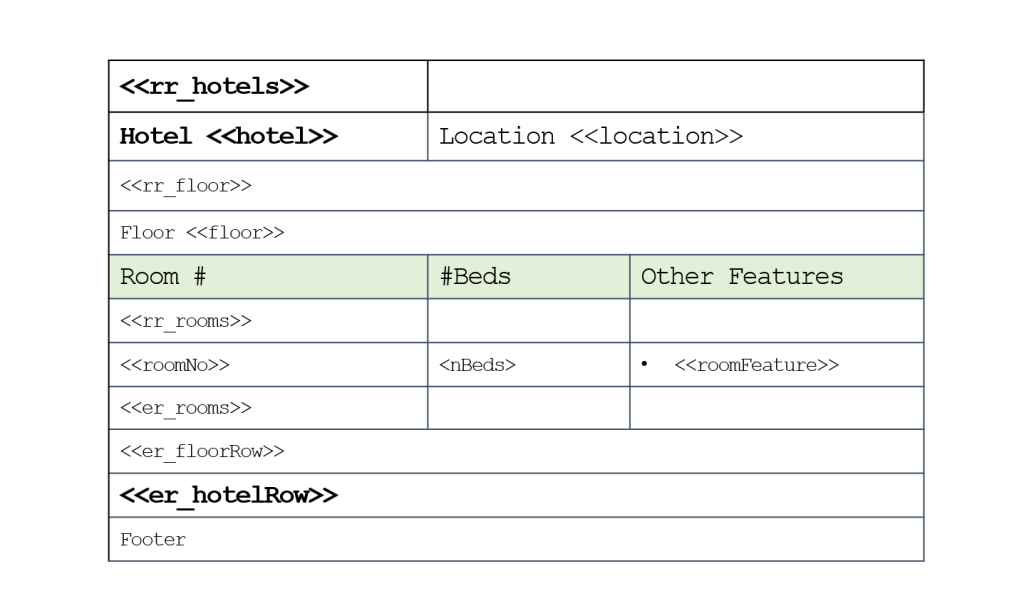

The example above is somewhat extreme and it would often be more natural to represent the structure in a combination of repeating sections and tables with repeating rows. The following template is equivalent but is not providing the entire structure within a single table:

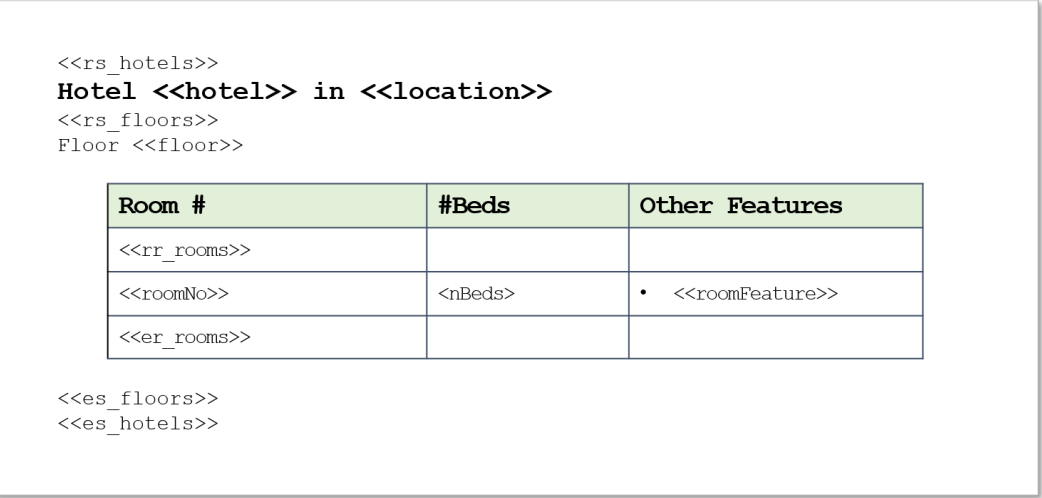

## **3.13 Using Lists**

Docmosis infers repetition when there are one or more elements in paragraphs formatted as a list using the 'bullets and numbering' features. As long as there is data to populate, the list will be filled with items.

In the following example, the field uses the  $[*]$  notation. The field is formatted as a numbered list, which will be automatically expanded.

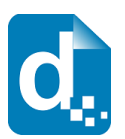

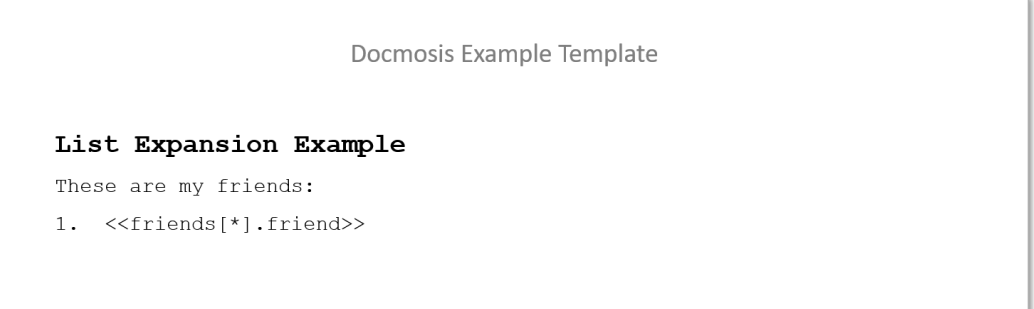

Docmosis interprets the field in two parts: a repeating component and a lookup component. The repeating component contains a range specifier that specifies multiple values. In this example, the friends data item is using the [\*] range specifier to use "all" friends. The second part of the field, friend, is the name used to lookup the data to display.

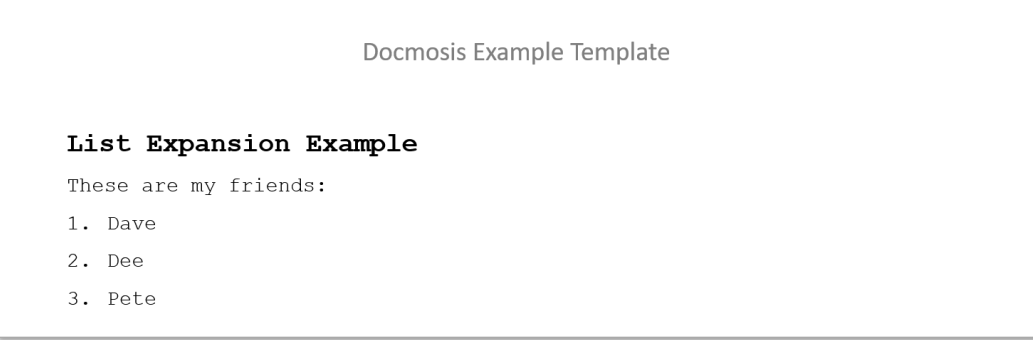

As another example of how the field is split, consider the following template:

Docmosis Example Template List Expansion Example My first friend <<friends[F].friend>> has the following pets: \* <<friends[F].pets[\*].type>>

The element now is in a bullet list style rather than numbered. It has a repeating component friends  $[F]$ . pets $[*]$  meaning all pets of the first friend and a lookup component type. The resulting document is shown below where the friend has a dog and a parrot.
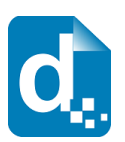

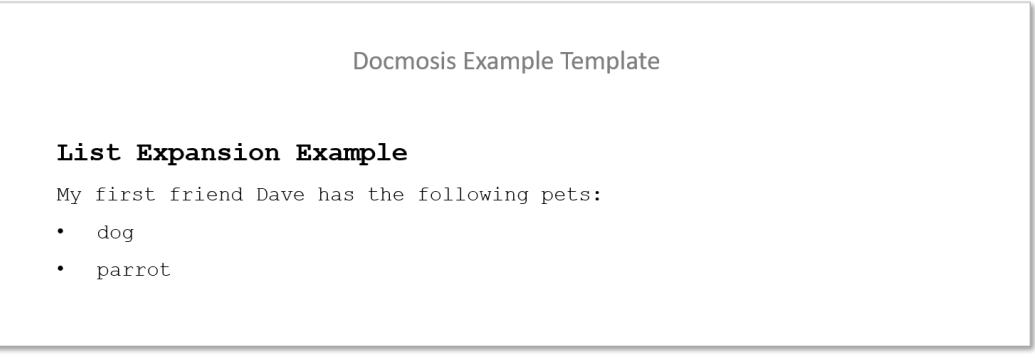

Docmosis only allows a single component of the element to be a multi-valued range. For example, Docmosis would not allow an element friends[\*].pets[\*] since this would repeat at multiple stages and typically would be a mistake.

To create a list:

- 1. Position the insertion point at the location of the first list item.
- 2. Format the paragraph as a list item (bulleted or numbered).
- 3. Add the Docmosis element that will render the data into the list paragraph.

## **3.14 Using Headers and Footers**

It is possible to use the headers and footers features of Microsoft Word or LibreOffice when creating templates. Any static text, images anchored in the header/footer or word processor features (such as page numbering) can be used in headers and footers and will appear in the finished document.

For example, a document that had a branch name and address on the bottom of every page, could use the header/footer feature as follows:

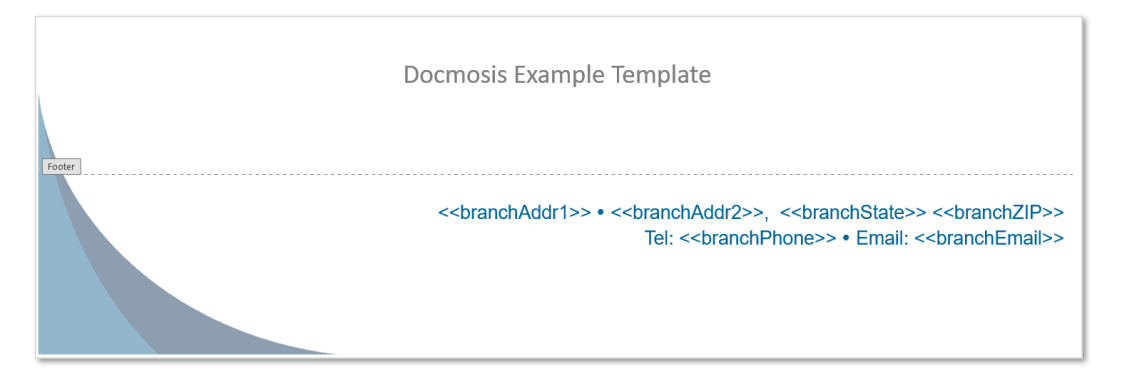

Any fields in the headers and footers are populated outside of the page-by-page flow of the document. This means there is no connection between the fields in the headers and footers and the data being populated on any particular page. You cannot use specific parts of your data in a header and footer and expect it to change from page to page.

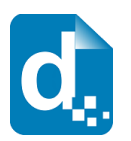

If you had page specific information that you want to include at the top or bottom of a page, the header/footer feature may not be needed. For example, if you are trying to generate one letter, per customer, per page, where there is a customer reference number in the footer, you could not reference the details about a particular customer in the header/footer for the corresponding page.

To achieve this type of result, you would extend the margins for the body of the page so they extended in to and cover the header/footer area of the page. This then allows you to position content where a traditional header/footer would be placed. You can also use a repeating section around the whole page, and use fields that do include page specific information at the top or bottom of your page, similar to below:

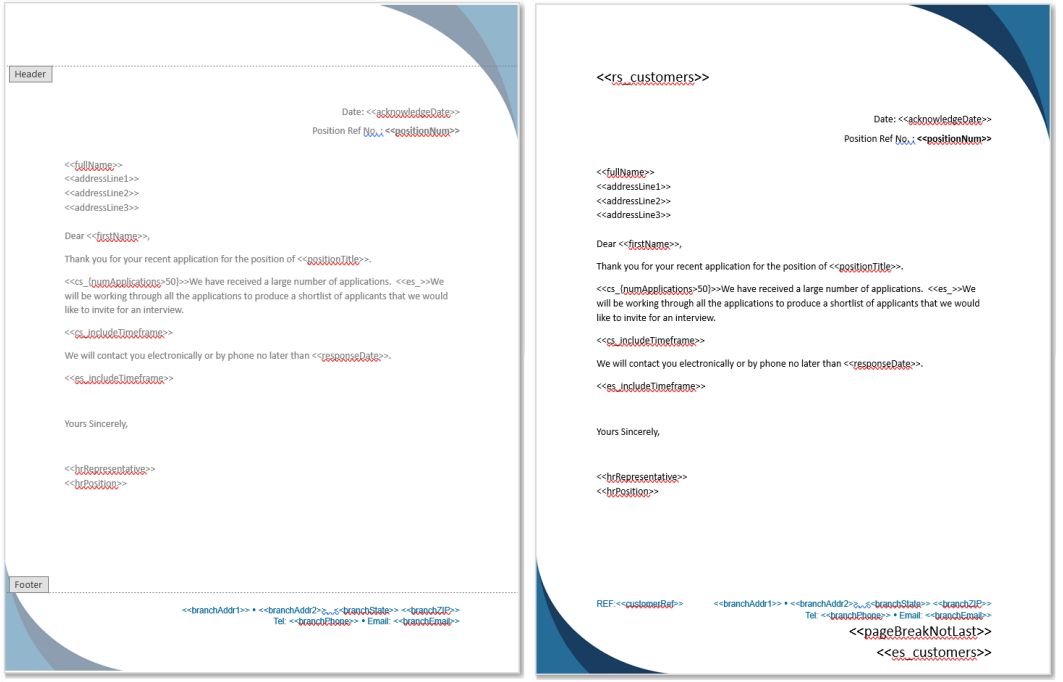

The example template on the left uses the word processor header/footer feature. Whereas the template on the right "simulates" a header/footer, using extended body margins, and placing content in the header/footer positions.

# **3.15 Using Comments in Templates**

Docmosis supports comments in templates. Comments are sections of the templates that are ignored by document processing and never appear in the output document. If a comment appears on a line by itself, the entire line is removed.

Comments are useful for:

Creating permanent notes in the template that are helpful to template authors.

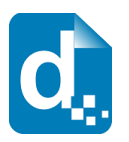

 Disabling sections of templates temporarily to assist with development and maintenance.

Due to the two distinct requirements for comments above, there are times where you may need to comment out a section of a template which itself contains other comments. For example, you are temporarily disabling a section of the template which happens to contain comments that are permanent. To support this, Docmosis provides two distinct comment delimiters as shown in the following table. Different delimiters may be used to nest comments inside other comments.

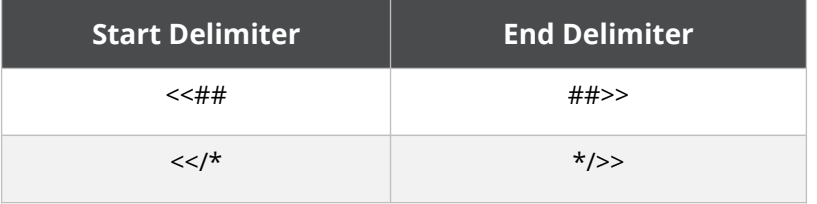

Comments can span multiple lines and they are always included as plain text in the document. Merge fields and Document fields cannot be used to create comments.

As an example, a template comment may look as follows:

<<## This is a comment block and will not be displayed. ##>>

# **3.16 Merging Templates Together**

Docmosis provides three methods for combining templates:

- 1. Merging/Embedding pulling the contents of another template into the current template. A "master" template typically determines the main content and overall style (such as headers and footers) and it references other templates from which to pull content.
- 2. Coordinating rendering multiple templates independently in a single call and possibly combining into a single PDF output. A "coordinating" template refers to other templates to be rendered in order but the coordination template is not part of the result.
- 3. Multiple template references in API calls multiple templates can be specified in the Docmosis API when executing document generation. This is discussed in the productspecific developer / API guide, not in this guide.

Merging and Coordinating templates primarily involves the use of <<ref:xxx>> and <<refLookup:xxx>> fields to refer to other templates.

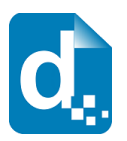

Coordinating and Merging templates can refer to other templates, including ones that merge in others. A coordinator template however cannot be used by other templates and must always be the "main" template rendered.

#### **3.16.1 Combining Templates Using Merging/Embedding**

Docmosis has the ability to combine multiple templates into one resulting document. This gives template authors the ability to separate "common content" out of templates and into a "shared" or common sub-template. The common information then only needs to be maintained in one template and all referencing templates will automatically use the new information.

This template **merging** is primarily for pulling in pieces of content which exist in other templates into a single output. In this case a "master" template refers to other templates from which to include content. The master typically determines the overall style, including headers and footers for the final document.

Templates used in this way can include all typical content including styled text, headings, tables, images etc. Docmosis will populate the sub-templates as per normal using the data that applies at the point of insertion, as if it were content in the main template. Any number of sub-templates can be included, and included sub-templates may include other subtemplates.

The way to control this is to insert a reference in your master template to another subtemplate. The referenced sub-template will be populated with data and then inserted at the referenced location into the master template. For example, given a master template MainProcess.doc that references two sub-templates process1.doc and process2.doc, Docmosis will insert process1.doc and process2.doc into MainProcess.doc as it processes MainProcess.doc.

For example, a master template that looks like this:

Hello <<name>>, Today is a lovely day. <<ref:signoff.docx>>

Will create a document that like this:

Hello Jamie, Today is a lovely day. Best Wishes, Admin.

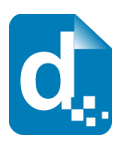

where the main content comes from the master template, "Jamie" comes from data and the best wishes comes from the signoff.docx template.

Docmosis supports two ways of referencing templates; directly and indirectly. Each of these is explained further a little later in this section.

#### **3.16.2 Combining Templates Using Coordination**

Template **coordinating** works as if you were rendering each template separately. A "coordinator" template exists to specify the other templates to be rendered. The coordinator template itself is not part of the resulting document, its sole purpose is to coordinate the rendering of other templates. The results of a coordinated render are one or more files correlating to each of the templates rendered in the order determined by the coordinator template.

Coordination results in one or more files as follows:

- PDF output a zip file is created with the individual PDF files for each template. Docmosis Cloud and Docmosis Tornado can also create a combined single PDF automatically.
- Other output formats a zip file is created with the individual files rendered for each template.

To create a coordinator template, create a document which contains the marker field:

<<coordinator:>>

somewhere in the template. Subsequent template references will be processed in order. A simple coordinator template may look like this:

<<coordinator:>> <<ref:coverPage.docx>> <<ref:mainOffer.docx>> <<ref:annexA.docx>> <<ref:annexB.docx>>

when the template is rendered, Docmosis will render the templates coverPage.docx, then mainOffer.docx, annexA.docx and finally annexB.docx into documents and return the combined result. As mentioned previously, the combined result will typically be a zip file, except in specific cases where Docmosis will automatically combine the results into a single PDF document.

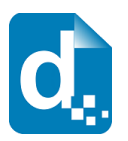

Coordinator templates can use almost any Docmosis template features such as conditions, repeating, and variable setting. The template variables created in the coordinator template are available to the templates being referenced. Further template variables created in the referenced template are visible to the coordinator and to subsequent referenced templates. Coordinator templates can even use templates that merge (but not coordinate) other templates.

So, the simple coordinator example above might optionally include annexB depending on some other condition:

<<coordinator:>> <<ref:coverPage.docx>> <<ref:mainOffer.docx>> <<ref:annexA.docx>> <<cs\_includeAllAnnexes>> <<ref:annexB.docx>>  $< >>$ 

Docmosis supports two ways of referencing templates; directly and indirectly. Each of these is explained further a little later in this section.

#### **3.16.3 Coordination-Specific Features**

There are some features specific to direct the coordinator process. They are:

<<coordinator:padToEvenPage>> - if necessary, insert a blank page to make the output an even number of pages at this point.

<<coordinator:padToOddPage>> - if necessary, insert a blank page to make the output an odd number of pages at this point.

<<coordinator:newFile[:new name]>> - switch to a new file (with an optional new name) for the subsequent templates. This implies a zip file will be created instead of a single PDF. This allows coordination of a number of templates into a specific number of output PDFs.

Each of the above features take effect in Docmosis Cloud and Docmosis Tornado when automatically joining templates into a single output PDF. In Docmosis Java, the information is made available in the API response that these features were used, but Docmosis Java does not combine PDFs automatically.

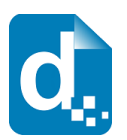

### **3.16.4 Advantages and Disadvantages of Merging Features**

Template merging and template coordination are two features for different purposes. Subtle advantages and disadvantages are present:

Advantages of Merging Templates:

- Suited for pulling common **pieces** of content into a main template
- Can be nested arbitrarily as required
- The master generally determines the main style, page numbering, headers, footers.
- Merging results in a combined single file and works for any output format.

Disadvantages of Merging Templates:

- The style of the sub-templates (referenced templates) can be overridden by the master template (this is also an advantage)
- Sub templates can't have their own headers and footers
- Have a performance impact (noticeably slower)

Advantages of Coordinator Templates:

- Make it easy to bring a set of templates into a single render call
- Can create a combined PDF (Tornado and Cloud only)
- Each document is rendered as if it is was rendered itself (ie headers/footers, page numbering, styles) but using the same data from a single call to Docmosis
- Efficient to render (low overhead and less latency)
- Can share template-variables and data between coordinated templates.

Disadvantages of Coordinator Templates:

 Cannot create a single, combined output document (other than PDF using Tornado or Cloud).

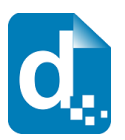

### **3.16.5 Direct Referencing (ref:)**

Direct referencing is simple - the name of the sub-template is literally placed in the master template.

The way to create a direct reference is to use a field prefixed with " $ref$ :".

For example <<ref:process1.doc>> will cause the template process1.doc to be inserted. The following example shows how this would look in a template:

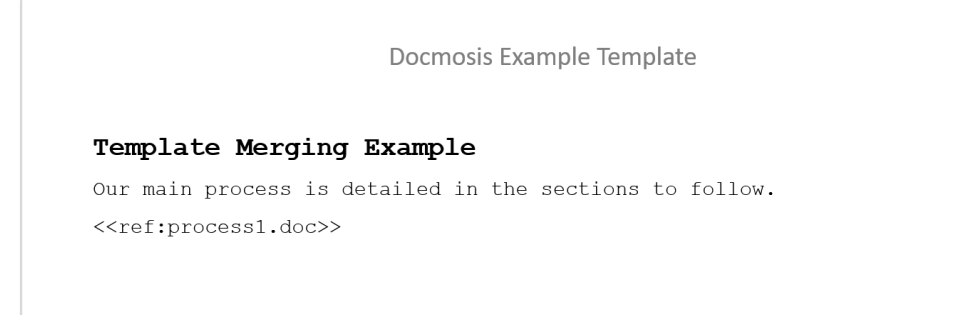

The direct reference indicates to Docmosis template merging to insert the content of the sub-template into the master at the point of the reference. It informs Docmosis template coordination that this is the next template to be rendered into a document.

#### **3.16.6 Indirect Referencing (refLookup:)**

An indirect reference serves the same purpose as a direct reference, except it obtains the name of the template to use via a lookup of the data at the time of the render.

To create an indirect reference, the field prefix "refLookup:" is used.

For example, if we created a field <<refLookup:process>>, Docmosis will use the value of the data item "process" as the name of the template to insert into the document. The following example shows how this might look:

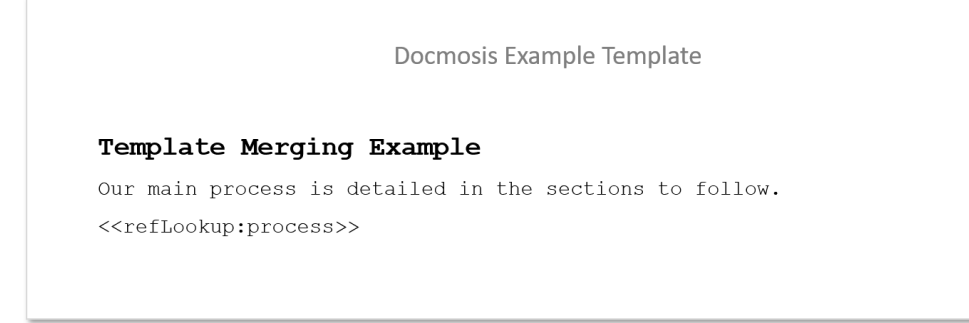

If used with the following data (eg: in JSON format):

```
"process":"process1.doc"
```
this would cause the sub-template process1.doc to be inserted.

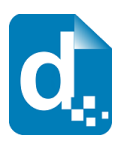

#### **3.16.7 Templates in Different Locations**

By default, Docmosis assumes the referenced sub-templates are stored in the same location as the referring template. In our scenario above, process1.doc must exist in the same location as the master-template.

Docmosis also allows the sub-templates to be referenced in any context using the familiar path notation.

For example, consider a project, projectAlpha, which has its own templates that are stored in the location "projects/projectAlpha".

We want to include a common header in our templates, and so we separate the header layout/content into a separate sub-template called headerContent.doc. We realise that this new sub-template applies to other projects and is not exclusive to projectAlpha.

We decide to create an area "common" to store the sub-templates that are common to all projects. This results in a structure like this:

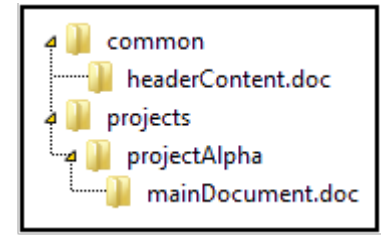

Templates like mainDocument.doc can reference the sub-template headerContent.doc using the field:

```
<<ref:/common/headerContent.doc>>
```
Note the leading "/" above. Or you can use the field:

<<ref:../../common/headerContent.doc>>

Which is using the common "..." notation to "go up one level" from where the mastertemplate is located.

The examples just listed use the direct " $ref:$ " field prefix; however the same result can be achieved using the indirect "refLookup:" field prefix if the data provides the appropriate value.

Here are some example template references and what they mean.

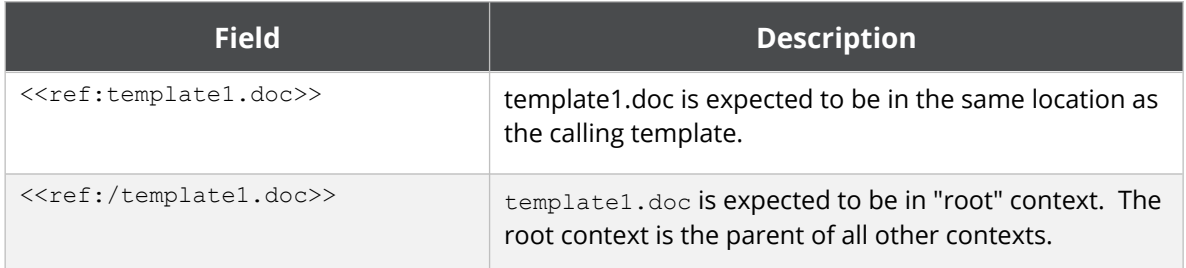

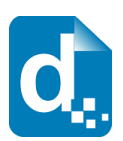

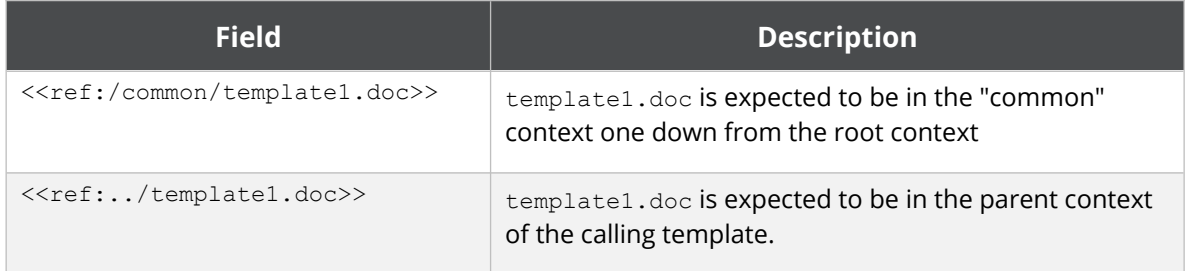

#### **3.16.8 When a Template Cannot be Found**

Docmosis treats a missing template as an error. During the rendering of a document, if a reference to a sub-template is encountered and the sub-template cannot be found then an error will be raised. Depending on Docmosis configuration this will either write the error into the resulting document, or generate no document at all and return an error (see section *[2.5](#page-36-0) [Error Handling](#page-36-0)* ).

**In some cases, it is possible for a template to reference a sub-template that doesn't exist and for processing to occur with no errors. This can happen if the reference to the sub-template was inside a conditional section that gets skipped. For example, if** includeSub **is** false **in this case:**

<<cs includeSub>> <<ref:nonExistantSubTemplate.doc>> <<es >>

#### **3.16.9 Continuing Numbered Lists Across Templates**

When inserting a sub-template containing part of a numbered list in to a master template that also has a numbered list, you can instruct Docmosis to join the numbered lists together when the sub-template is inserted by using the  $\le$ list: continue>> directive.

This only applies to **merging** (not **coordinating**) since coordinated renders are largely independent of each other.

For example, if your master template looked like this:

**Master Legal Document** 

- 1) First Legal Clause
- 2) Second Legal Clause

<<ref:commonClauses.docx>>

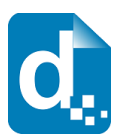

And your sub-template (commonClauses.docx) contained a numbered list, where the first numbered item has the <<list:continue>> field, like this:

And in the case where <<reason>> applies:

- 1) << list: continue>>Another Legal Clause
- 2) And Another Legal Clause

Docmosis will generate this output, where the numbered items from the sub-template will continue the sequence from the master template:

Master Legal Document

- 1) First Legal Clause
- 2) Second Legal Clause

And in the case where [use sub list] applies:

- 3) Another Legal Clause
- 4) And Another Legal Clause

Without the <<list: continue>> field, Docmosis would treat the list in the subtemplate as a new list and numbering would start from 1) again.

The  $\le$ list: continue>> field can also be used to continue multi-level level lists (such as: 1, 1.1, 1.1.1, 1.1.2, 1.2, 2, 2.1, etc.).

#### **3.17 Page Breaks and Other Breaks**

Docmosis templates may contain several types of break including page breaks, column breaks and section breaks. If the break is in your template it will appear in your rendered documents unless you condition it out with a conditional section. If the break is inside a repeating section it will be repeated each time your repeating section is displayed.

To allow templates to be more expressive, Docmosis provides several fields that can be used to render a break, but without having to place the break literally into the template:

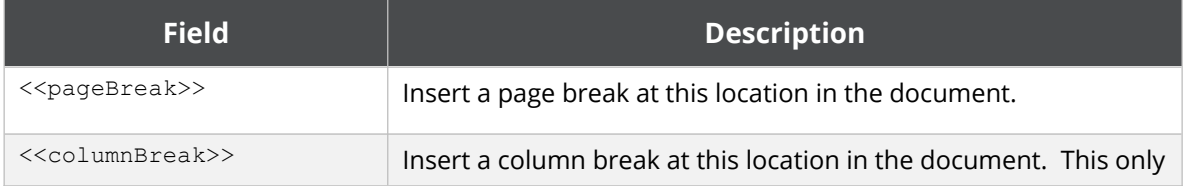

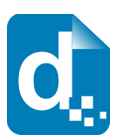

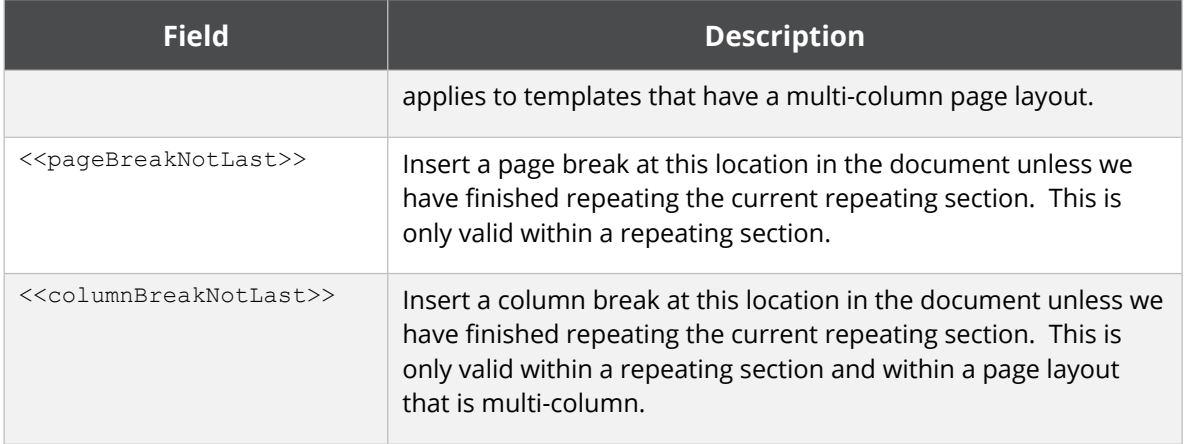

For example, a template section repeating person details and desiring to put each person on a separate page could look like this:

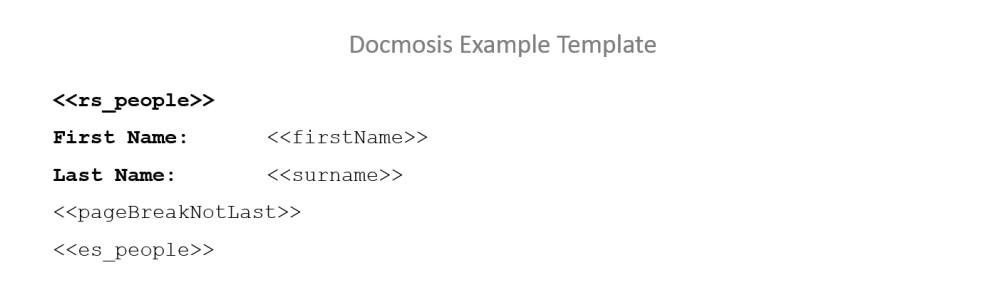

# **3.18 Creating Pre-filled PDF Forms**

Docmosis supports the creation of PDF forms, optionally pre-filled with data. PDF forms can be useful for allowing customers to fill out information.

Docmosis can inject text into PDF form text fields, text areas and checkbox labels. Docmosis can also check or uncheck the checkboxes.

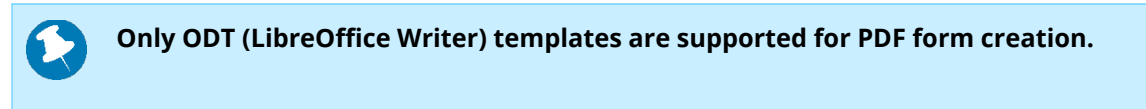

To Create a PDF form, start with a LibreOffice Writer document for your template. You need to make sure the Form Controls are visible: **View** > **Toolbars** > **Form Controls**. On the **Form Controls** toolbar, click the "Design Mode" button to be able to add form fields to your template:

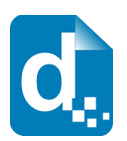

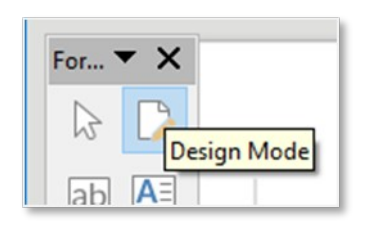

Once you are in design mode, all the controls are enabled and can be added to your template.

#### **3.18.1 Adding a Text Field**

1. To add text field, click the text box field:

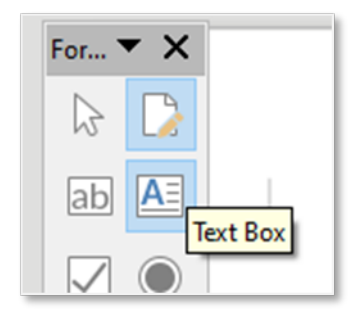

2. Click and drag the area in your template to create the field. The following example shows creating a field to collect a name in a table:

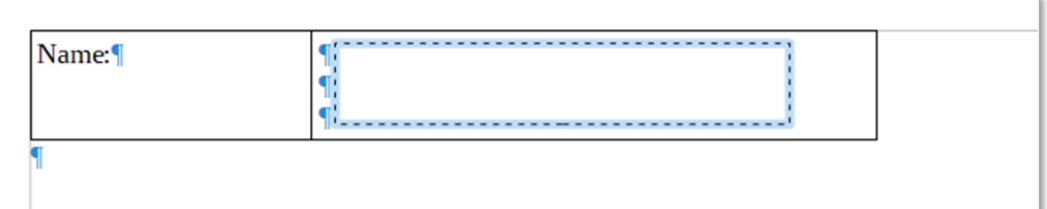

3. When the above template is rendered to PDF, there is a name field in which the user can enter text:

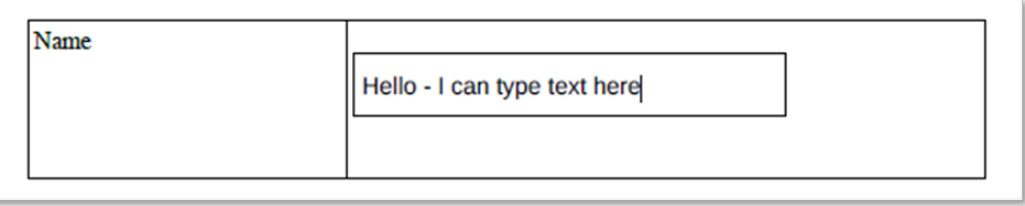

4. To prompt Docmosis to pre-fill the name, add the <<name>> field into the new text box in the template:

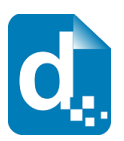

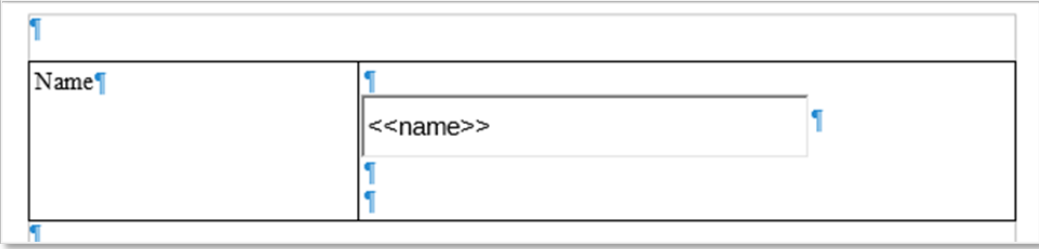

The next time the template is rendered, if name data exists, it will be pre-populated into the form:

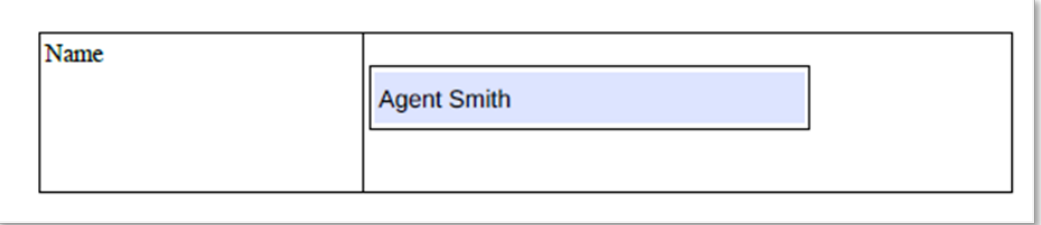

The PDF is now a pre-filled form, but can still be edited and adjusted as required.

#### **3.18.2 Adding a Checkbox**

When working with checkboxes, the same process applies.

1. Select the **Check Box** button:

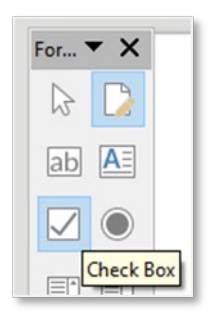

2. Click and drag an area on your template to create the space for the checkbox and its label:

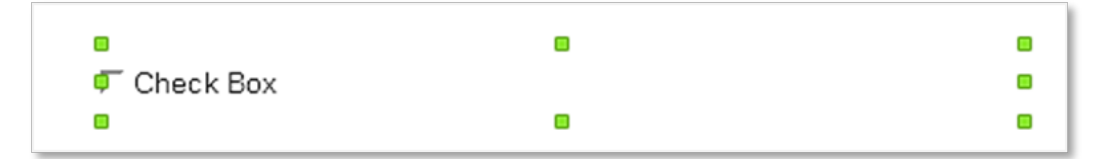

3. Double click on the field to access its properties. In the example below, we have set the name to "fld\_hasAddress" and the label to <<hasAddressLabel>>:

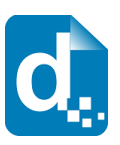

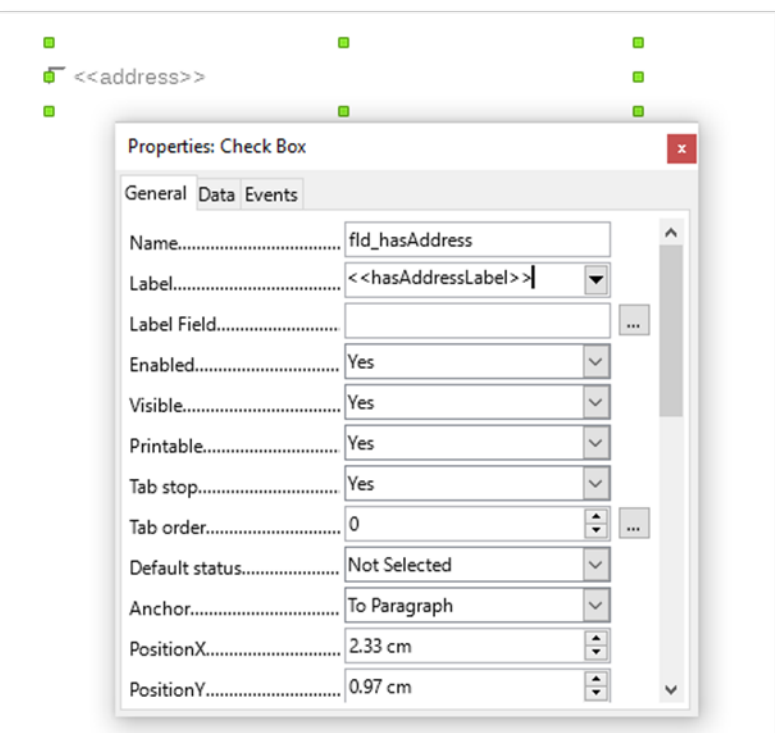

The "fld\_hasAddress" name will cause Docmosis to look up the data for the value of "hasAddress" and use the value to tick or untick the box when the document is generated. The "fld " prefix is what tells Docmosis to look up the value dynamically.

The Label looks like a Docmosis field and will be dynamically populated when the document is rendered. If static text for the label is required, simply type the text and omit the << and >> delimiters.

The above example, when rendered with data:

```
hasAddress=true, and
```
hasAddressLabel="The name has been provided"

creates a pre-filled PDF form with the checkbox ticked and the label set to the dataprovided text:

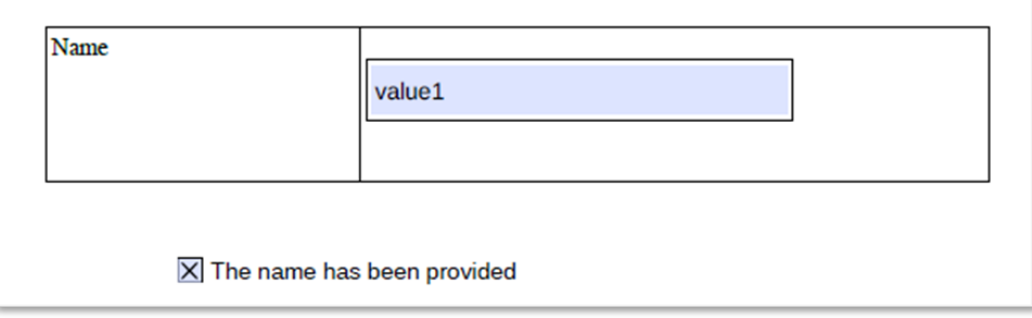

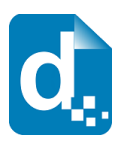

# **4 Formatting Data**

You may pass either formatted data or unformatted data to Docmosis. Docmosis has the ability to format data for presentation in your finished documents, such as formatting numbers, currency or dates and displaying symbols for true or false boolean values. This section will discuss the advantages and disadvantages of both options.

For example, in your finished document you may wish to display the following:

**Rental Terms** Weekly Rent: \$1,200.00

Data could be formatted before passing to Docmosis: "\$1,200.00", or unformatted: "1200", and then the formatting can be controlled in the template.

The advantage of passing formatted data is that the template syntax can be very simple:

**Rental Terms** Weekly Rent: <<rent>>

However, the means you must do the work to format the data before passing it to Docmosis.

Alternatively, you may have have to pass the raw data, in which case you can apply formatting in the template:

```
Rental Terms
Weekly Rent: \lt\lt\{numFormat(rent, '$#,###.00')}>>
```
The advantage with this approach is that future changes to the formatting of the output can be made by adjusting the template, however the syntax in the template is more complex, which may not suit your template authors. Formatting can be applied using the functions that are part of the Docmosis expression processing (Functions [2.4.4.5](#page-33-0) [Date Functions\)](#page-33-0).

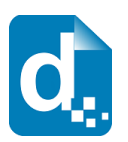

## <span id="page-88-0"></span>**4.1 Formatting Numbers**

Given numeric data (even from a text source like XML), you can instruct Docmosis to format it by providing a formatting "string". The string describes how you want the number to appear.

Below are examples of using the numFormat function [\(2.4.4.4](#page-28-0) [Numeric Functions](#page-28-0)), with the following data (eg: in JSON format):

"myVal":"12.345"

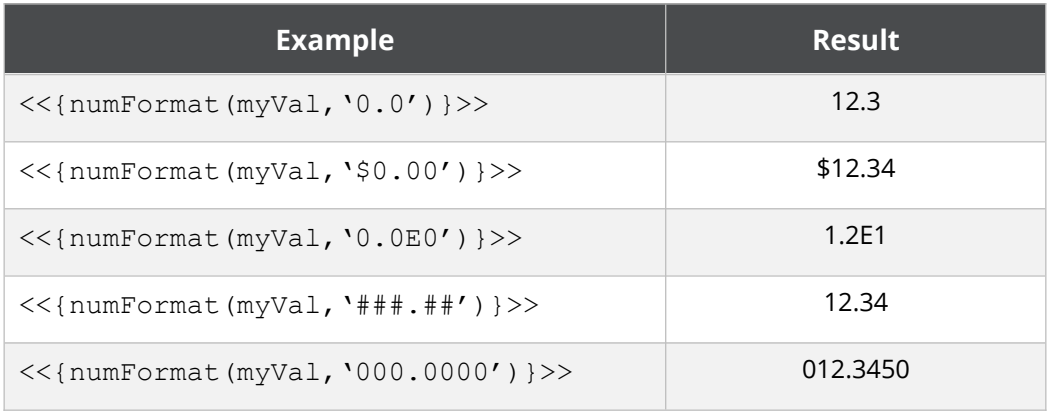

#### **4.1.1 The Number Formatting String**

The second parameter to the numFormat function is the formatting "string" that should be constructed using the characters shown in the table in [Appendix 1 - Number](#page-95-0)  [Formatting Codes.](#page-95-0)

The placement and meaning of each character within the string will determine how the input data will be formatted and displayed in the finished document.

#### **Example 1**

The formatting string:  $\frac{1}{4}$ ,  $\frac{1}{4}$   $\neq$  0.00', will be interpreted as follows:

- The '.' point character is used to indicate the position of the decimal point.
- The two '0' characters to the right of the point indicate that a digit should always be displayed in those positions. In the case where the number being formatted is an integer or only has one decimal place, then the result will be padded with trailing zeroes to the right.
- The single '0' to the left of the point indicates that at a minimum of one digit should always be displayed to the left of the point. In the case where the number being formatted is less than one, then a leading zero will be used in the result. (e.g.: An input of ".12" will display as "0.12")
- The output number will always use as many leading digits as is needed to correctly encode the number.

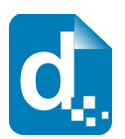

• There are three characters between the  $\cdot$ ,  $\cdot$  comma and the  $\cdot$ ,  $\cdot$  point. They are two '#' and one '0'. The '#' indicates: if there is a digit to display at this position then display it, otherwise display nothing. These three characters will cause the digits to the left of the decimal point will be grouped in blocks of three, effectively creating comma separated blocks for the thousands.

#### **Example 2**

The formatting string: '0000', will be interpreted as follows:

- There is no \ . ' point character so all numbers will be output as integers.
- There will always be at least four digits as the '0' character is used four times. If the input number only has 1, 2 or 3 digits – then the output will be padded with leading zeroes.
- If the input contains more than four digits then it will expand so that the whole number is displayed.

**If Docmosis cannot decode or encode the data because there is a mismatch between the data and the formatting string, Docmosis will deal with the error as discussed in section [2.5](#page-36-0) [Error Handling.](#page-36-0)**

#### **4.1.2 Locale-Specific Formatting**

Numbers may be displayed or interpreted differently depending upon the rules and conventions of a specific geographic location or locale.

For example

- $\bullet$  In the USA,  $\cdot$ , *'* is used for the decimal point and a comma  $\cdot$ , *'* for the thousand's separator.
- In Germany it is the other way around. The thousand's separator is a '.' And the comma ', ' is used for the decimal.

The third, and optional, parameter to the numFormat function is a code representing a locale. If locale is not specified then by default the locale of the current environment will be used.

The table in [Appendix 2 – Date and Number Formatting Locales](#page-96-0) lists all the values that may be used to specify the locale using a string to represent either country, language or code.

By default, the locale is considered when:

- **•** interpreting or decoding data.
- formatting the output.

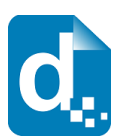

#### Below are some examples:

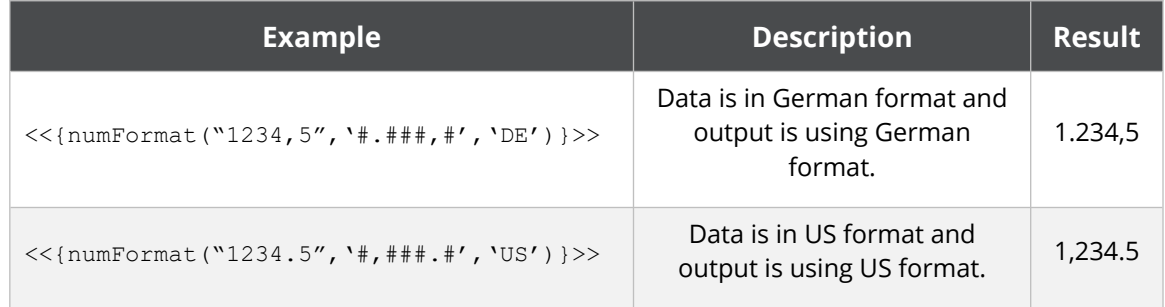

The formatting "string" can also include locale-specific features such as the  $\Delta x'$ character. If you use the '¤' character in your formatting string, Docmosis will replace this with the currency sign for the locale being used.

For example:

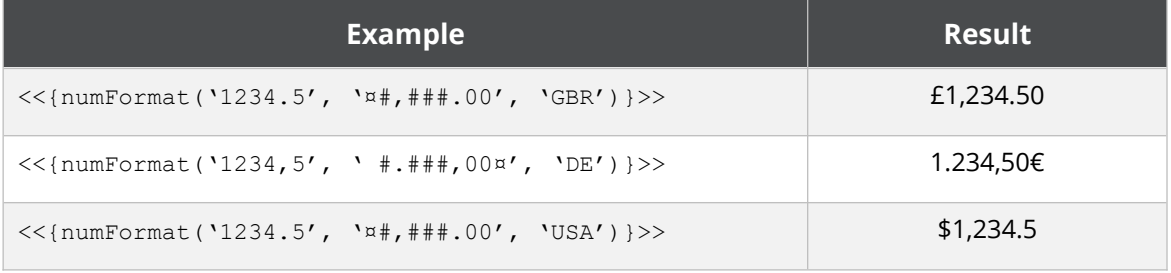

The fourth, optional, parameter to numFormat is a boolean to indicate if the incoming data should be interpreted using the locale. This value defaults to 'true', so in all the above examples the data was displayed using the locale specified AND was decoded using the locale.

For example:

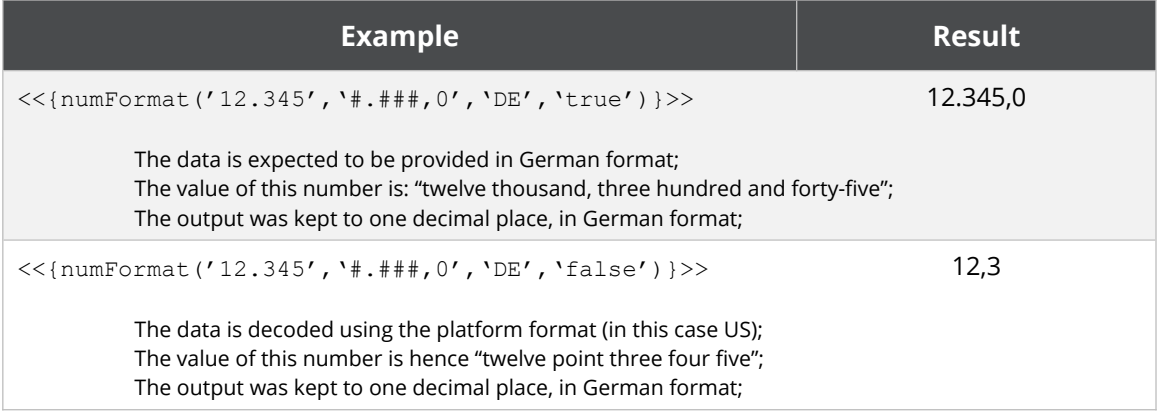

The final parameter to numFormat is a boolean to indicate if the given format string should be interpreted using "localized" characters of the given locale. This value defaults to 'true', so by default the format is expected to be specified in localized characters.

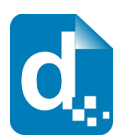

For example, when using the FRENCH locale, the format character used to specify the thousands separator is a non-breaking space rather that the common space. In a template, this can be inserted using ctrl-shift-space. In data such as JSON, it can be encoded as \u00A0.

## <span id="page-91-0"></span>**4.2 Formatting Dates**

Given time and date data you can instruct Docmosis to format it by providing a formatting "string". The string describes how you want the time and/or date to appear in the finished document.

Below are examples of using the dateFormat function [\(2.4.4.5](#page-33-0) Date Functions), with the following data (eg: in JSON format):

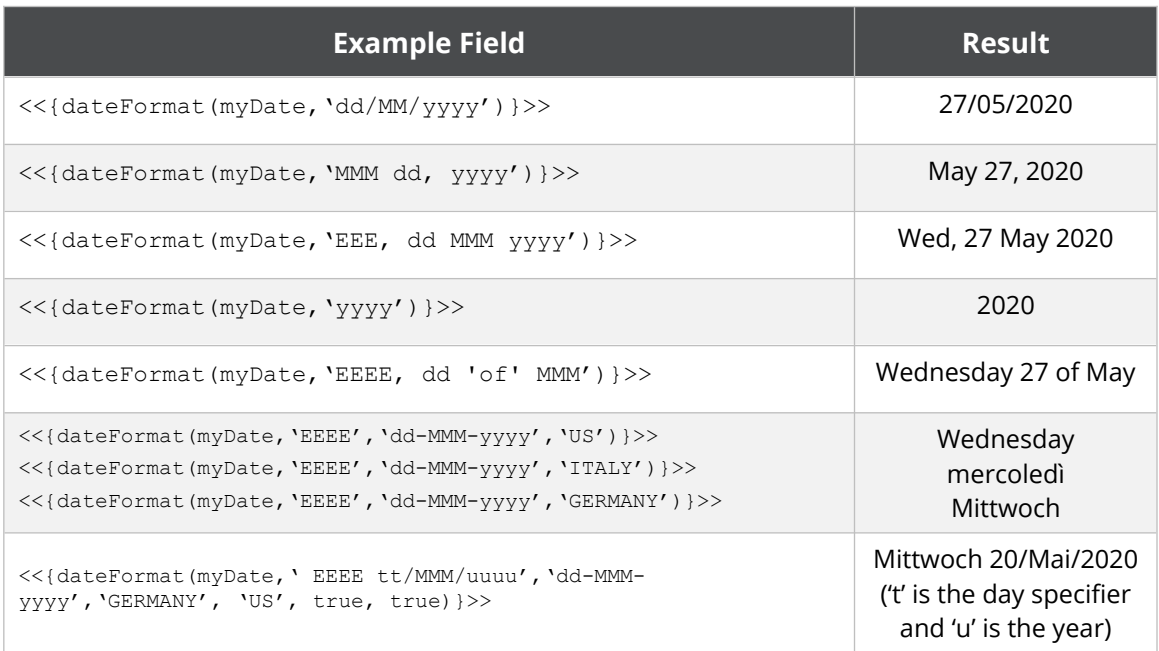

"myDate":"27-May-2020"

Below are examples of using the dateFormat function [\(2.4.4.5](#page-33-0) [Date Functions\)](#page-33-0), with the following data (eg: in JSON format):

"myDate":"27-Mai-2020"

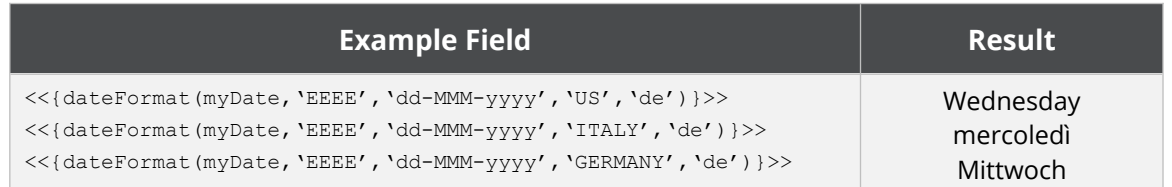

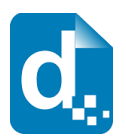

The final parameter specifies the German ('de') input format, so the date string 27-Mai-2020 can be successfully processed.

#### **4.2.1 The Date Formatting String**

The dateFormat function accepts four optional parameters. The first two optional parameters specify the output format "string" and the input format "string". The strings should be constructed using the characters shown in the table in [Appendix 3 - Date](#page-99-0)  [Formatting Codes.](#page-99-0)

The placement and meaning of each character within the string will determine how the input data will be formatted and displayed in the finished document.

- If no output formatting "string" is provided Docmosis will use the default format: 'dd MM yyyy', hence the result in the first row of the table below.
- If no input formatting "string" is provided Docmosis will attempt to use a set of common date formats to decode the data.
- It is possible to include characters in the formatting string that "survive" the formatting process and are not interpreted or replaced by Docmosis, by surrounding the characters in two apostrophes: '. These appear vertical and they are different to open and closing single quotes ' and ', that slope left and right. Many word processors will convert apostrophes to single quotes – so often the easiest way to add an apostrophe is to cut/paste it in to the string.
- To allow for formats that include a space, the underscore character (\_) can be used and this will be converted by Docmosis in to a space. To include an underscore, the backslash character can be used to indicate that the underscore should be left as an underscore  $( \nabla \cdot )$ .

Below are further examples of using the dateFormat function with the following data (eg: in JSON format):

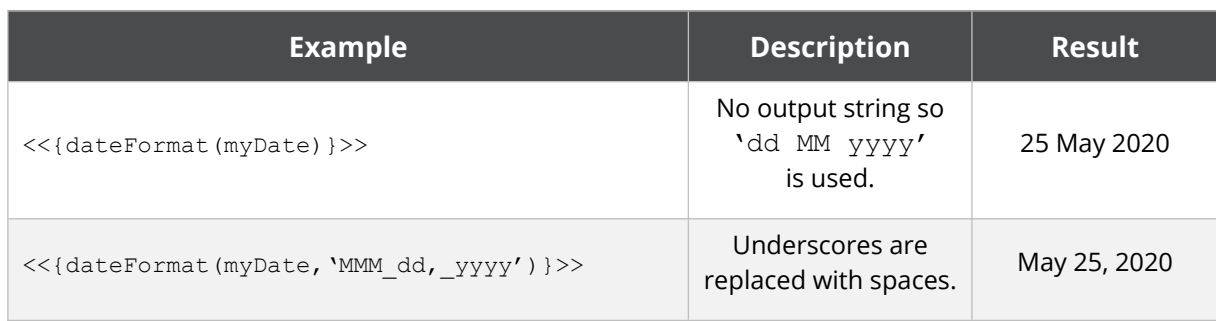

"myDate":"25-May-2020"

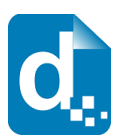

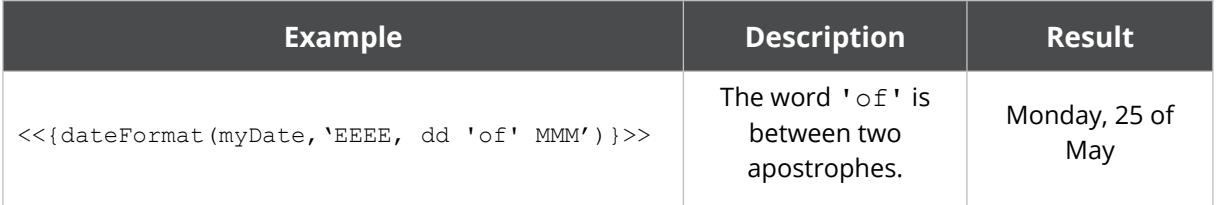

**If Docmosis cannot decode or encode the data because there is a mismatch between the data and the formatting string, Docmosis will deal with the error as discussed in section [2.5](#page-36-0) [Error Handling.](#page-36-0)**

The dateFormat function also accepts a further two optional parameters. The first can be used to specify the locale of the output format. This will change the language that the date is rendered into. For example, we can write out the date as typical for the German locale (again using data "myDate":"25-May-2020"):

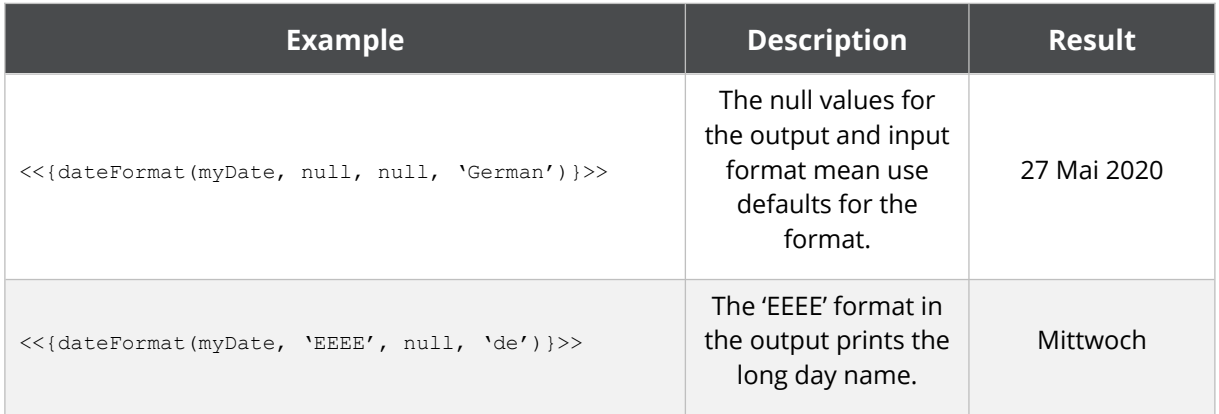

The table in [Appendix 2 – Date and Number Formatting Locales](#page-96-0) details how the locales can be specified.

If "myDate" was specified using a German string, then the  $4<sup>th</sup>$  optional parameter can be specified to process the input value:

```
"myDate":"27 Mai 2020"
```
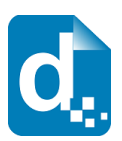

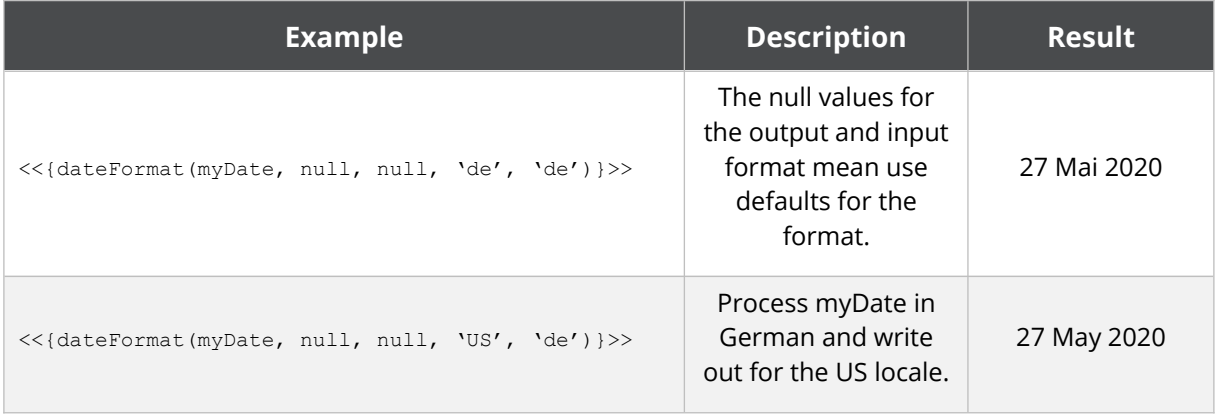

The dateFormat function's final two parameters specify whether the format string is to be interpreted using the Locale-specific characters of the locale specified. Normally, the year is specified with the 'y' character. However if, for example, the locale FRENCH is being used, then it may be the 'a' character is being used for the year in the format string. In this case, the final two parameters can be used to specify whether the outputFormat and inputFormat (respectively) should be interpreted using pattern characters specific to the locale. By default, both parameters are false.

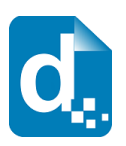

# **5 Appendices**

# <span id="page-95-0"></span>**Appendix 1 - Number Formatting Codes**

The string used to describe the format of a number (section [4.1](#page-88-0) [Formatting Numbers\)](#page-88-0) should be constructed using the specific characters shown in the table below.

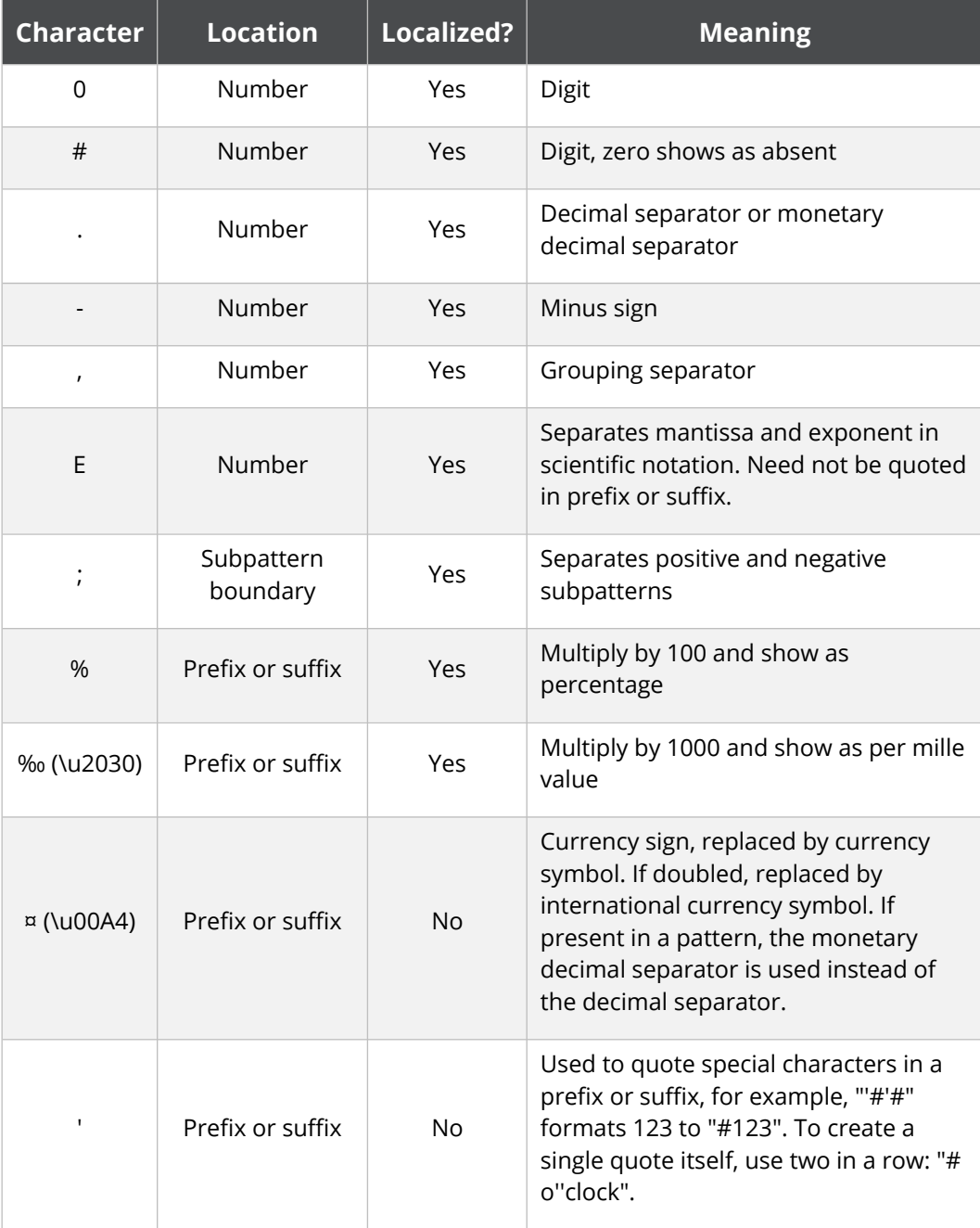

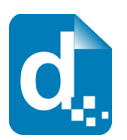

# <span id="page-96-0"></span>**Appendix 2 – Date and Number Formatting Locales**

The following table lists all the values that may be used to specify the locale by country, language or code. These codes apply using locales in number and date formatting functions (see sections [4.1](#page-88-0) [Formatting Numbers](#page-88-0) and [4.2](#page-91-0) [Formatting Dates](#page-91-0)).

The locale may be specified as follows:

- Precisely using the Language Code and the Country Code combined. For example 'en\_US' or 'en,US' and 'de\_CH' or 'de,CH'
- Using the country 'US', 'USA' or 'United States'
- Using the language 'EN', 'Eng', or 'English'

Since using just the language or country might be ambiguous, the following order is applied when matching the locale:

- 1. First is Country– by code, iso code then name
- 2. Next is Language by code, by iso code then name.

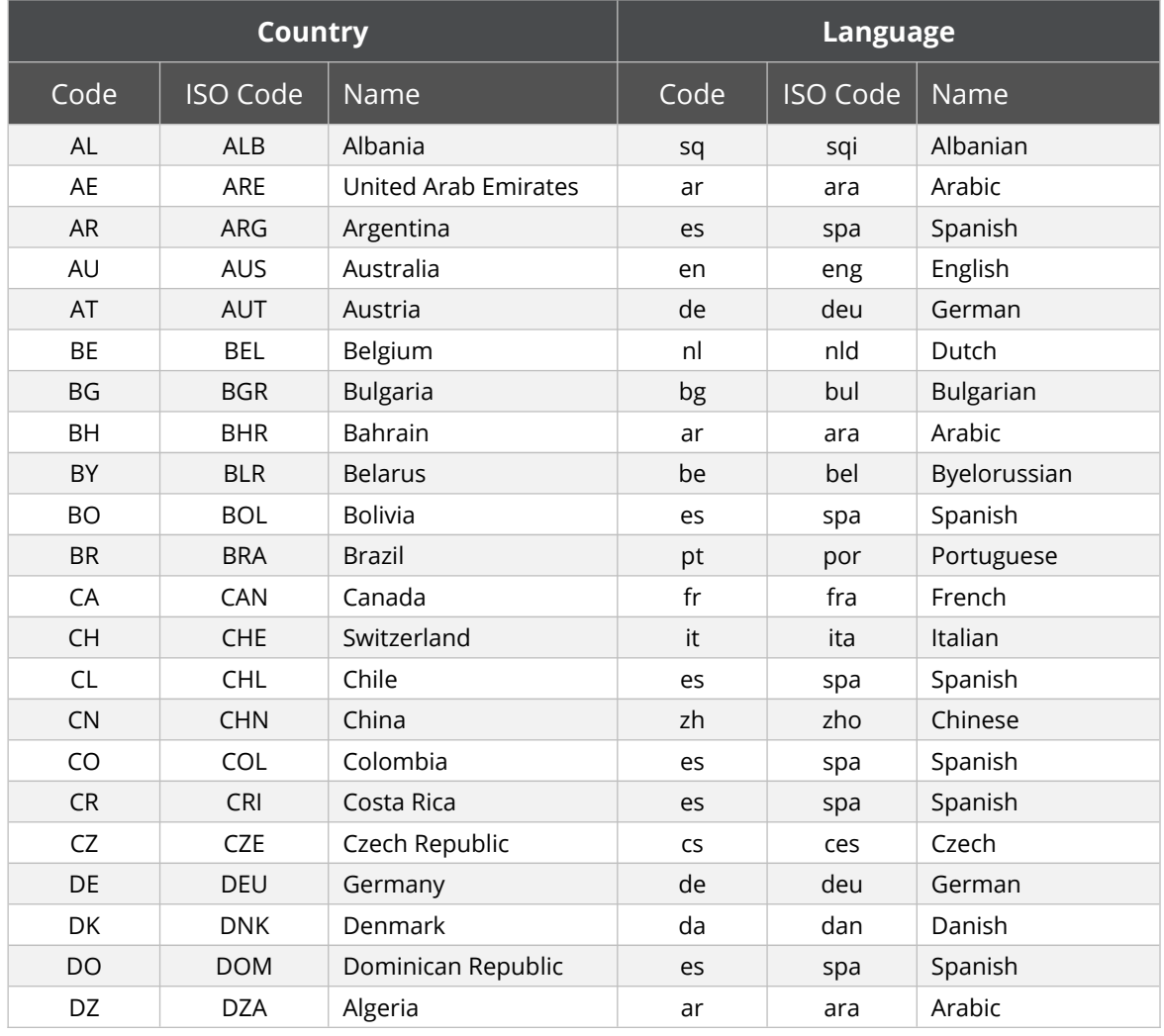

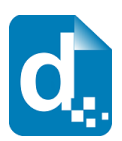

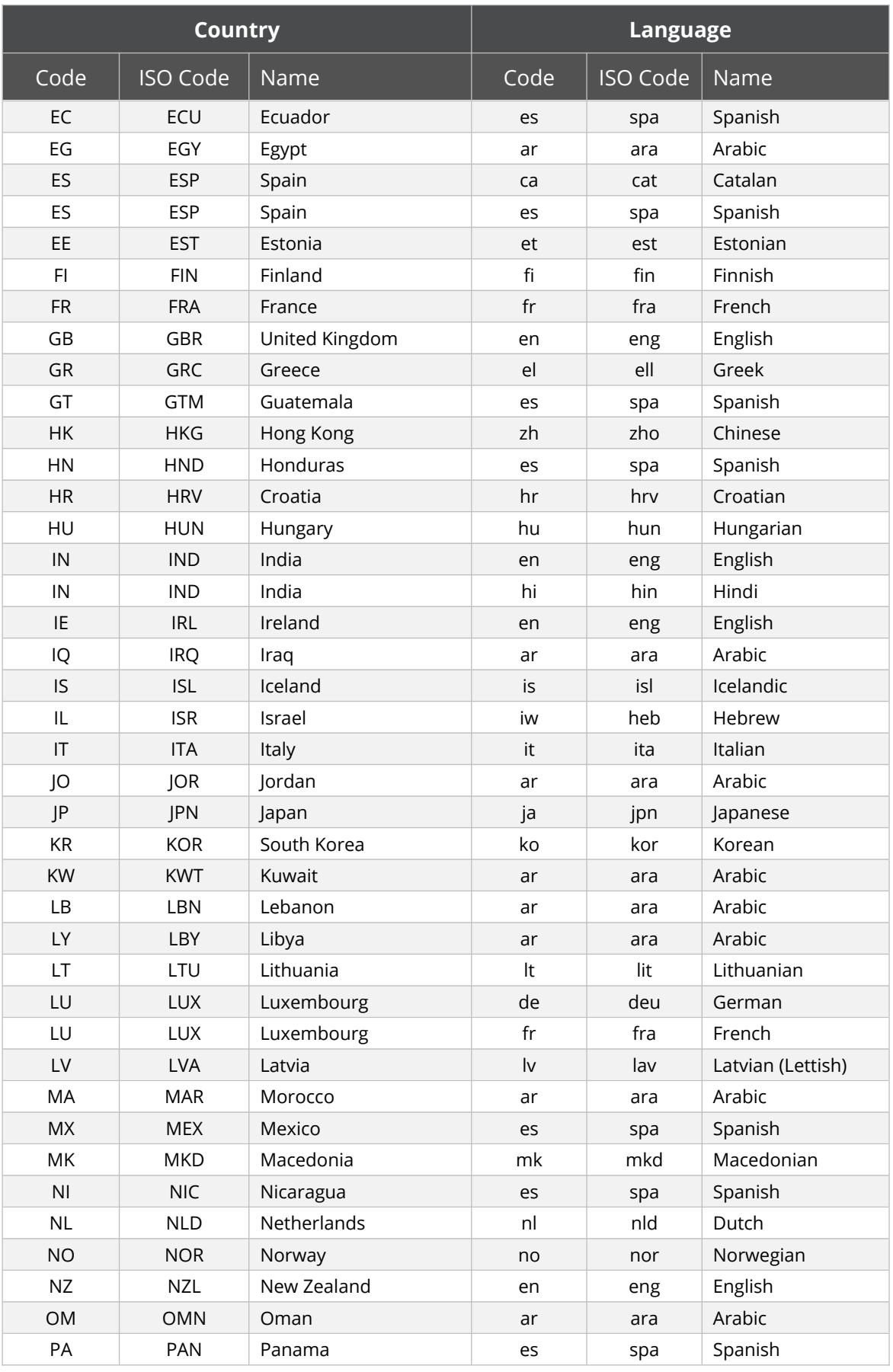

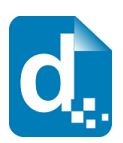

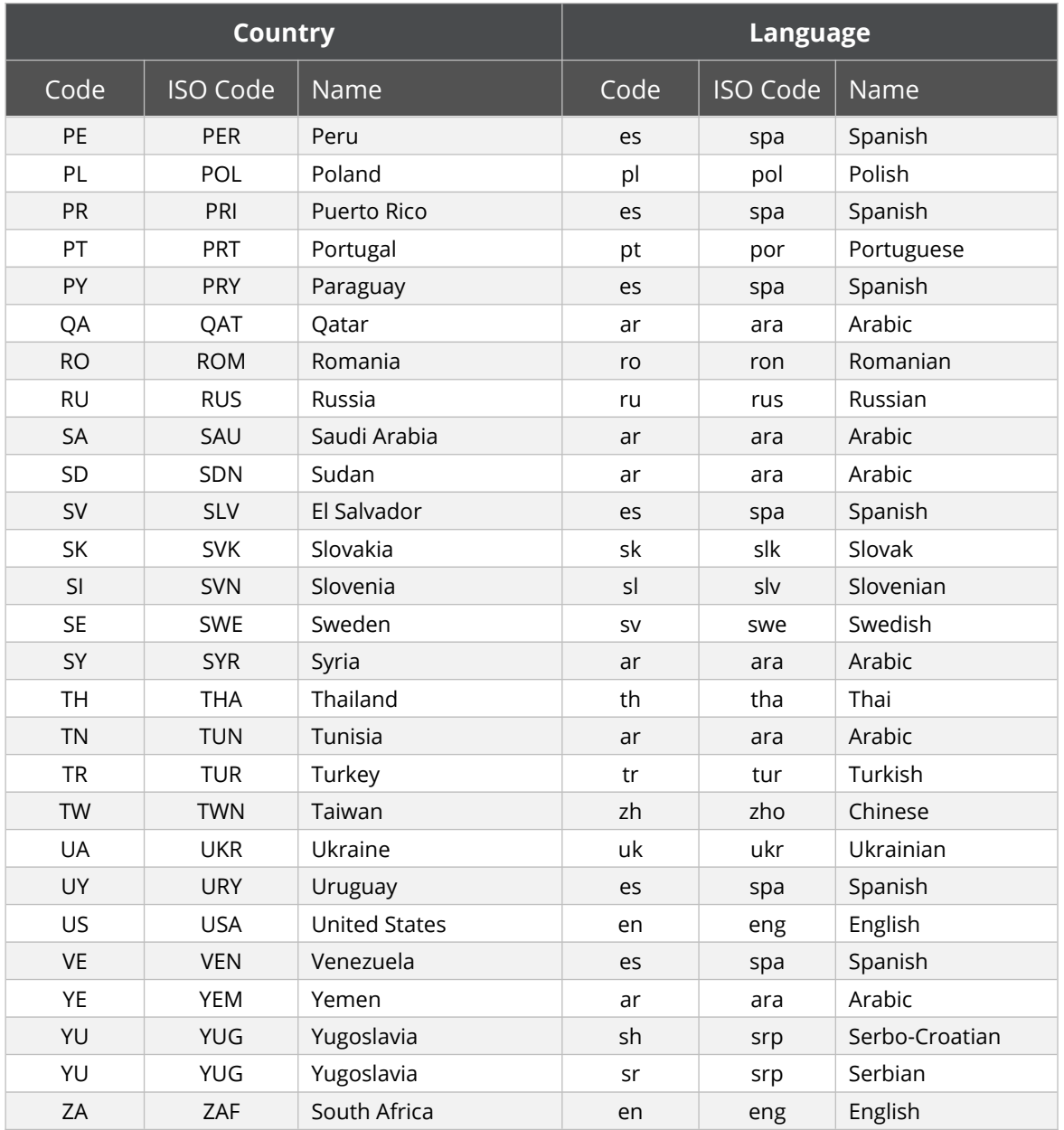

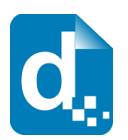

# <span id="page-99-0"></span>**Appendix 3 - Date Formatting Codes**

The input and output date formats (see section [4.2](#page-91-0) [Formatting Dates\)](#page-91-0) can be created by using combinations of the letters from the table below. Note, these are not "localized" pattern characters – if you wish to use localized pattern characters, please contact Docmosis Support.

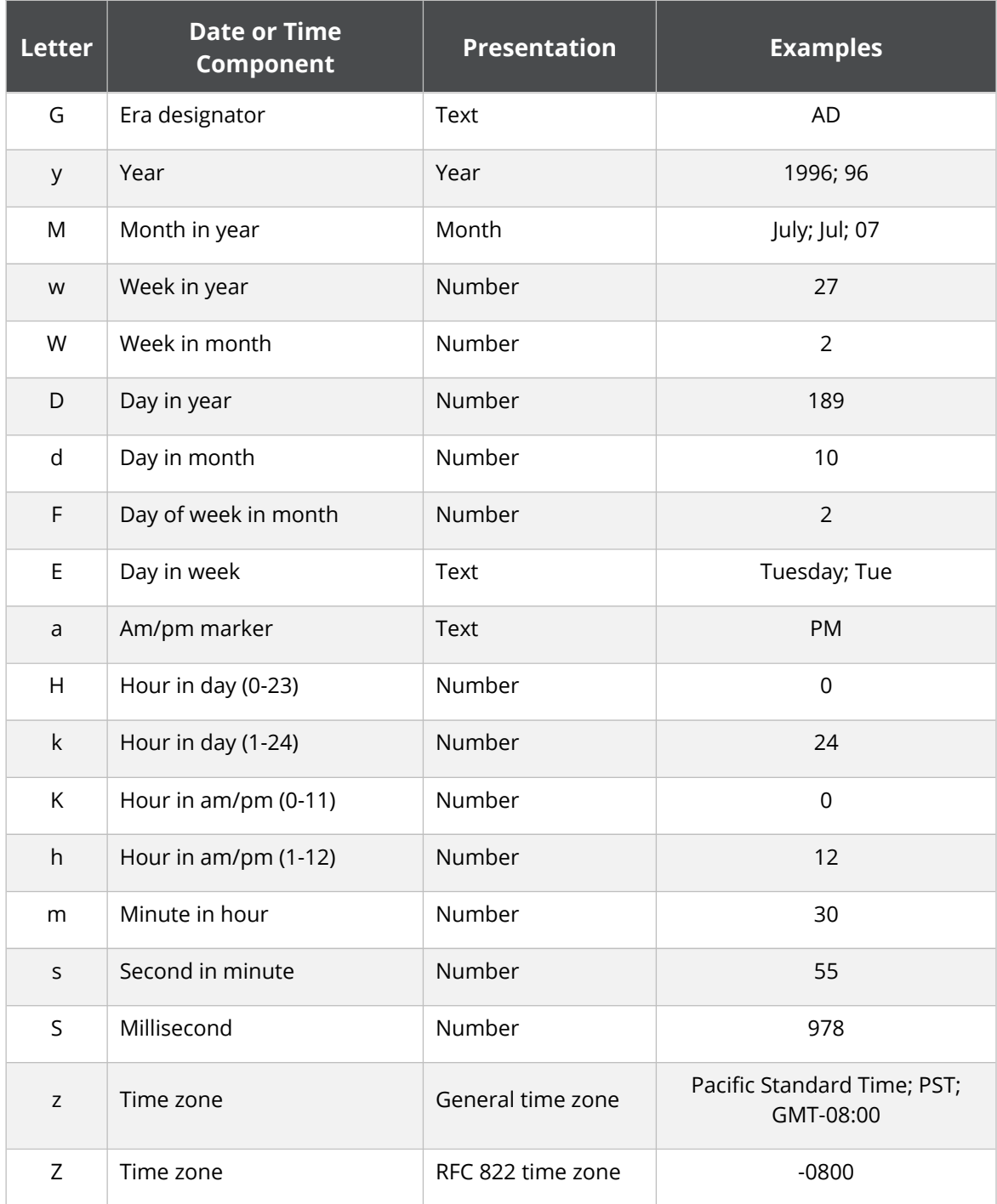